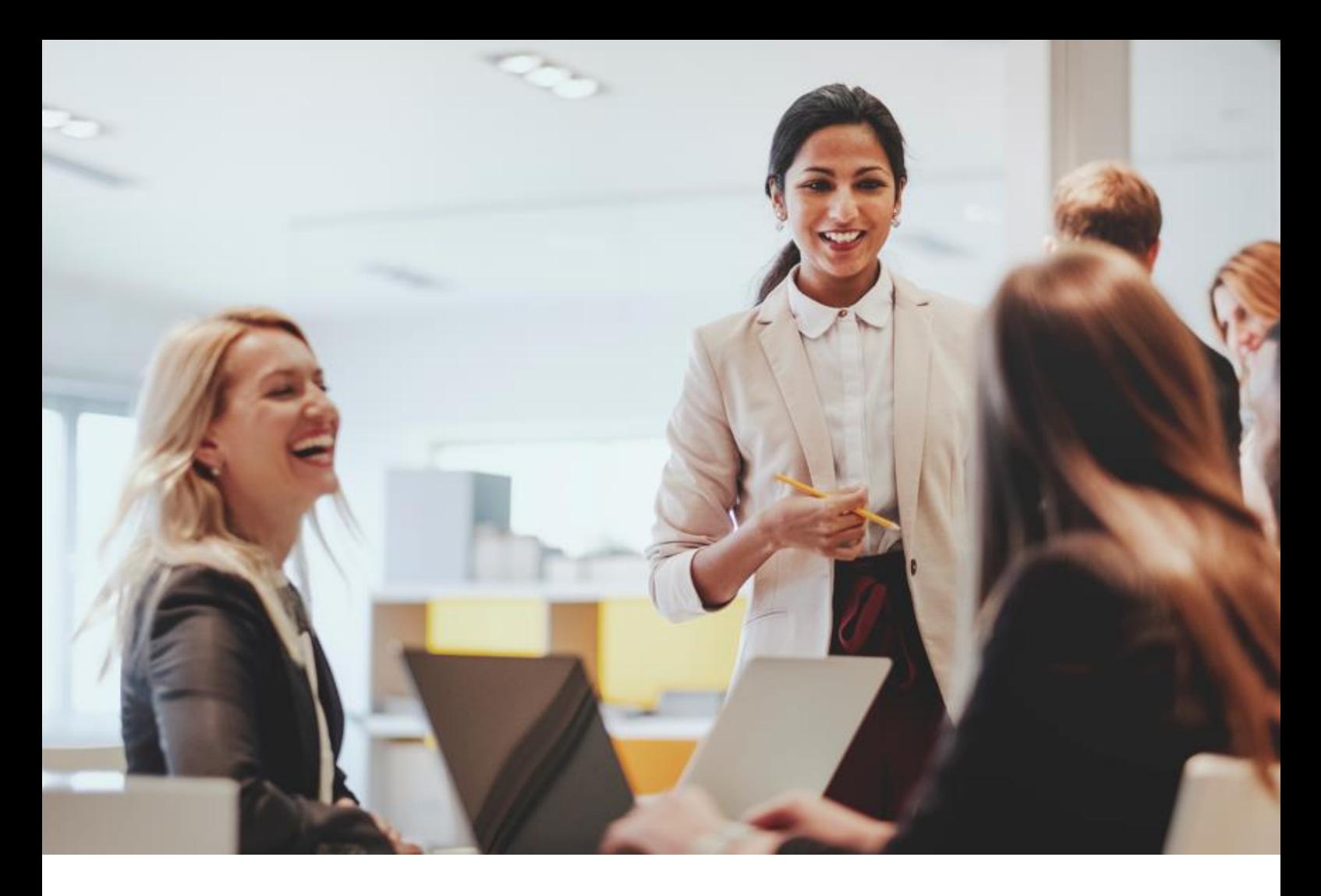

# **ALE M8 DeskPhone**

Bedienungsanleitung

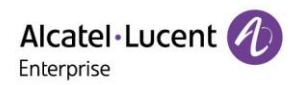

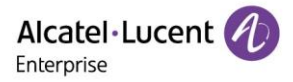

# **Rechtliche Hinweise von ALE:**

www.al-enterprise.com

Der Name und das Logo von Alcatel-Lucent sind Marken von Nokia, die unter Lizenz von ALE verwendet werden. Alle weiteren Marken, die von verbundenen Unternehmen der ALE Holding verwendet werden, finden Sie unter: [www.al-enterprise.com/en/legal/trademarks-copyright.](http://www.al-enterprise.com/en/legal/trademarks-copyright)

Alle anderen Marken sind Eigentum der jeweiligen Inhaber. Die dargestellten Informationen können ohne vorherige Ankündigung geändert werden. Weder die ALE Holding noch eine ihrer Tochtergesellschaften übernimmt eine Verantwortung für hierin enthaltene Ungenauigkeiten.

© Copyright 2022 ALE International, ALE USA Inc. – Alle Rechte vorbehalten.

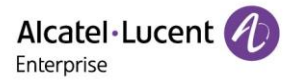

# **Einführung**

Vielen Dank, dass Sie sich für ein Telefon der Enterprise-Klasse von Alcatel-Lucent entschieden haben.

Dieses Dokument beschreibt die Dienste, die das an einen SIP-Server angeschlossene ALE M8 DeskPhone bietet.

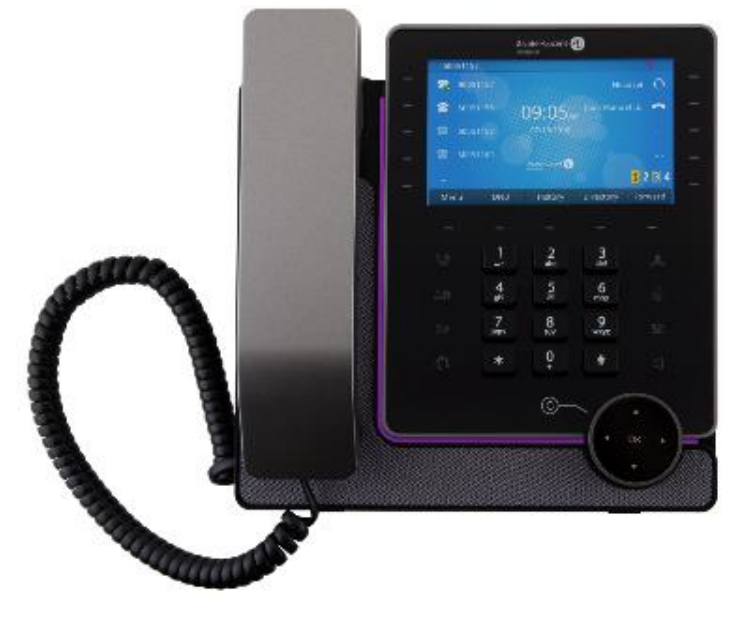

#### **ALE M8 DeskPhone**

Das in diesem Dokument beschriebene Telefon wird auf unterschiedlichen SIP-Servern unterstützt, weshalb die Verfügbarkeit der hierin beschriebenen Funktionen von dem SIP-Server, zu dem das Telefon eine Verbindung herstellt, abhängig ist. Wenn Sie weitere Informationen zur Systemkompatibilität oder zum Funktionsumfang eines bestimmten SIP-Servers benötigen, wenden Sie sich bitte an Ihren Systemadministrator.

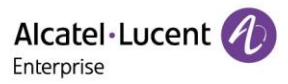

Im Folgenden sind die wichtigsten Merkmale des Telefons aufgeführt:

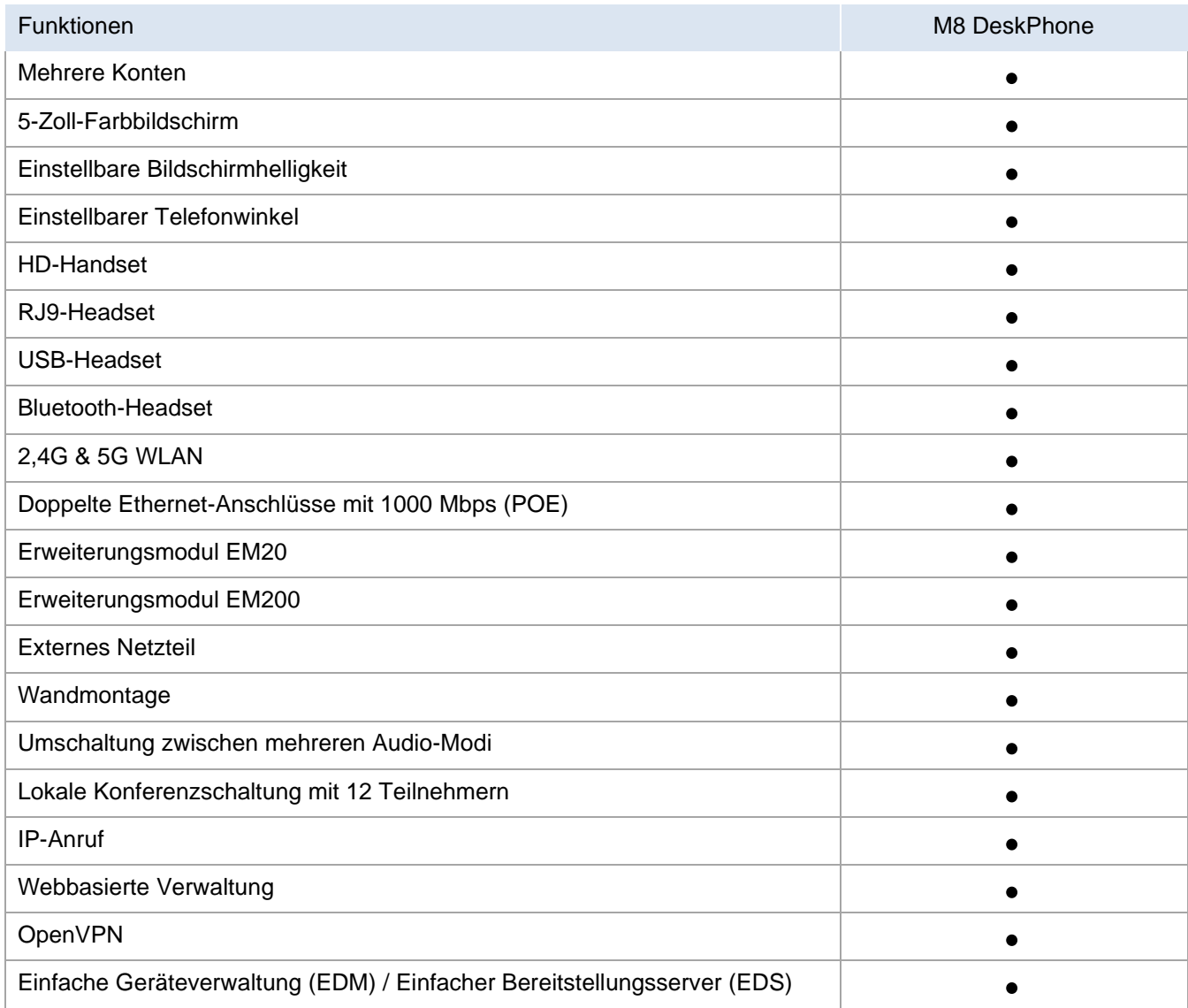

Die in diesem Dokument aufgeführten Bezeichnungen und Symbole sind nicht vertraglich bindend und können jederzeit auch ohne vorherige Ankündigung geändert werden.

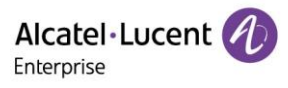

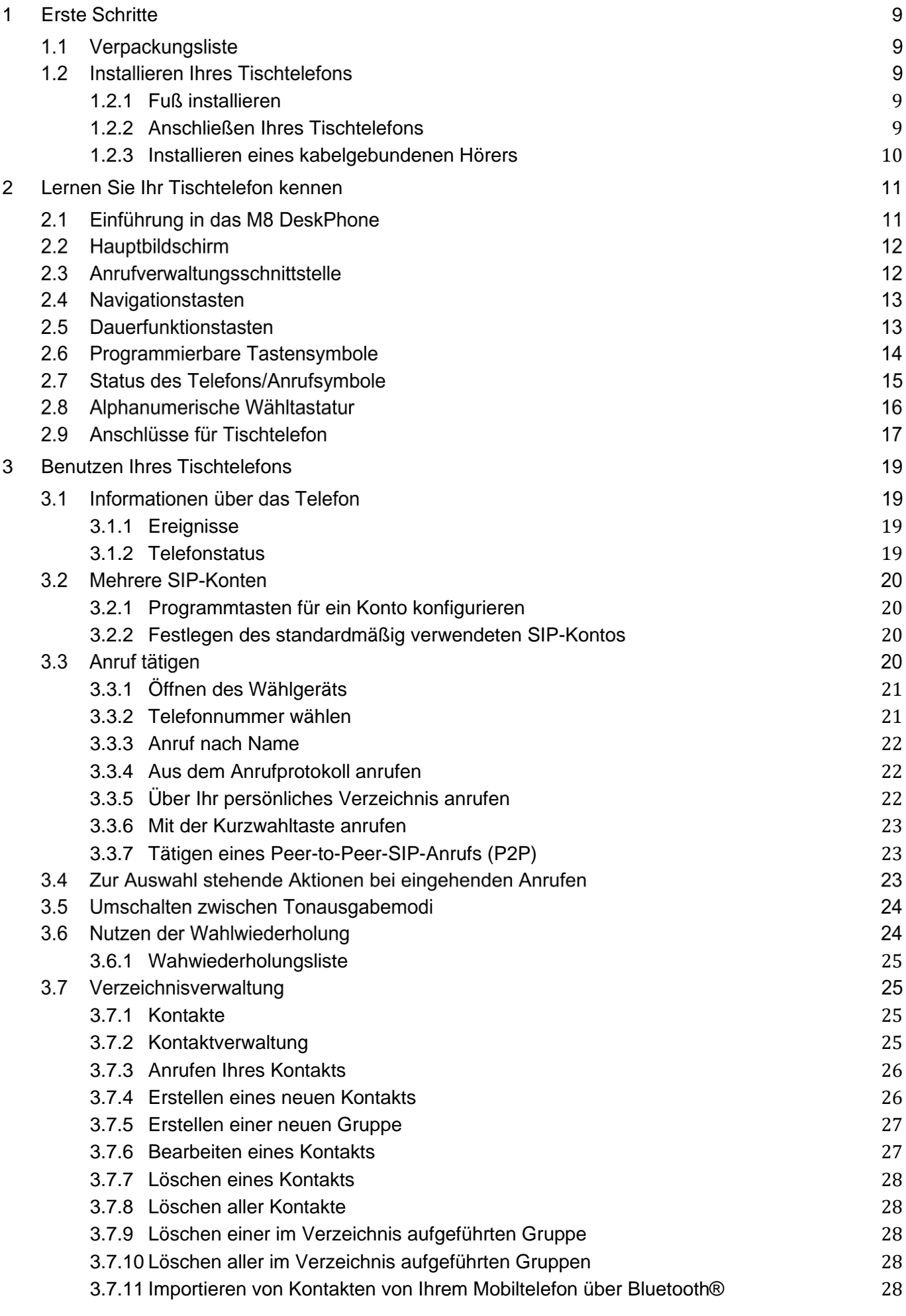

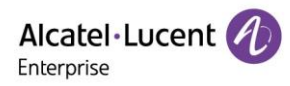

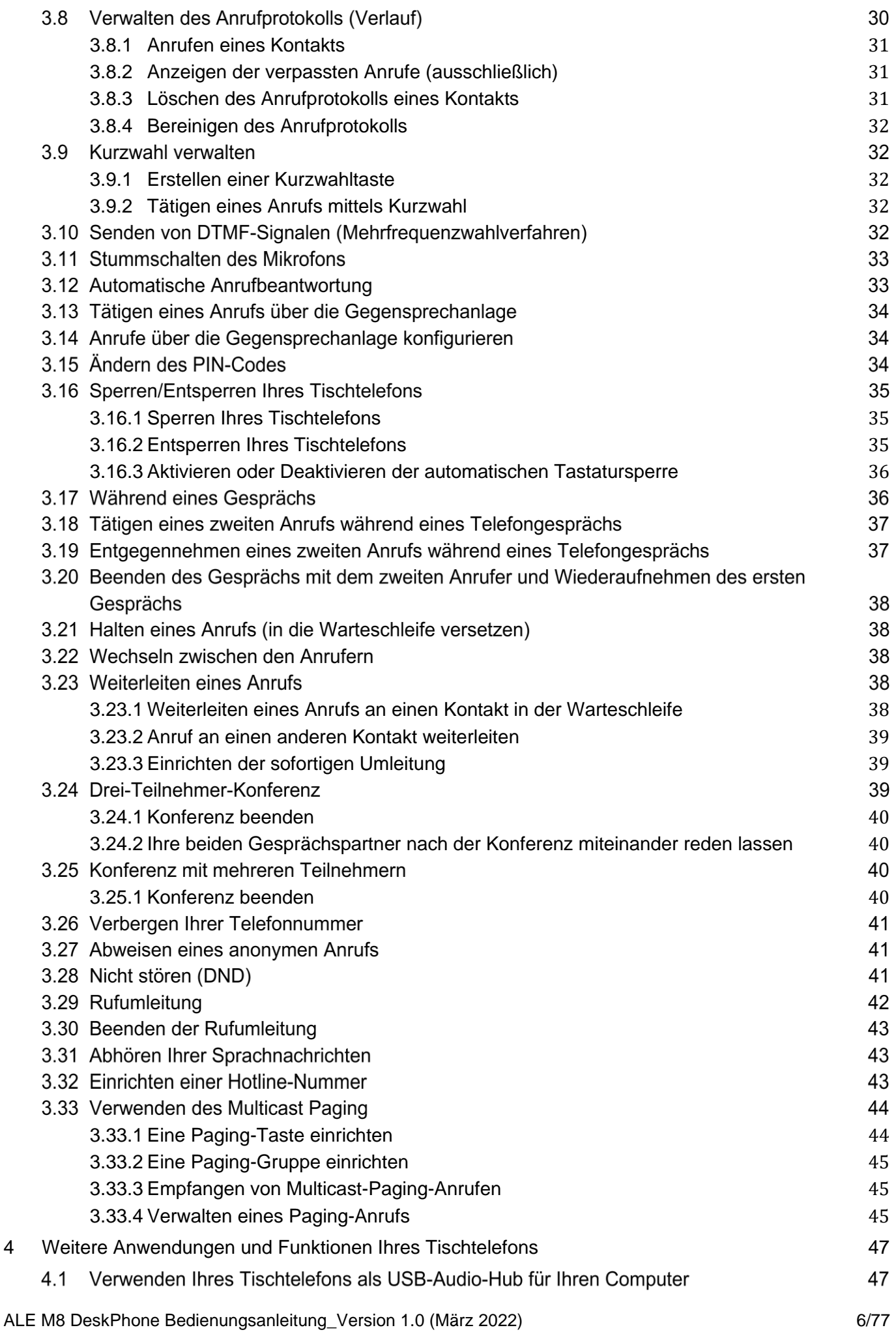

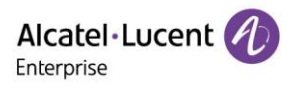

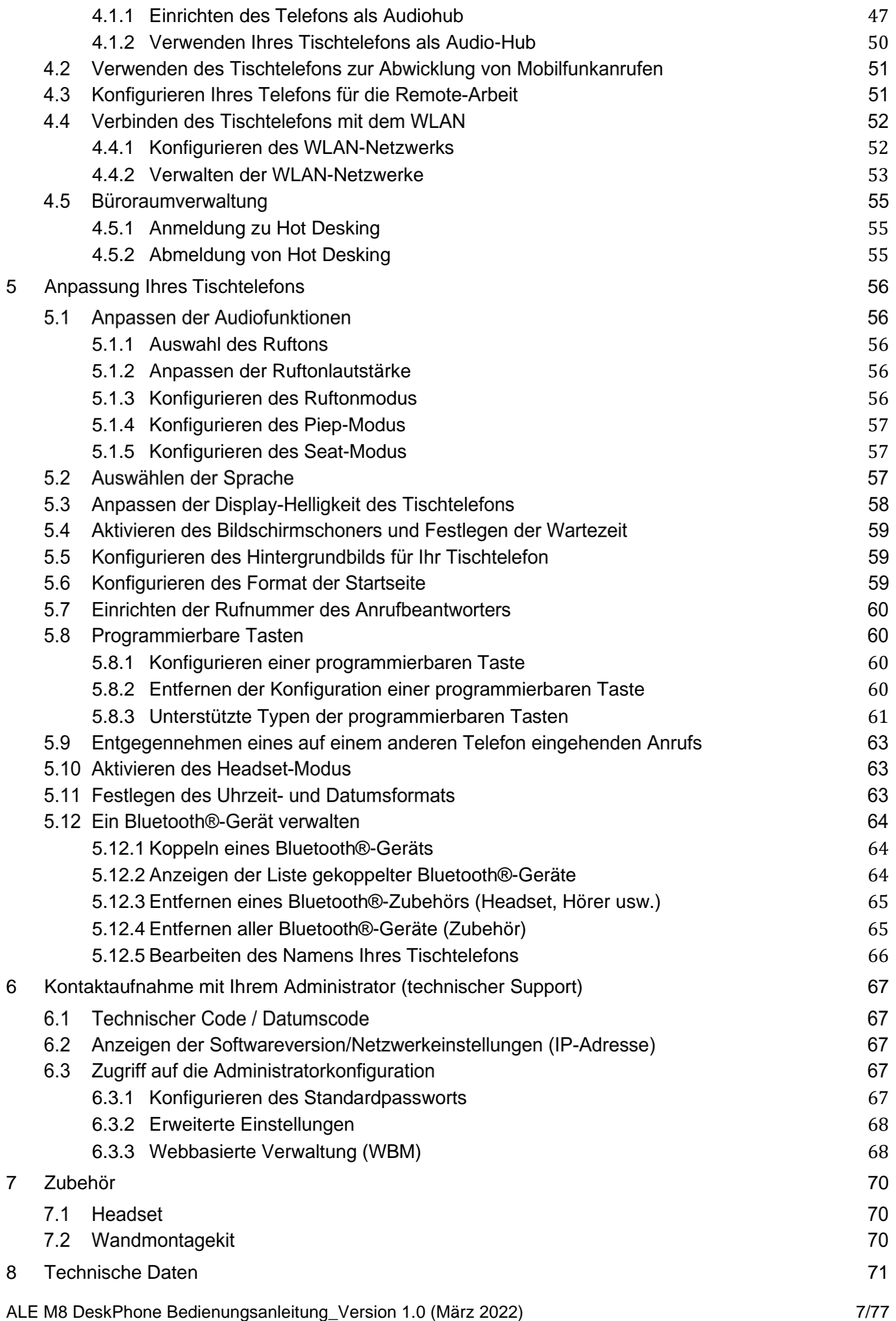

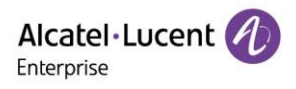

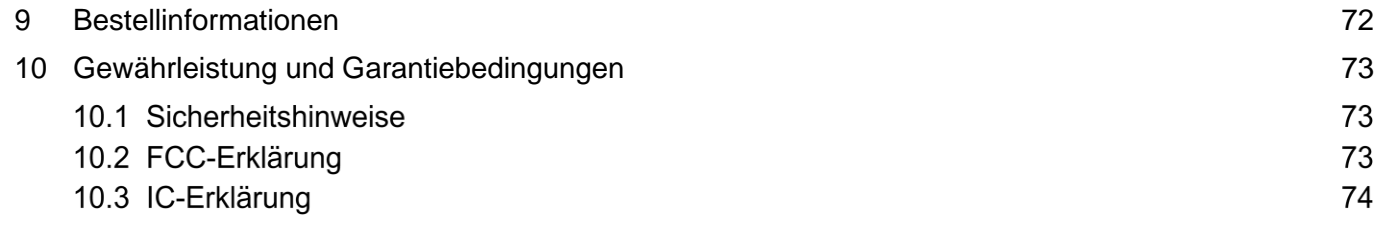

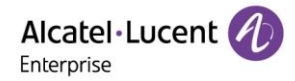

# <span id="page-8-0"></span>**1 Erste Schritte**

## **1.1 Verpackungsliste**

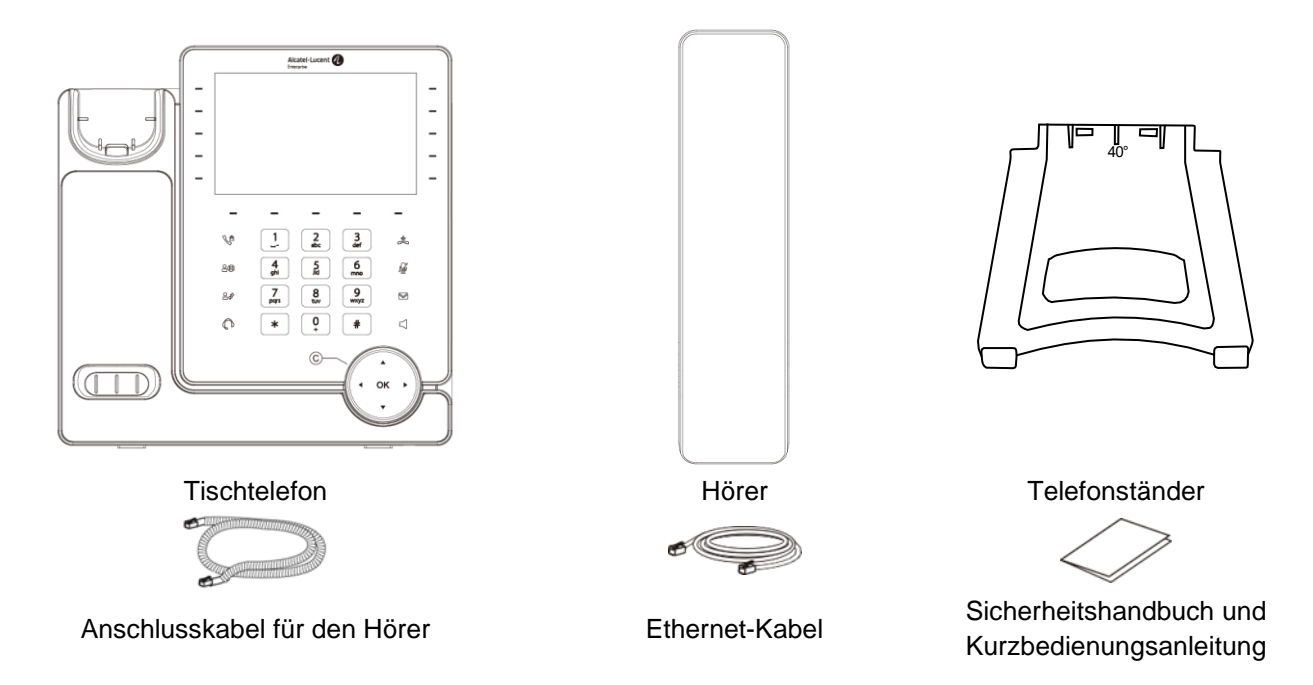

## **1.2 Installieren Ihres Tischtelefons**

#### <span id="page-8-1"></span>**1.2.1 Fuß installieren**

Befestigen Sie den Standfuß in dem vorgesehenen Steckplatz auf der Rückseite des Telefons. Der Standfuß lässt sich in zwei verschiedenen Stellungen ausrichten. Je nach Art der Montage können Sie Ihr Tischtelefon in einem der folgenden beiden Winkel aufstellen: 55° oder 40°. Die auf der Oberseite des Standfußes (nach oben zeigend) vermerkte Zahl entspricht dem Winkel, den das Telefon nach der Befestigung des Standfußes zur Oberfläche des Aufstellortes ausgerichtet ist.

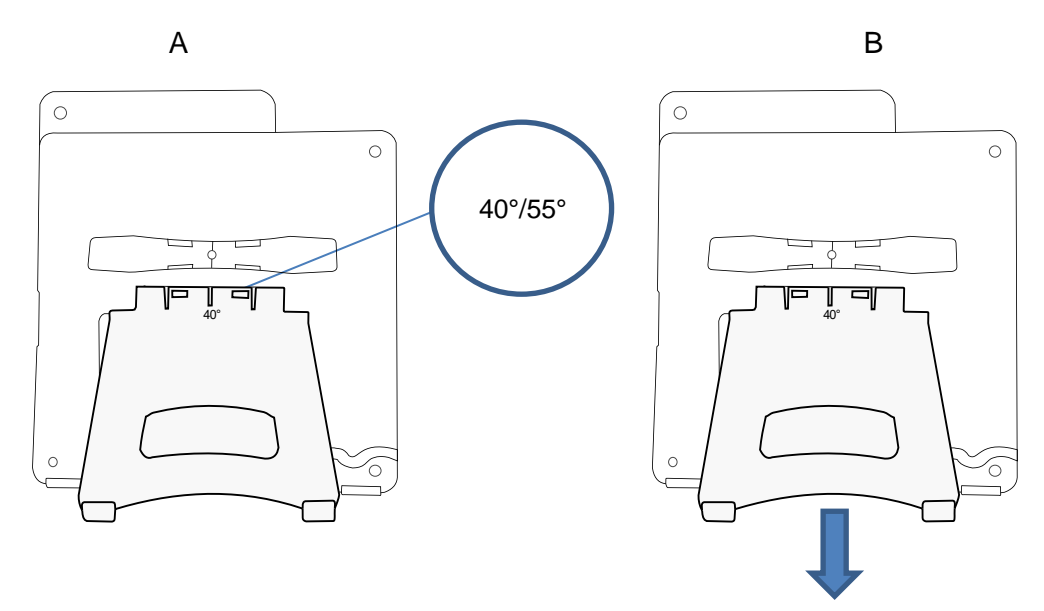

Möchten Sie den Standfuß entfernen, ziehen Sie ihn gerade nach hinten, bis er sich vom Telefon löst.

#### <span id="page-8-2"></span>**1.2.2 Anschließen Ihres Tischtelefons**

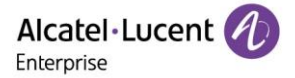

Schließen Sie zunächst das Hörerkabel an die untere Aussparung ④ an, falls es nicht richtig angeschlossen ist (Ihr Telefon wird normalerweise mit angeschlossenem Hörerkabel geliefert).

Wenn Ihr Tischtelefon nicht korrekt konfiguriert ist, können Sie es mit dem Netzwerk verbinden  $(1)(2)$  wird für die Verbindung mit Ihrem PC verwendet). Wenn Ihr Tischtelefon nicht über PoE (Power over Ethernet) mit Strom versorgt wird, müssen Sie das Telefon an eine externe Stromversorgung anschließen, die den USB-C-Anschluss unterstützt ③.

Das Netzteil ist separat erhältlich. Für weitere Informationen wenden Sie sich an Ihren Administrator.

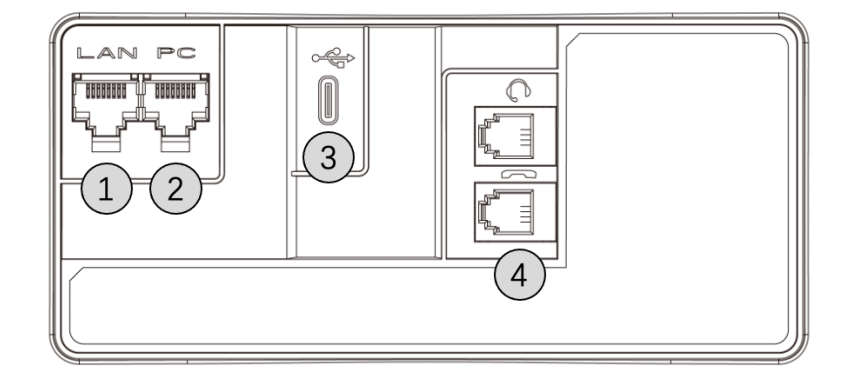

#### <span id="page-9-0"></span>**1.2.3 Installieren eines kabelgebundenen Hörers**

Standardmäßig ist das Hörerkabel korrekt mit dem Telefon verbunden. Muss der Hörer ersetzt oder ausgetauscht werden, führen Sie die nachstehenden Schritte aus:

- Lesen Sie bitte den vorherigen Abschnitt durch und schließen Sie dann den kabelgebundenen Hörer an den entsprechenden Anschluss an.
- Achten Sie darauf, das Kabel in dem dafür vorgesehenen Fach richtig zu positionieren und zu befestigen.

# <span id="page-10-0"></span>**2 Lernen Sie Ihr Tischtelefon kennen**

## **2.1 Einführung in das M8 DeskPhone**

Das M8 DeskPhone ist ein neues Modell in der Alcatel-Lucent Enterprise Myriad Serie von Tischtelefonen. Mit seinem Farbdisplay, 9 programmierbaren Leitungstasten mit LED und 1 Seitennavigationstaste bietet das Tischtelefon eine hervorragende Benutzerfreundlichkeit und einen optimalen Anrufeffekt. Das M8 DeskPhone ist kompatibel mit ortsungebunden arbeitendem VPN. Damit ist es ideal für den Einsatz in einem sich innerhalb Ihres Unternehmens befindlichen Büros oder für das Arbeiten von zu Hause (Telearbeit) aus geeignet. 1

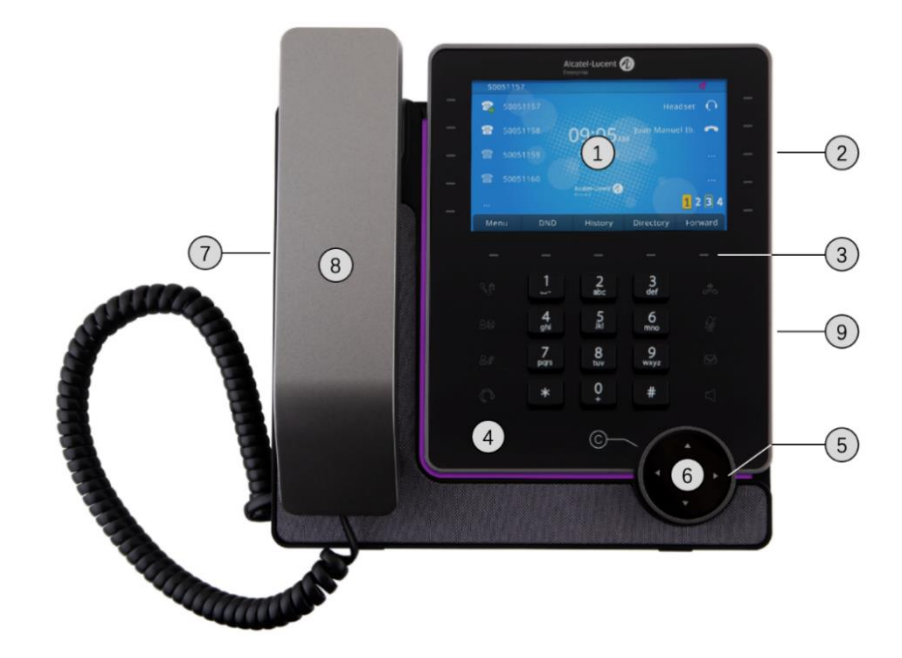

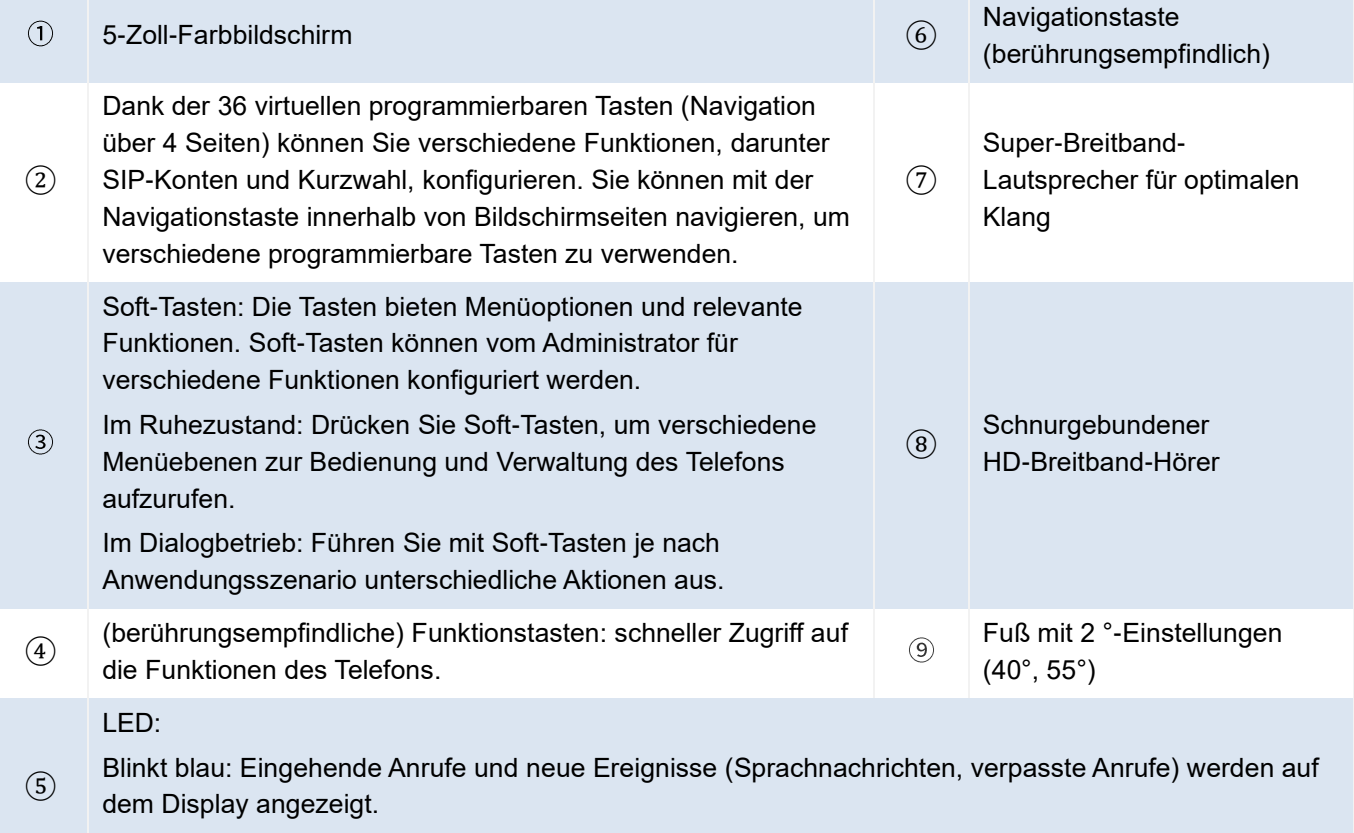

Kontinuierlich: laufender Anruf.

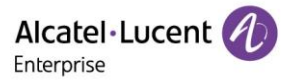

## **2.2 Hauptbildschirm**

Auf dem Hauptbildschirm, der aus 4 Seiten besteht, werden alle Informationen zu den programmierbaren Tasten angezeigt, z. B. das registrierte SIP-Konto und die Kurzwahl.

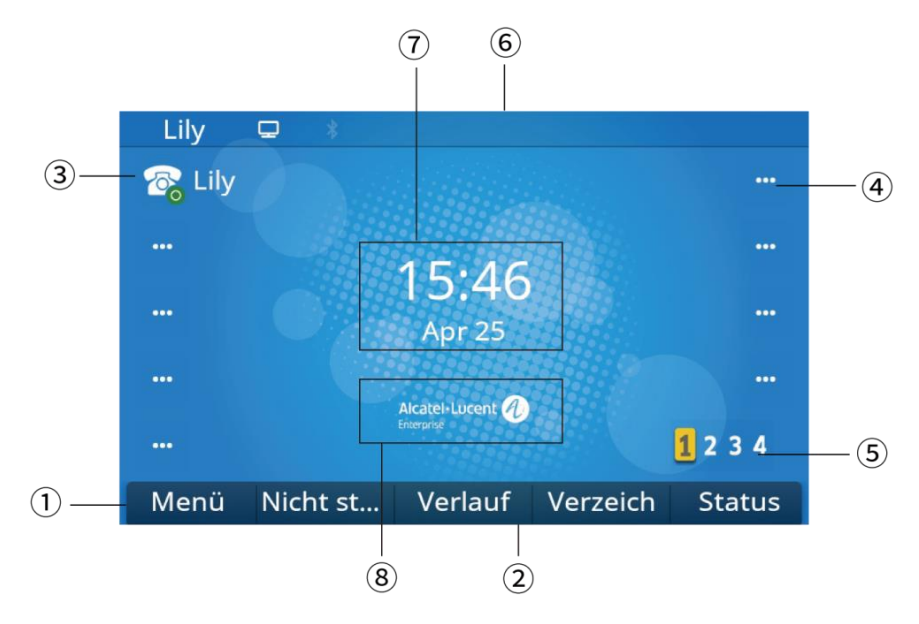

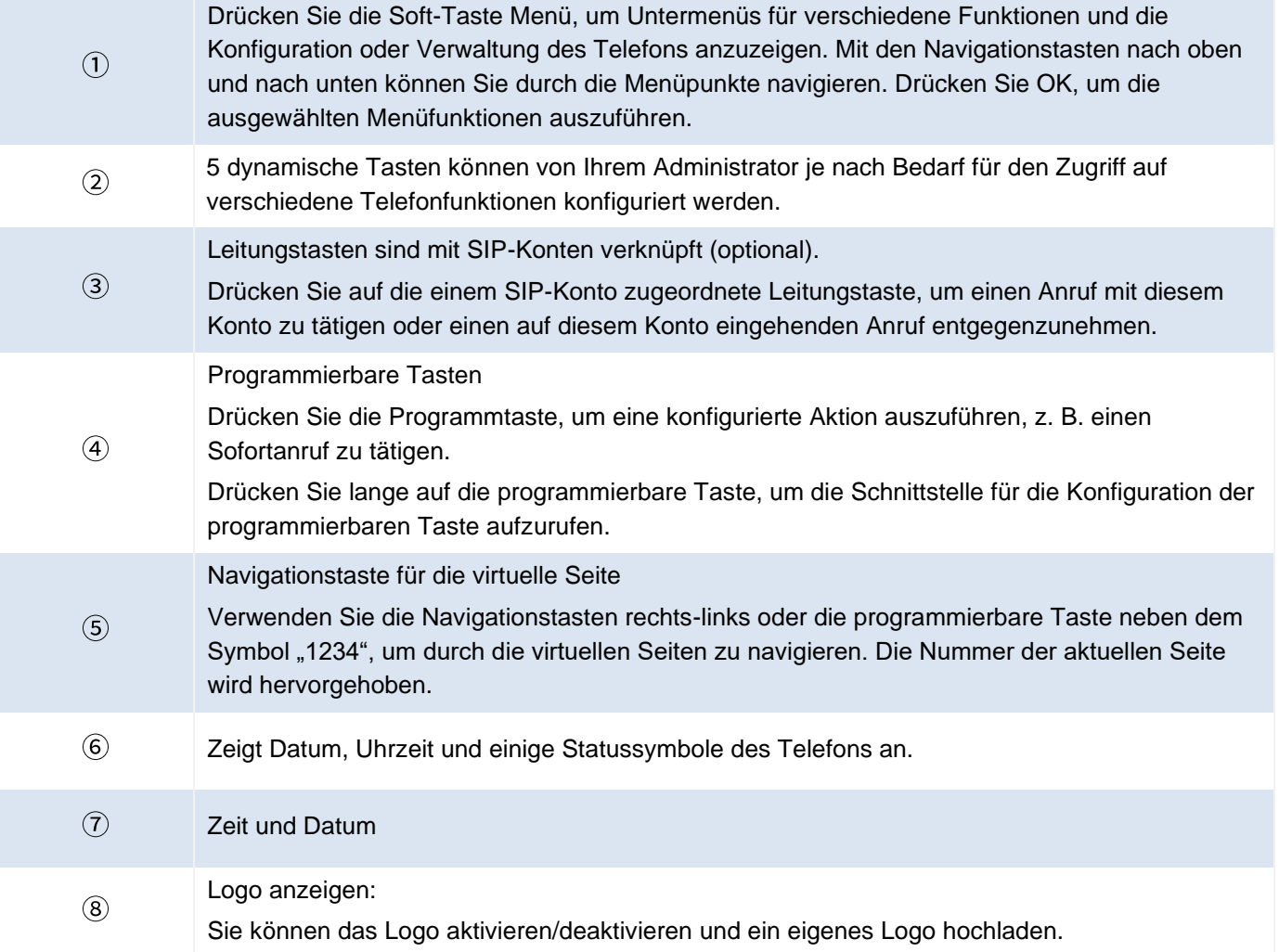

## **2.3 Anrufverwaltungsschnittstelle**

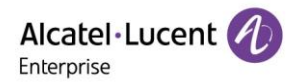

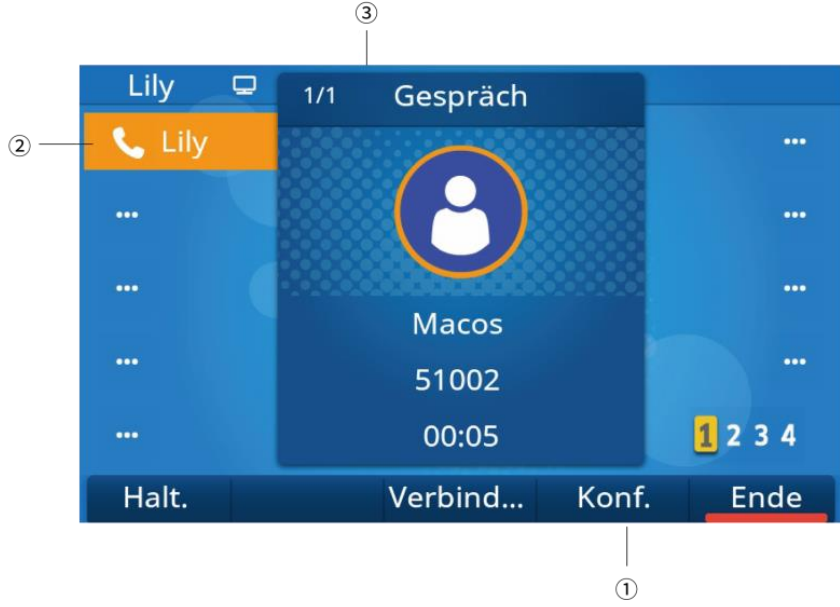

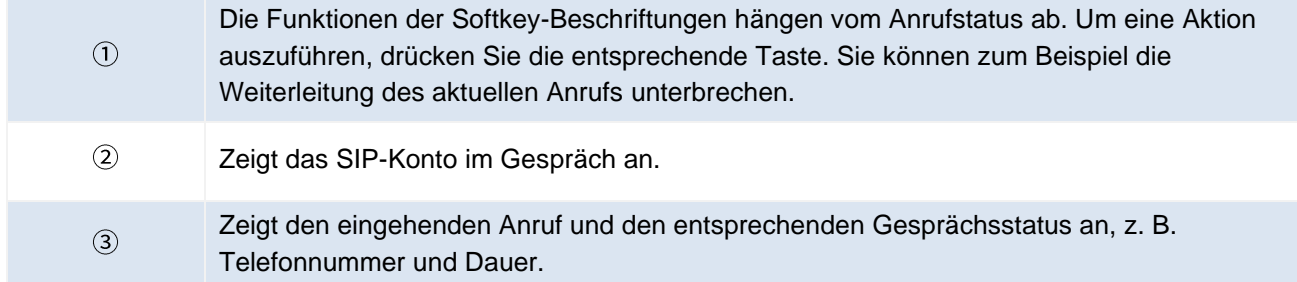

# **2.4 Navigationstasten**

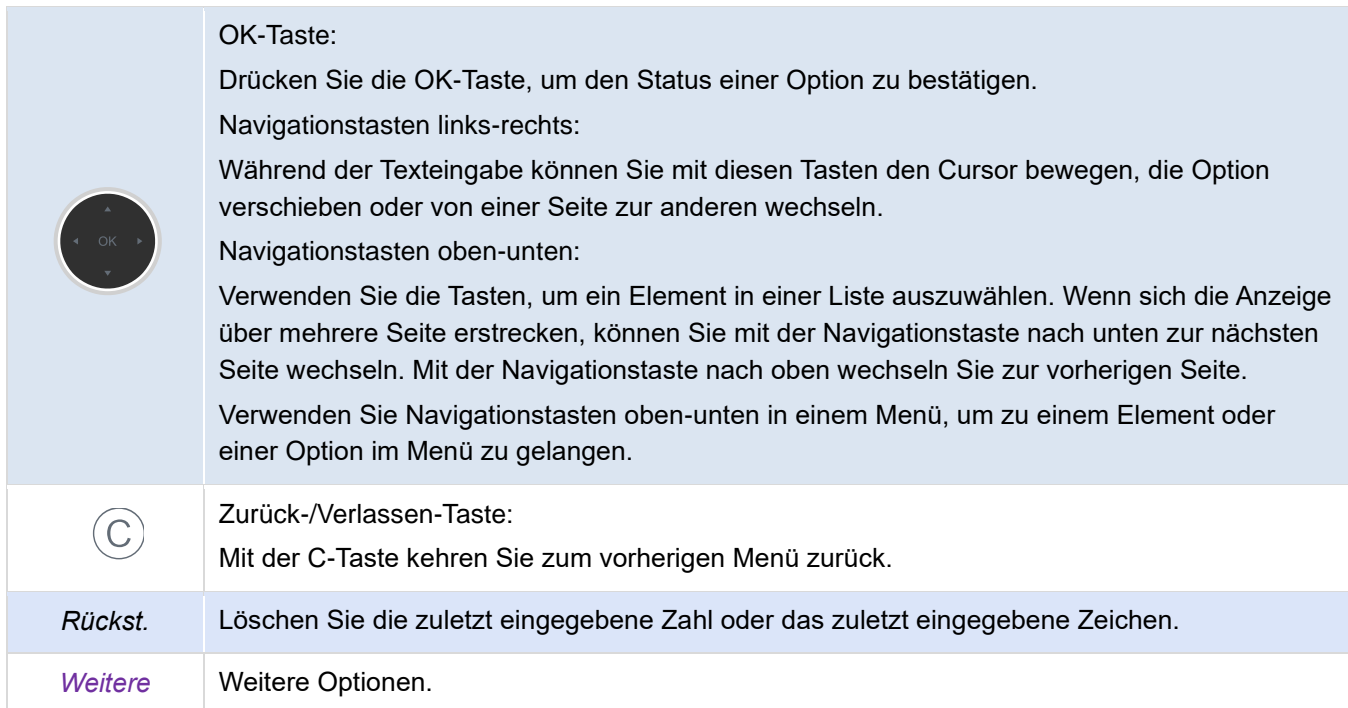

# **2.5 Dauerfunktionstasten**

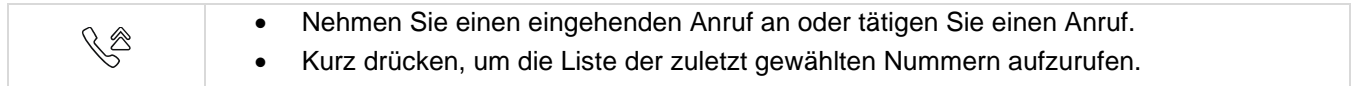

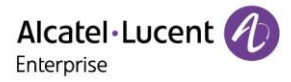

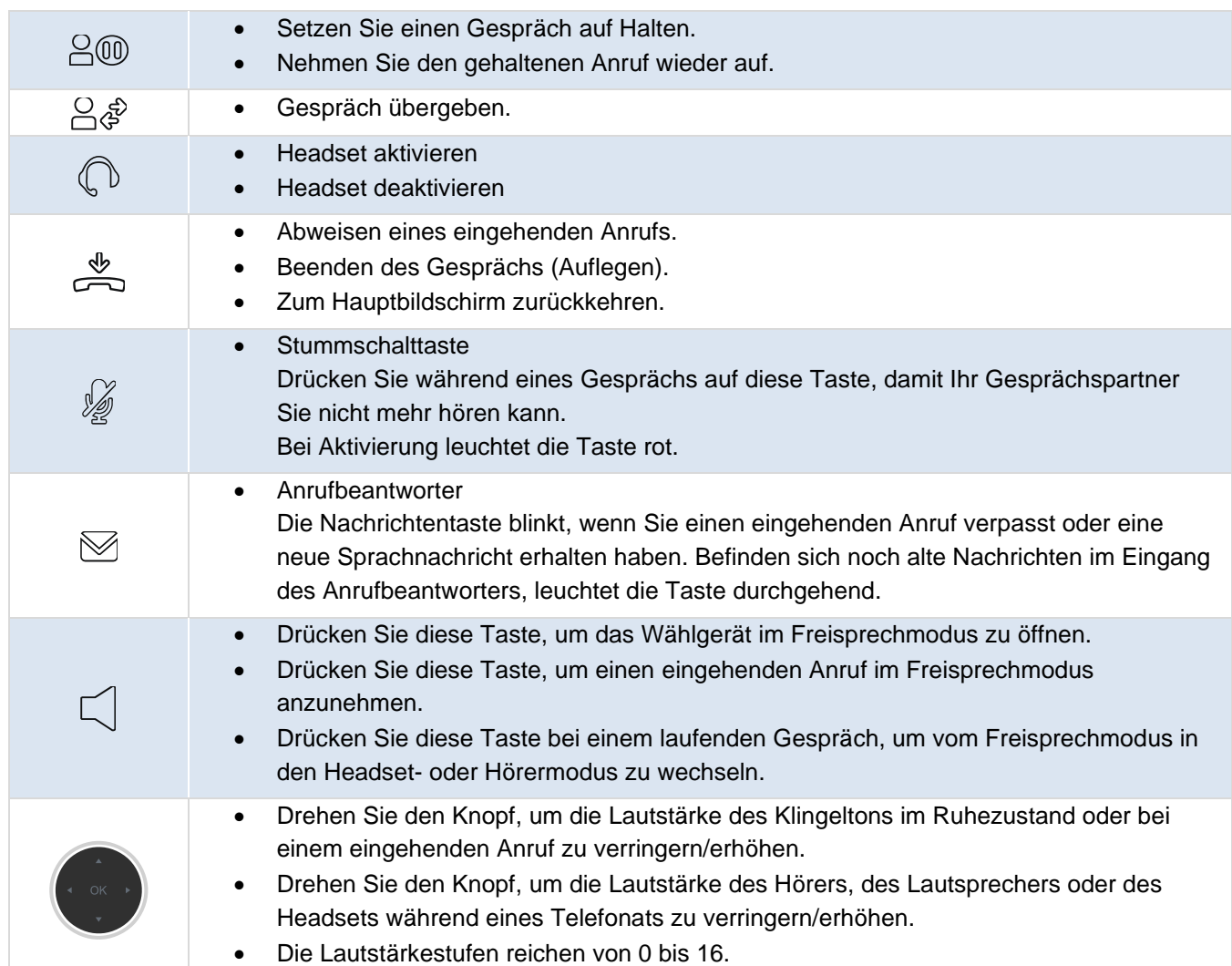

# **2.6 Programmierbare Tastensymbole**

In dieser Tabelle sind die Symbole aufgelistet, die bei entsprechender Programmierung einer Taste auf dem Hauptbildschirm angezeigt werden. Um eine Taste zu programmieren, siehe Abschnitt 5.8 (programmierbare Tasten).

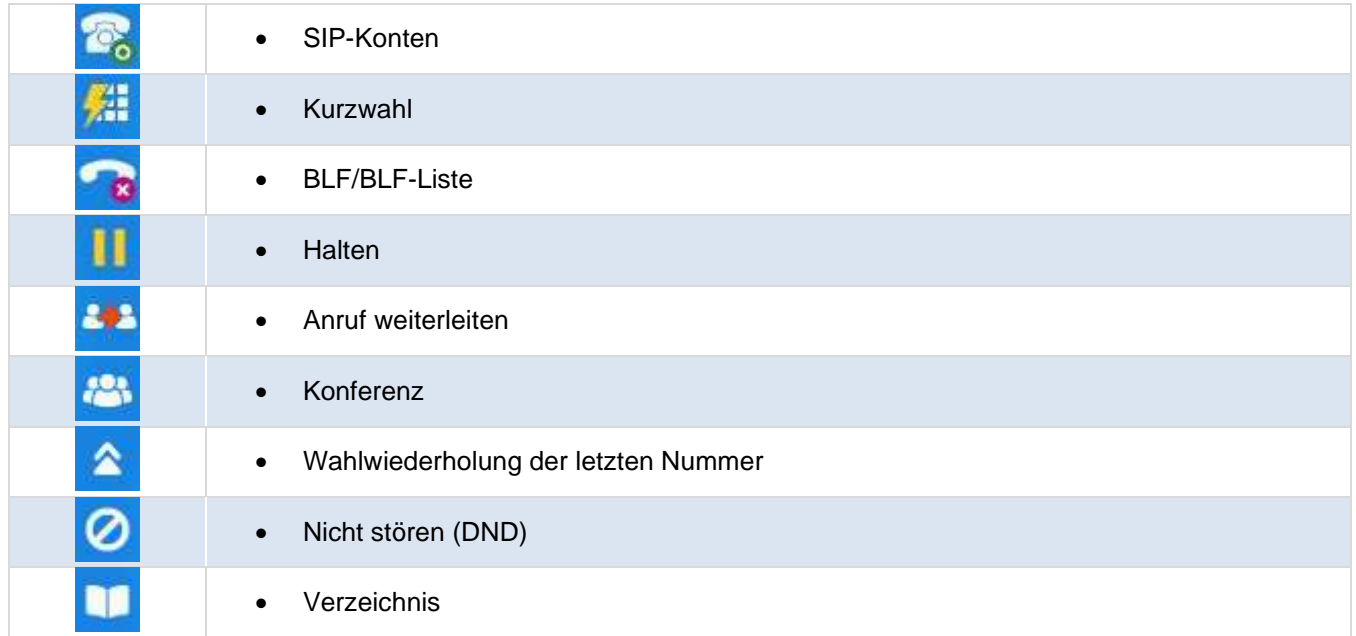

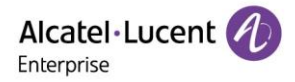

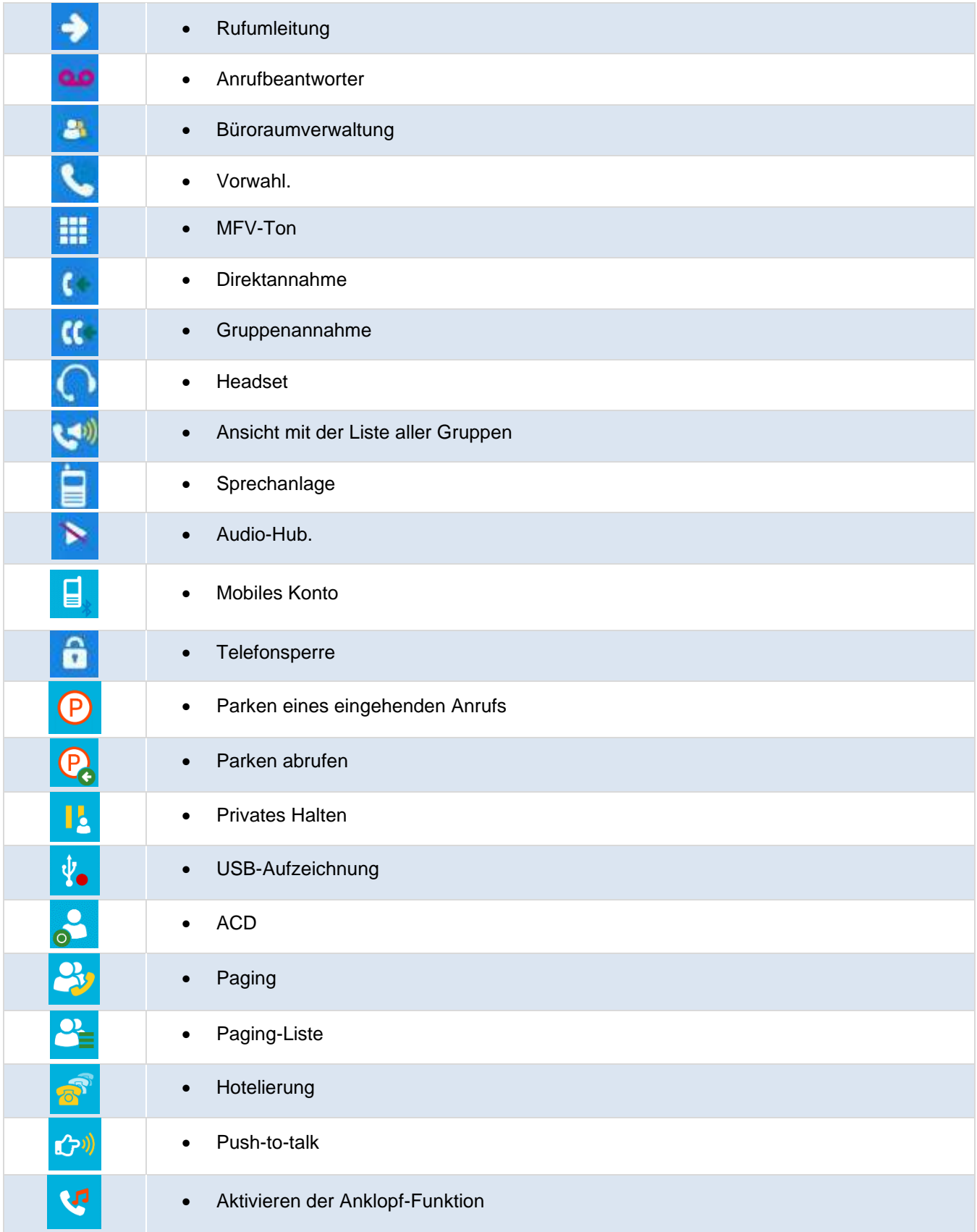

## **2.7 Status des Telefons/Anrufsymbole**

Die Symbole geben Auskunft über einen bestimmten Zustand oder den Status eines bestimmten Anrufs.

Statussymbole Je nach Größe des Displays werden möglicherweise nicht alle Statussymbole gleichzeitig angezeigt. Welche der Symbole sichtbar sind, ist von ihrer jeweiligen Priorität abhängig. Die

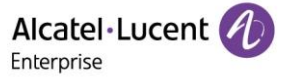

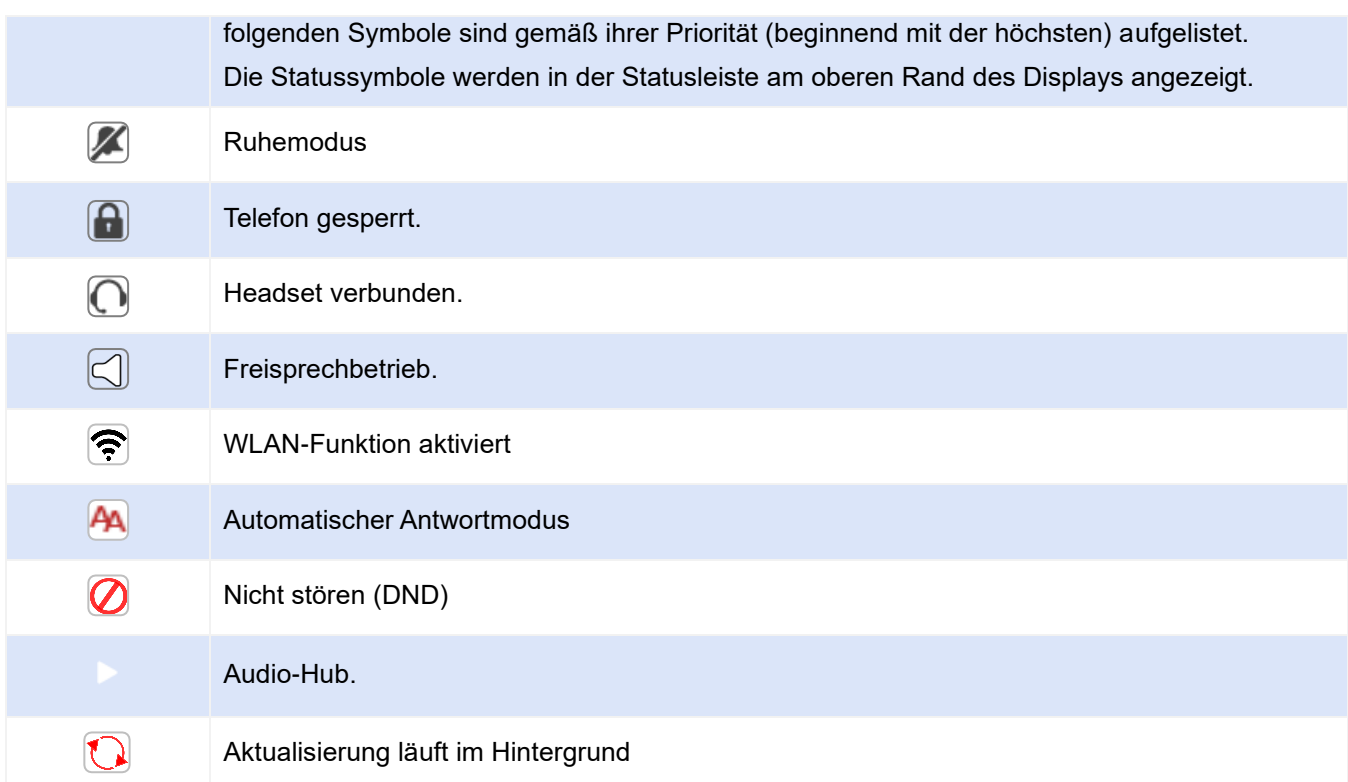

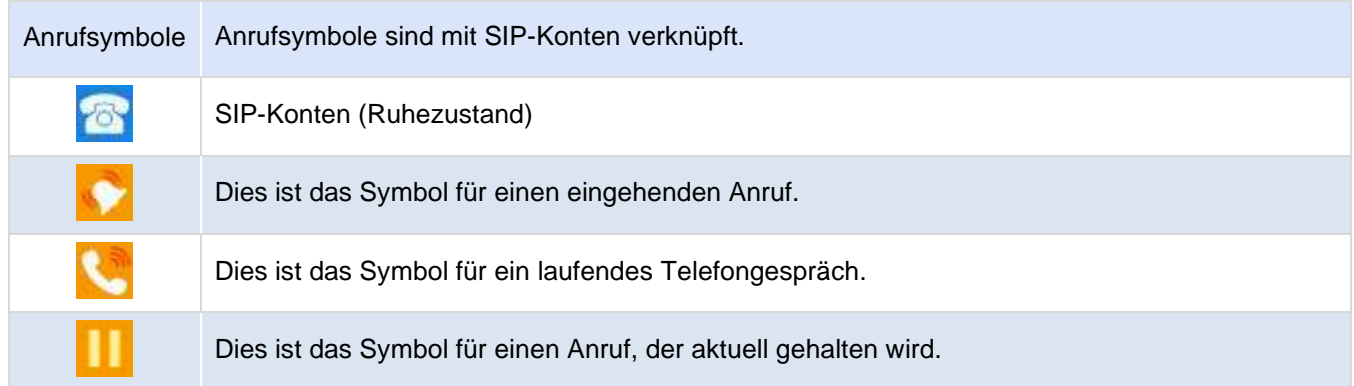

## **2.8 Alphanumerische Wähltastatur**

Das Telefon ist mit einer alphanumerischen Wähltastatur ausgestattet. Sie können zwischen der numerischen Wähltastatur zum Wählen von Nummern und der alphabetischen Wähltastatur zur Eingabe von Text wechseln, indem Sie die entsprechende programmierte Taste drücken.

• Zwischen dem alphabetischen und dem numerischen Modus umschalten:

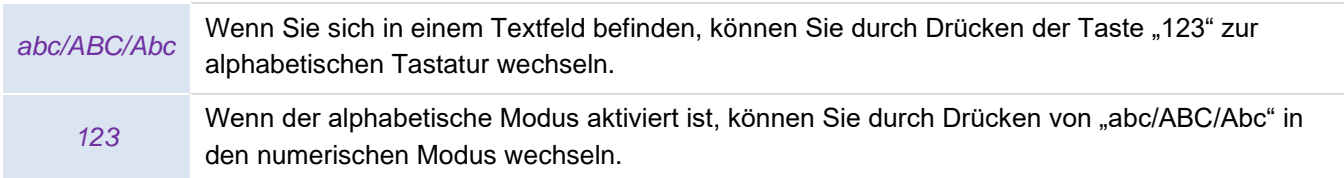

• Alphabetische Zeichen eingeben Die Buchstaben in der numerischen Wähltastatur können durch wiederholtes Drücken angezeigt werden. Bei dem letzten Zeichen in der Reihe handelt es sich stets um die aufgedruckte Ziffer. Durch wiederholtes Drücken der nachstehend abgebildeten Tasten lassen sich verschiedene Sonderzeichen einfügen:

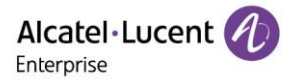

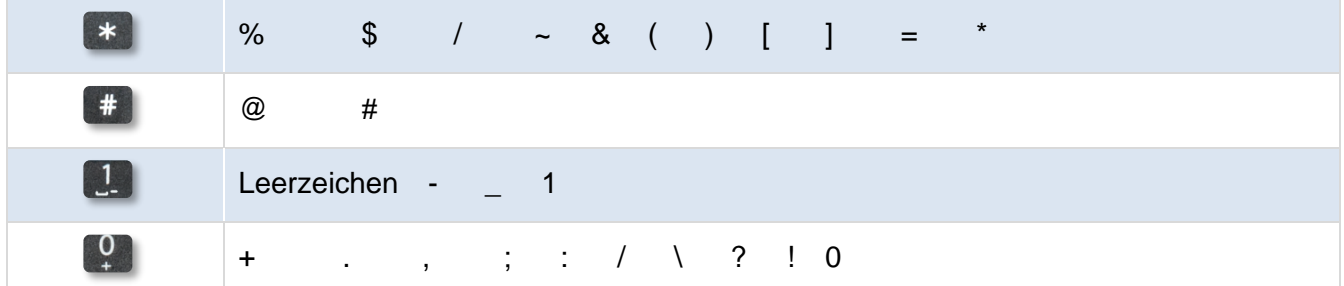

• Navigationstasten verwenden

Sie können Navigationstasten verwenden, um den Cursor im Text zu bewegen.

• Das zuletzt eingegebene Zeichen löschen

Sie können die Taste verwenden, um das zuletzt eingegebene Zeichen zu löschen. Der Rückst. alphabetische Modus bleibt aktiviert.

# **2.9 Anschlüsse für Tischtelefon**

Das Telefon unterstützt mehrere Anschlüsse, mit denen Sie die Funktionen des Telefons erweitern können.

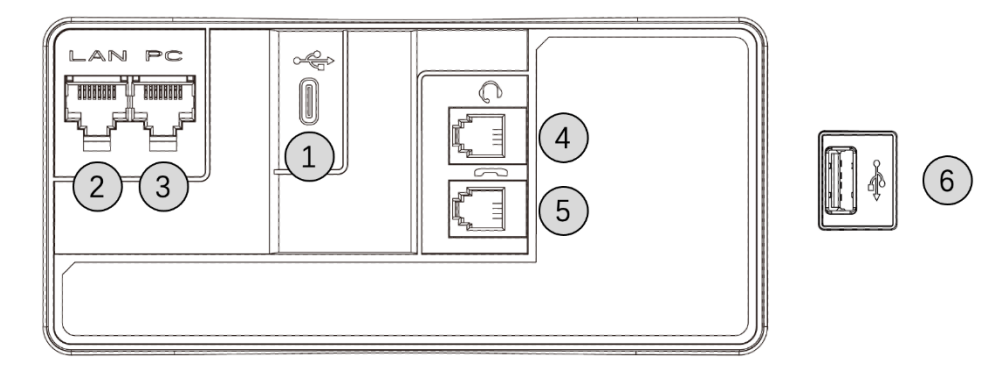

#### **Anschlüsse des M8 DeskPhone**

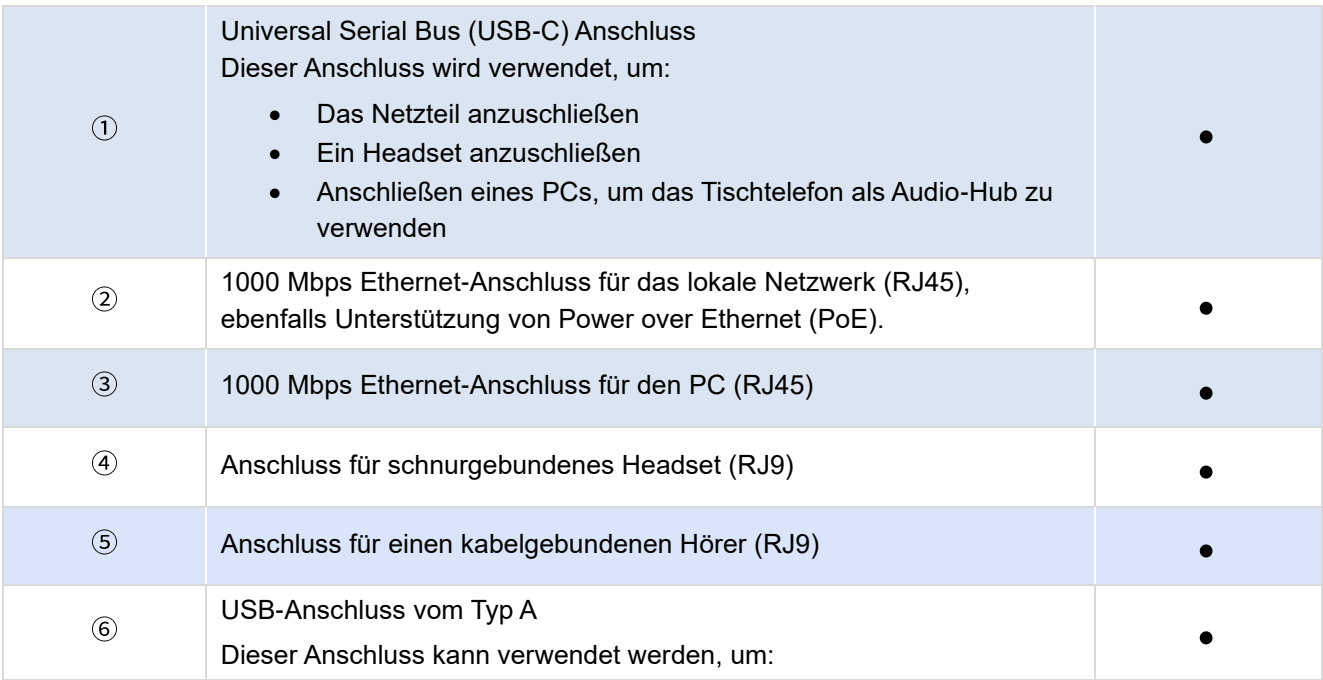

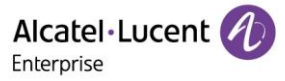

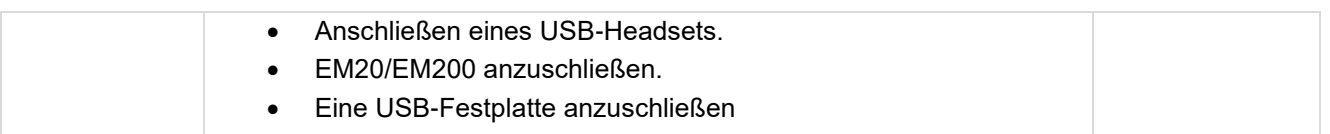

\* Für weitere Informationen über das externe Funkmodul des Telefons wenden Sie sich bitte an Ihren Administrator oder an die zuständigen Vertriebs- und Servicemitarbeiter von ALE.

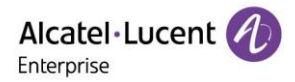

# <span id="page-18-0"></span>**3 Benutzen Ihres Tischtelefons**

# **3.1 Informationen über das Telefon**

Auf dem Hauptbildschirm können alle auf dem Telefon verwendeten SIP-Konten und programmierbaren Tasten angezeigt werden.

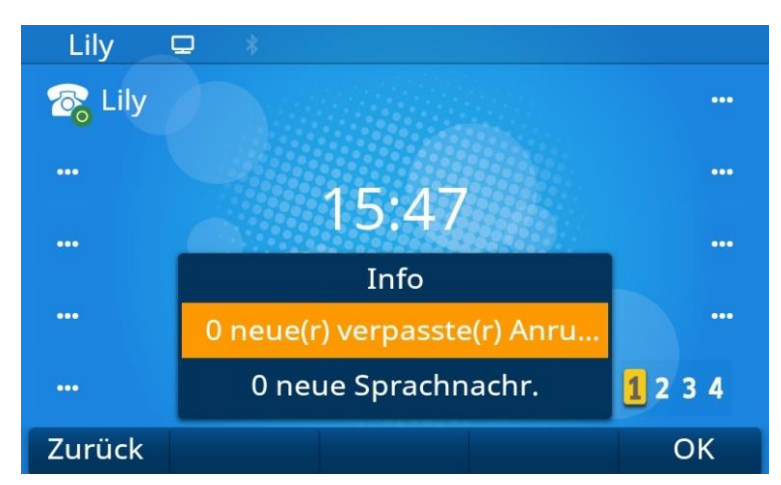

Informationen über neue Ereignisse wie verpasste Anrufe und neue Sprachnachricht(-en) werden in einem Benachrichtigungsfenster auf dem Hauptbildschirm angezeigt. Wenn Sie eine neue Sprachnachricht erhalten oder einen eingehenden Anruf verpasst haben, blinkt die Nachrichtentaste rot. Während das Benachrichtigungsfenster mit allen neuen Ereignissen angezeigt wird, blinkt die LED des Telefons langsam blau.

## <span id="page-18-1"></span>**3.1.1 Ereignisse**

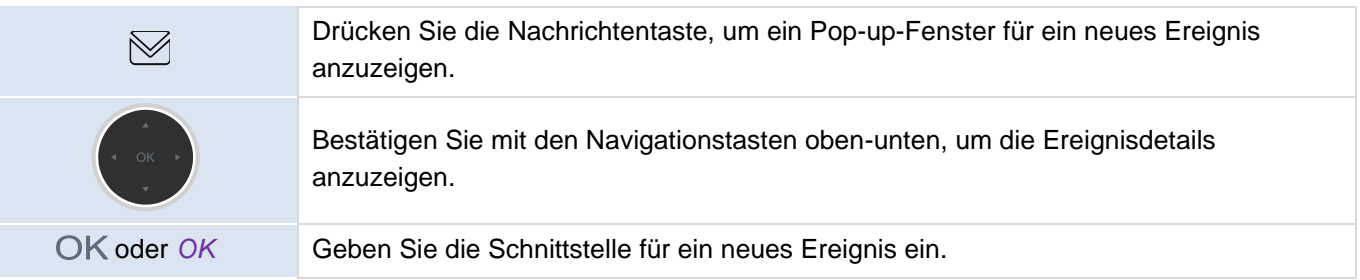

## <span id="page-18-2"></span>**3.1.2 Telefonstatus**

Im Ruhebildschirm können Sie mit der OK-Taste die grundlegenden Informationen des Telefons abrufen, einschließlich der IP-Adresse, MAC-Adresse, Softwareversion usw. Wählen Sie "Mehr" mithilfe der Navigationstasten oben-unten, um Informationen über das Netz und das Konto des Telefons zu erhalten.

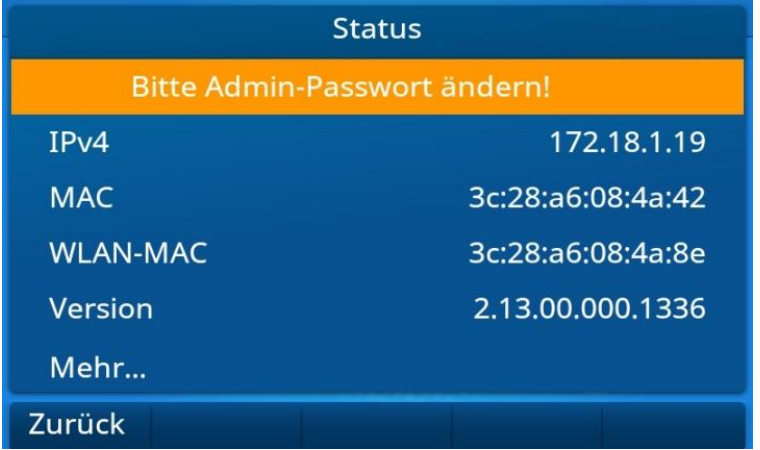

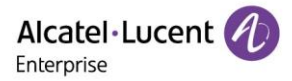

## **3.2 Mehrere SIP-Konten**

Das M8 DeskPhone unterstützt 20 SIP-Konten. Für Anrufe wird ein Standardkonto verwendet, es sei denn, Sie wählen das entsprechende Konto vor dem Anruf aus. Es wird empfohlen, für jedes SIP-Konto eine Taste zu programmieren und diese auf die Startseite zu platzieren. Somit wird der Kontostatus auf der Startseite angezeigt. Die Taste, die dem für den Empfang von Anrufen verwendeten SIP-Kontos entspricht, blinkt auf. Durch Drücken auf eine Programmtaste können Sie den Anruf an ein bestimmtes Konto schnell beantworten. Die Beschreibungen der verschiedenen Kontosymbole lauten wie folgt:

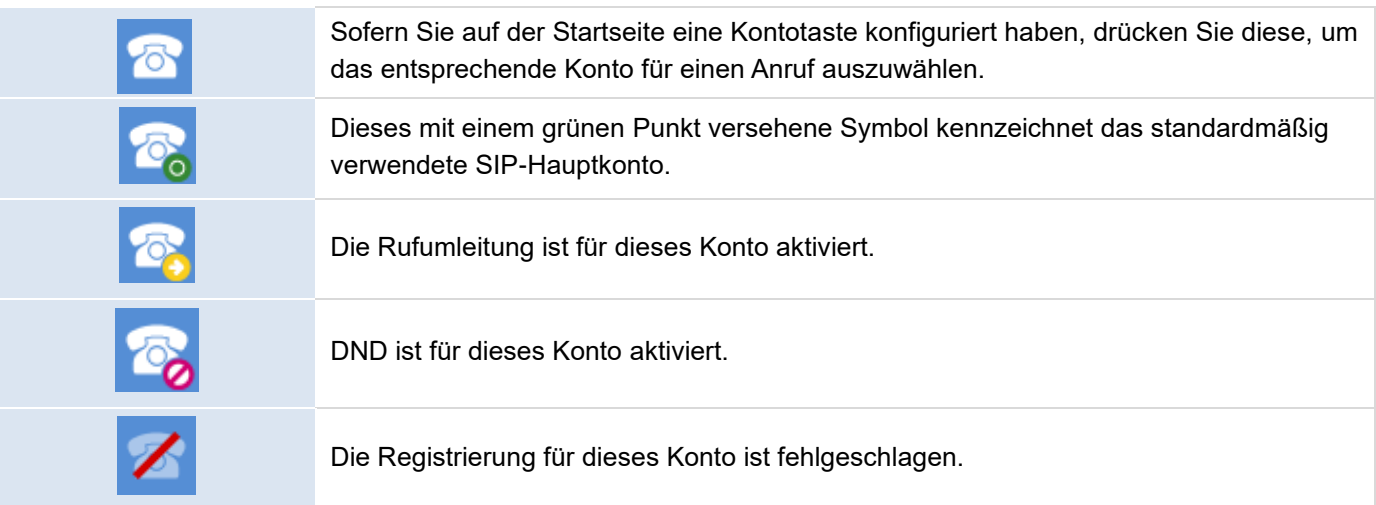

## <span id="page-19-0"></span>**3.2.1 Programmtasten für ein Konto konfigurieren**

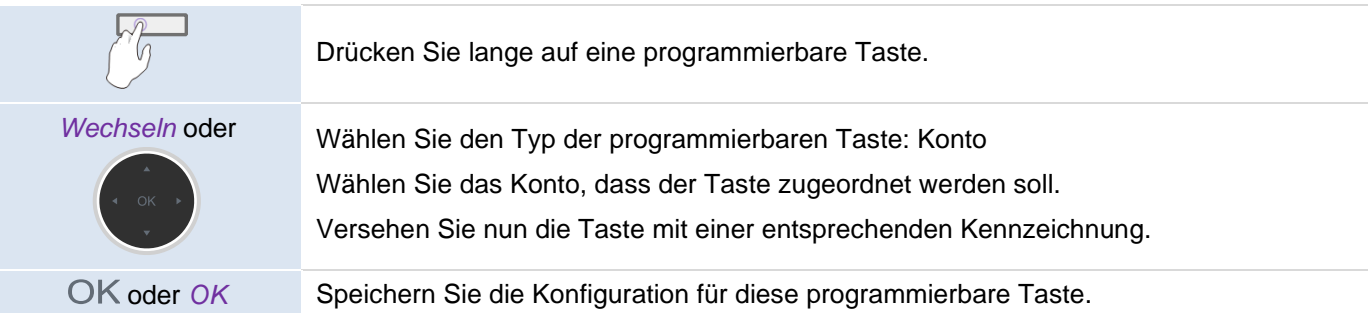

## <span id="page-19-1"></span>**3.2.2 Festlegen des standardmäßig verwendeten SIP-Kontos**

#### Das Telefon befindet sich im Ruhezustand.

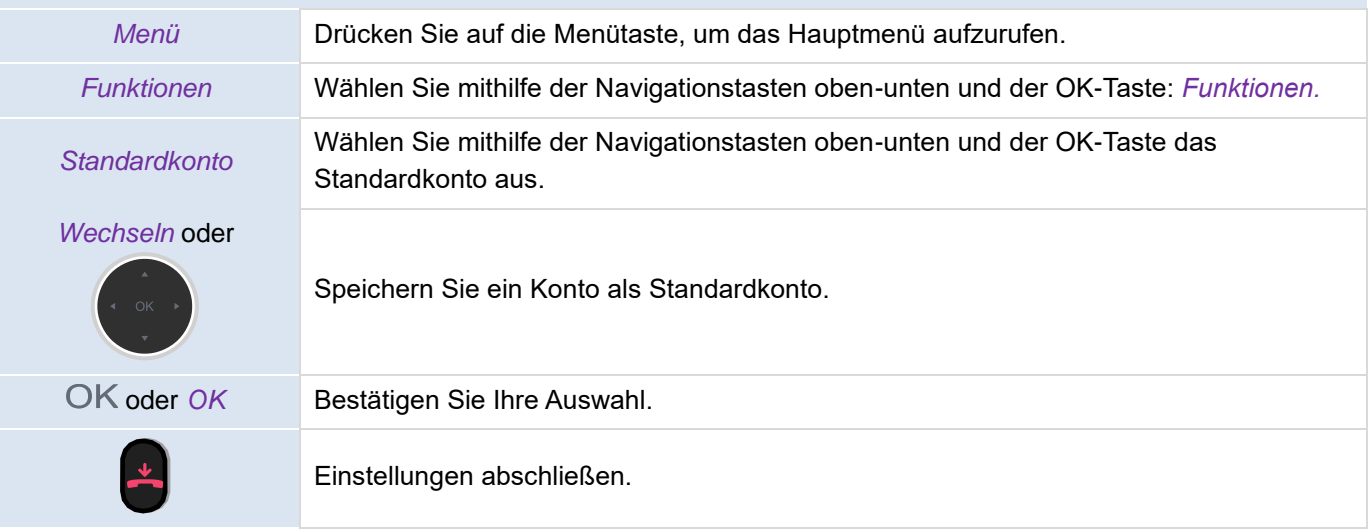

# **3.3 Anruf tätigen**

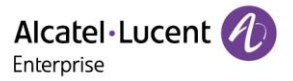

In diesem Abschnitt sind die Schritte für das Tätigen eines Anrufs aufgeführt. Es gibt verschiedene Methoden, um das Wählgerät zu öffnen, bevor Sie Ihren Kontakt anrufen.

## <span id="page-20-0"></span>**3.3.1 Öffnen des Wählgeräts**

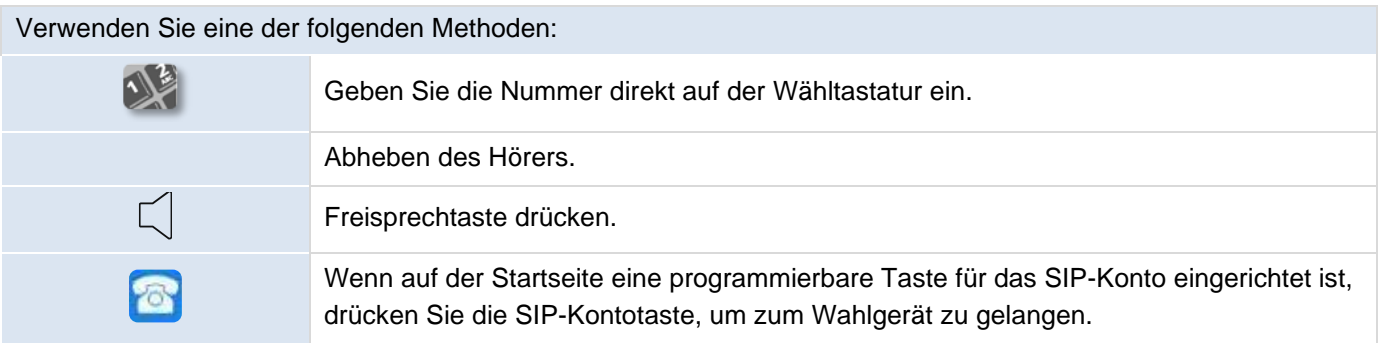

#### <span id="page-20-1"></span>**3.3.2 Telefonnummer wählen**

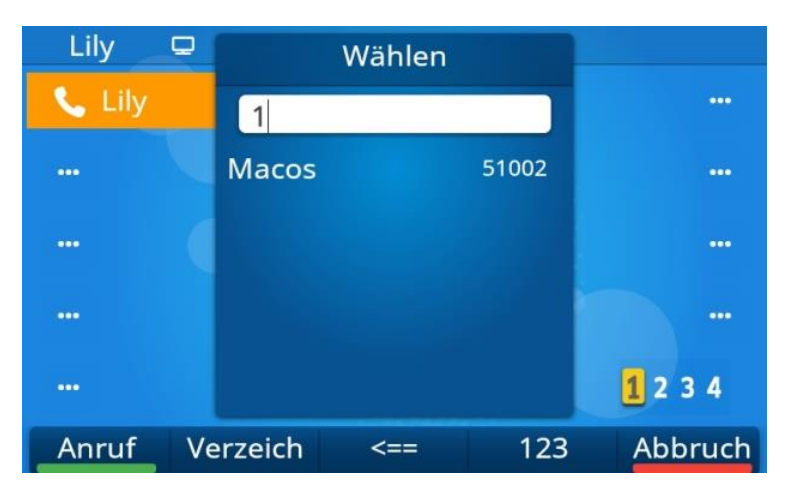

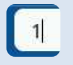

Öffnen Sie das Wählgerät.

Verwenden Sie eine der folgenden Methoden:

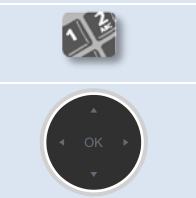

Geben Sie die Nummer ein.

Wählen Sie den entsprechenden Kontakt aus der Auswahlliste aus.

#### Verwenden Sie eine der folgenden Methoden:

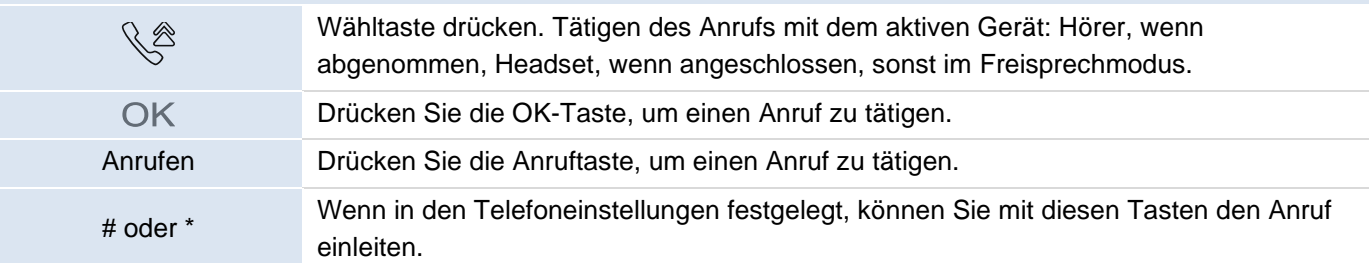

Vorausgesetzt, Ihr Modell unterstützt diese Funktion, kann der Anruf nach Eingabe/Wahl der Wahl der Rufnummer und einer kurzen Verzögerung (nur bei Inaktivität) auch automatisch getätigt werden.

Wenn Sie sich im Freisprechmodus befinden, können Sie den Anruf jederzeit am Hörer durch Abheben entgegennehmen. Drücken Sie alternativ die Headset-Taste, um den Ton von Freisprechen auf Headset oder von Headset auf Freisprechen umzuschalten.

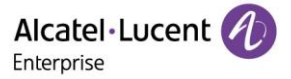

Um einen externen Anruf zu tätigen, wählen Sie die Amtskennziffer, bevor Sie Ihre Kontaktnummer wählen. Erfolgt nach der Eingabe der Rufnummer kein weiterer Handlungsschritt, wird der Anruf nach einer Verzögerung von etwa zehn Sekunden automatisch getätigt. Sollten Sie mehrere SIP-Konten auf Ihrem Telefon nutzen, können Sie zudem wählen, mit welchem Konto der Anruf getätigt werden soll.

#### <span id="page-21-0"></span>**3.3.3 Anruf nach Name**

Möchten Sie Ihren Kontakt anrufen, können Sie dies auch, indem Sie in der Suchfunktion des Unternehmensverzeichnis nach dessen Namen suchen. Die Art der Programmierung ist von der Systemkonfiguration abhängig. Wenden Sie sich bei Bedarf an Ihren Administrator.

Verwenden Sie die alphanumerische Wähltastatur, um zwischen der numerischen und der alphabetischen Wähltastatur zu wechseln.

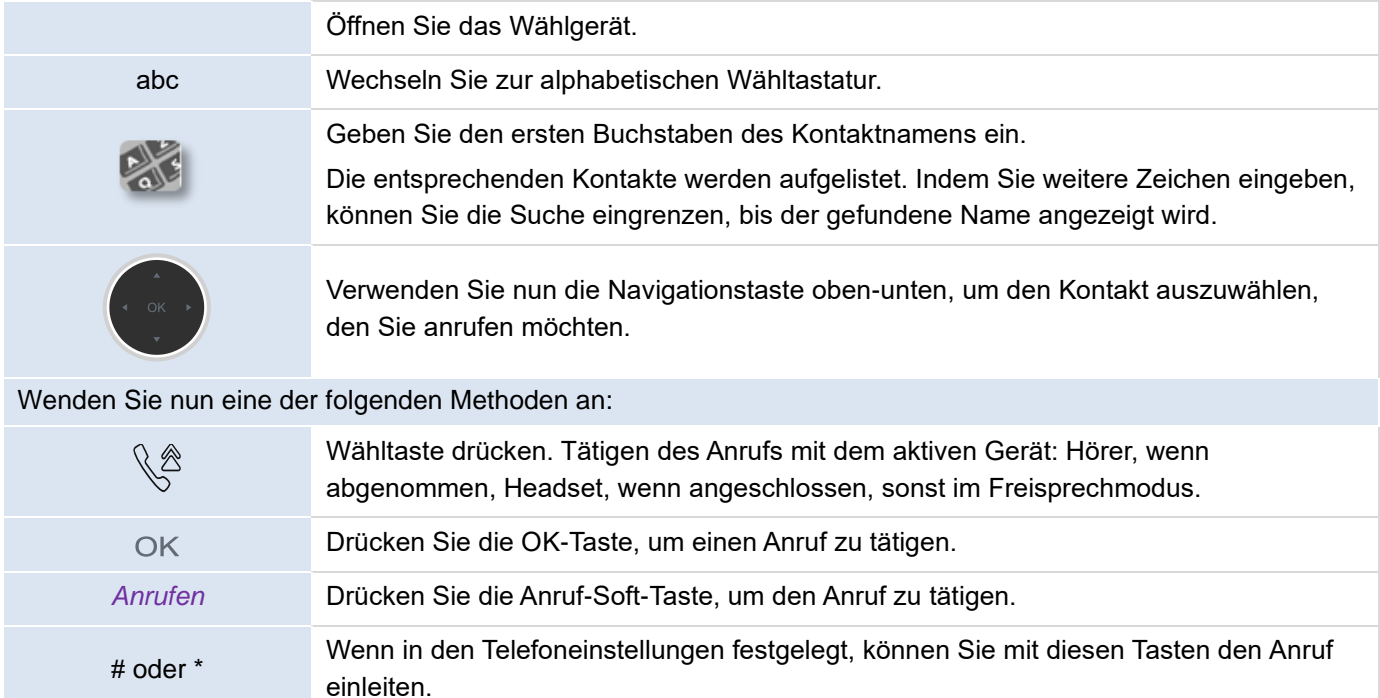

#### <span id="page-21-1"></span>**3.3.4 Aus dem Anrufprotokoll anrufen**

Wenn Sie die Anrufliste aufrufen, haben Sie die Möglichkeit, darin aufgeführte Kontakte zurückzurufen.

#### Von der Startseite des Wählgeräts:

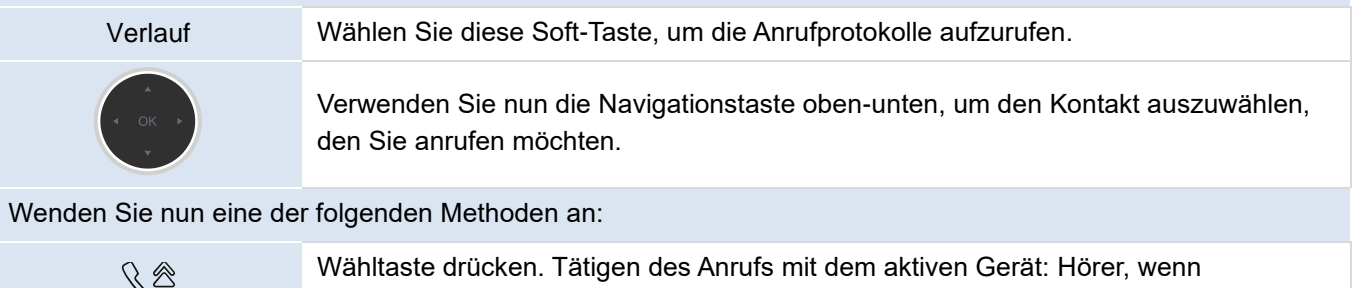

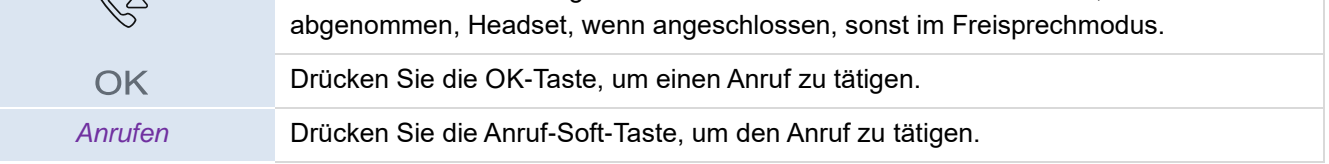

Sollten Sie mehrere SIP-Konten auf Ihrem Telefon nutzen, wird der Rückruf mit dem SIP-Konto getätigt, das in der Anrufliste vermerkt ist.

#### <span id="page-21-2"></span>**3.3.5 Über Ihr persönliches Verzeichnis anrufen**

ALE M8 DeskPhone Bedienungsanleitung\_Version 1.0 (März 2022) 22/77

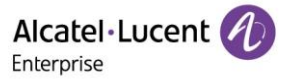

Sie können den Hörer oder das Headset abnehmen, um ein Gespräch mit Hilfe des Hörers oder des Headsets zu führen. Möchten Sie das nicht, führen Sie das Gespräch im Freisprechbetrieb.

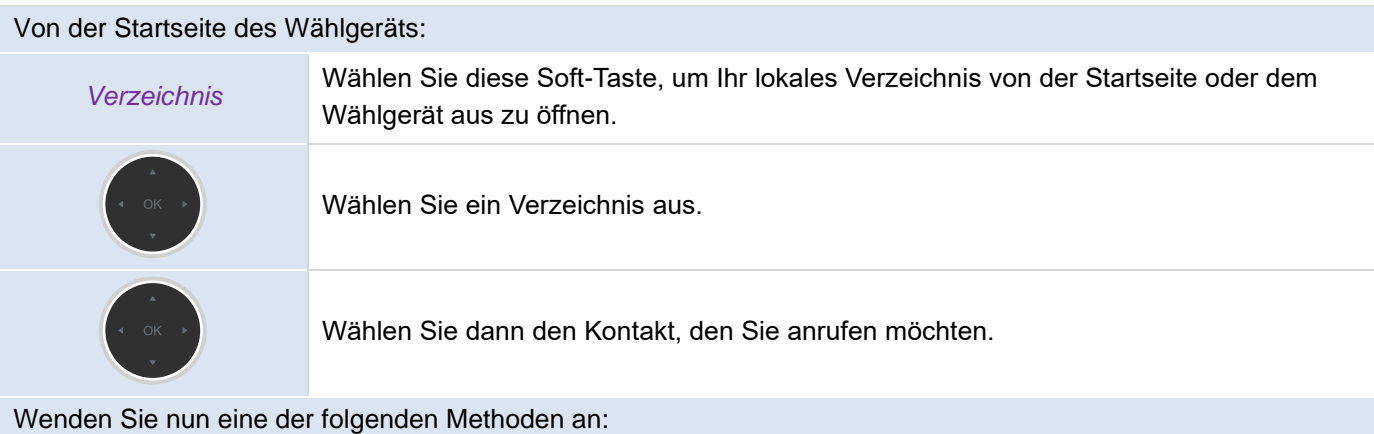

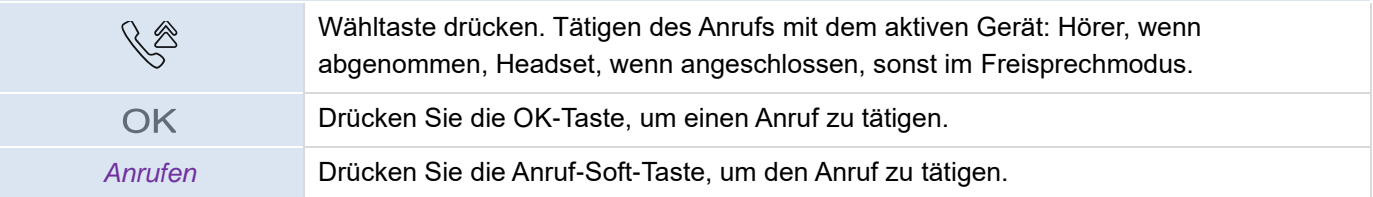

Sollten Sie mehrere SIP-Konten auf Ihrem Telefon nutzen, können Sie zudem wählen, mit welchem Konto der Anruf getätigt werden soll.

#### <span id="page-22-0"></span>**3.3.6 Mit der Kurzwahltaste anrufen**

Sie können die Kurzwahl vordefinieren, indem Sie die programmierbare Taste um das LCD herum lange drücken, die Einstellungsseite "Programmtasten" aufrufen, "Kurzwahl" als Tastentyp auswählen und die anzurufende Nummer und das Konto eingeben.

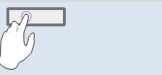

Wählen Sie durch langes Drücken Kurzwahl aus.

Sollten Sie mehrere SIP-Konten auf Ihrem Telefon nutzen, müssen Sie zudem wählen, mit welchem Konto der Anruf getätigt werden soll.

## <span id="page-22-1"></span>**3.3.7 Tätigen eines Peer-to-Peer-SIP-Anrufs (P2P)**

Ihr Telefon unterstützt Peer-to-Peer-IP-Anrufe. Das bedeutet, Ihr Telefon ist in der Lage, Telefone anzurufen, die mit demselben lokalen Netzwerk verbunden sind. Möchten Sie Ihren Kontakt anrufen, geben Sie einfach die IP-Adresse ein, die dem Tischtelefons Ihres Kontakts zugeordnet ist.

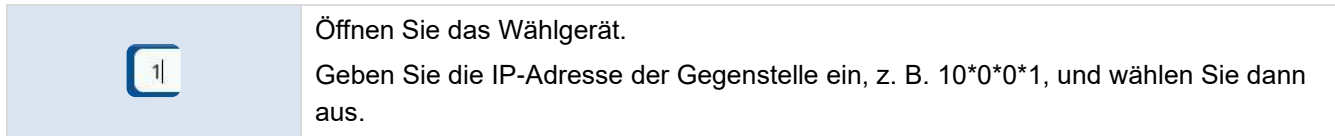

Die IP-Adresse ist dazu im Format "x\*x\*x\*x" einzugeben ("x" steht hierbei für einen Dezimalwert zwischen 0 und 255).

Diese Funktion ist immer dann von Nutzen, wenn keine Verbindung zu einem Kommunikationsserver hergestellt werden kann (keine Anmeldung, Netzwerkprobleme usw.). Es sind nicht alle Funktionen verfügbar. In diesem Fall wird der Status des Telefons auf dem Bildschirm angezeigt. Diese Funktion kann von Ihrem Administrator deaktiviert werden.

## **3.4 Zur Auswahl stehende Aktionen bei eingehenden Anrufen**

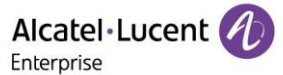

Wenn ein Anruf bei Ihnen eingeht, stehen Ihnen die nachstehenden Aktionen zur Verfügung:

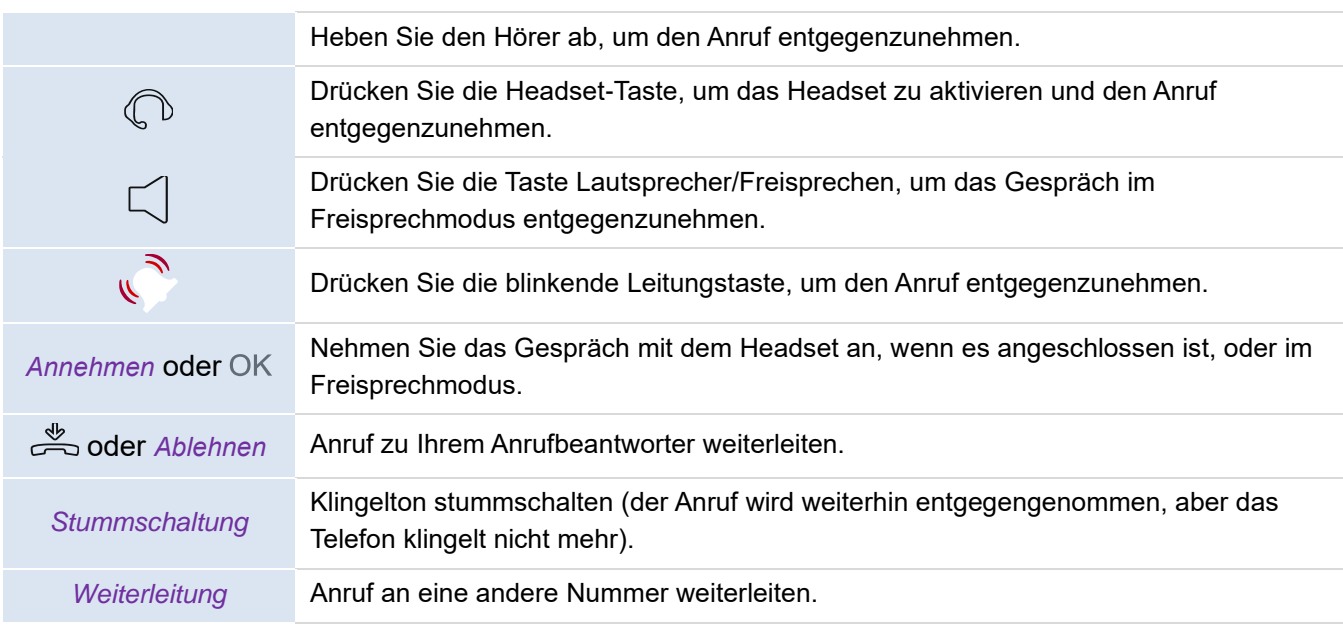

## **3.5 Umschalten zwischen Tonausgabemodi**

Während eines Gesprächs können Sie durch Drücken der Lautsprecher-/Freisprechtaste oder des Headset-Symbols zwischen verschiedenen Audio-Modi (Hörer, Freisprechen oder Headset, falls angeschlossen) wechseln. Der Nutzungsumfang dieser Funktion ist abhängig davon, welche Art von Geräten am Tischtelefon angeschlossen sind.

• Wenn Sie ein Gespräch mit dem Hörer führen, können Sie durch Drücken der Freisprechtaste zwischen Hörer und Freisprechen umschalten.

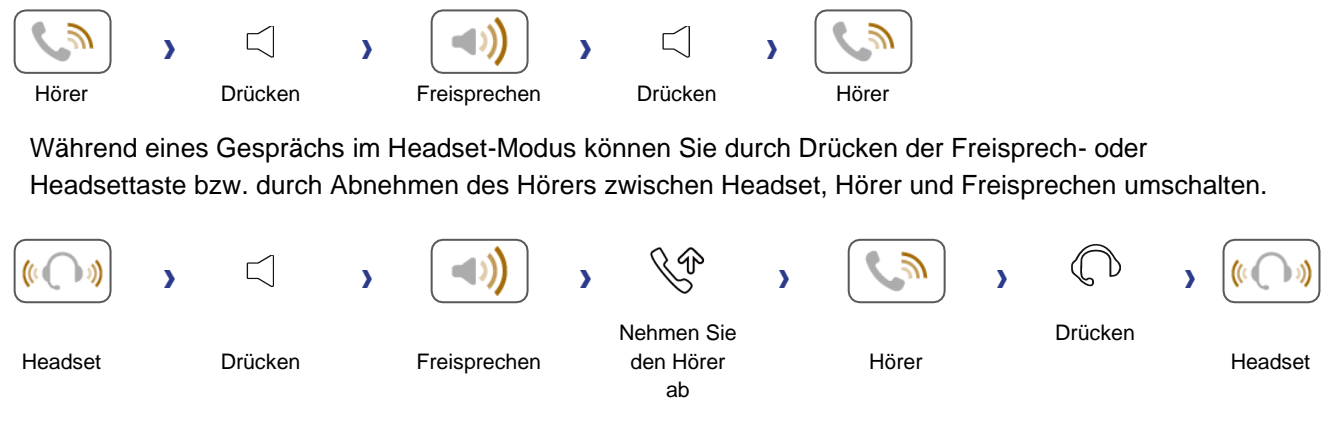

• Vorprogrammieren Sie die Gruppenhörtaste und drücken Sie die programmierbare Taste während eines Anrufs, um die Funktion zu aktivieren.

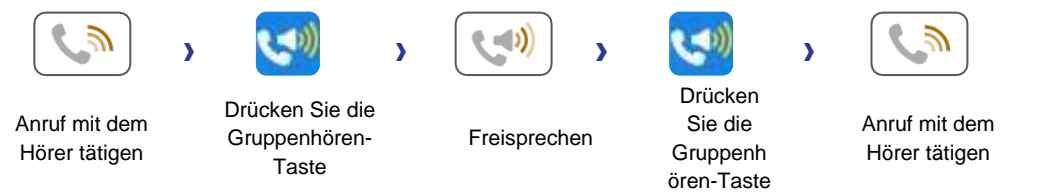

Für jeden Audiomodus können Sie während eines Gesprächs die Lautstärke durch Drehen des Lautstärkereglers einstellen. Die Lautstärkestufen reichen von 0 bis 16.

## **3.6 Nutzen der Wahlwiederholung**

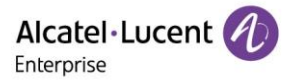

### <span id="page-24-0"></span>**3.6.1 Wahwiederholungsliste**

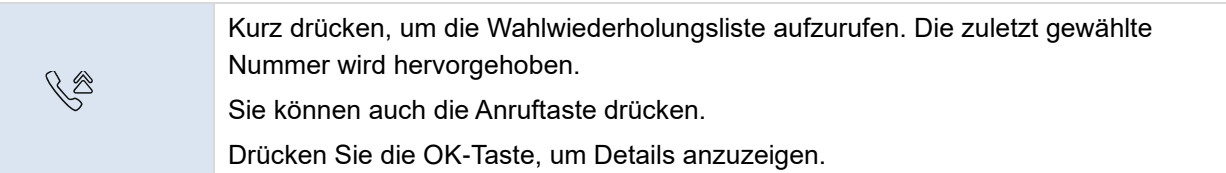

## **3.7 Verzeichnisverwaltung**

#### <span id="page-24-1"></span>**3.7.1 Kontakte**

Ein Kontakt kann aus Ihrem lokalen Verzeichnis heraus geöffnet werden.

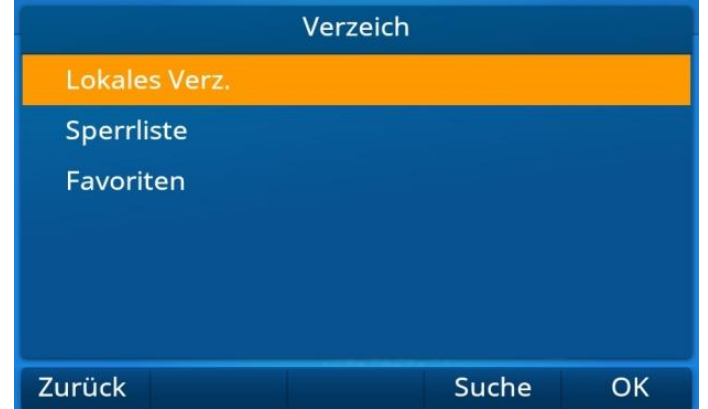

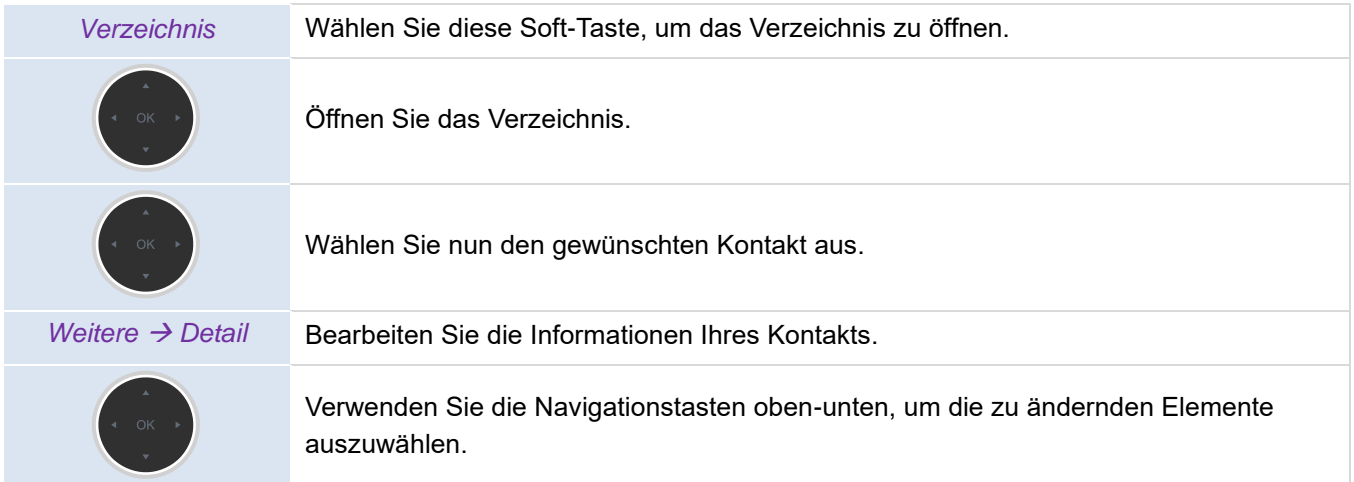

Die Visitenkarte enthält diverse Informationen über den Kontakt.

- Avatar: Wählen Sie ein vordefiniertes Bild aus.
- Nachname
- Vorname
- Rufnummer am Arbeitsplatz
- Handynummer
- Andere
- Konto: Wenn Sie mehrere SIP-Konten verwenden, definieren Sie ein Konto, um den Kontakt anzurufen.
- Gruppe: Definieren Sie die Gruppe, zu der dieser Kontakt gehört.
- Favoriten

#### <span id="page-24-2"></span>**3.7.2 Kontaktverwaltung**

Mit Ihrem Tischtelefon können Sie Kontakte in Ihrem lokalen Verzeichnis verwalten. Mit dem M8 DeskPhone können Sie die Kontakte von Ihrem Mobiltelefon ganz bequem in ein bestimmtes Verzeichnis (*Externes Verzeichnis*) importieren.

Das Verzeichnis kann bei angezeigter Startseite über die jeweilige kontextabhängige Taste oder über das Menü aufgerufen werden:

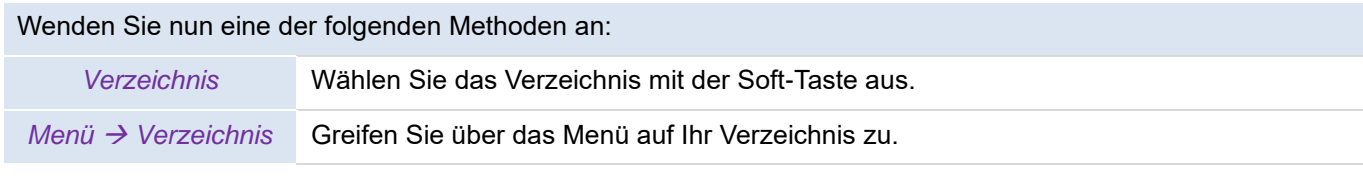

#### Verzeichniskategorien:

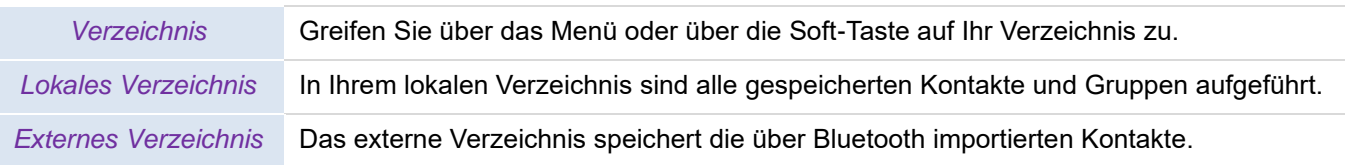

#### Aktionen an Kontakten im Verzeichnis:

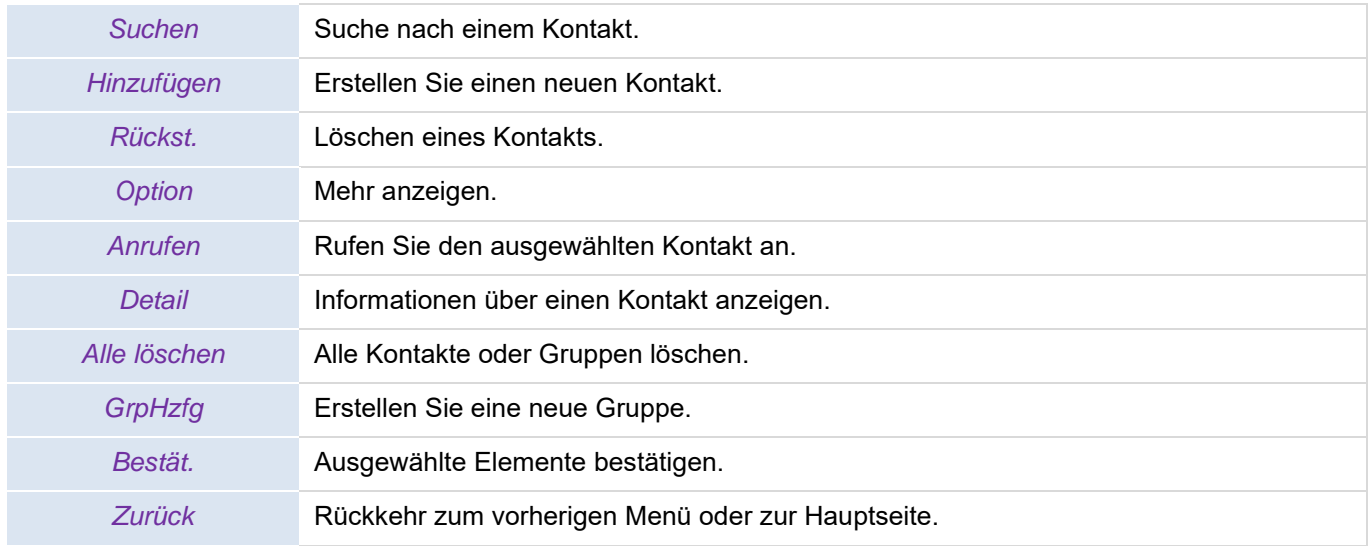

## <span id="page-25-0"></span>**3.7.3 Anrufen Ihres Kontakts**

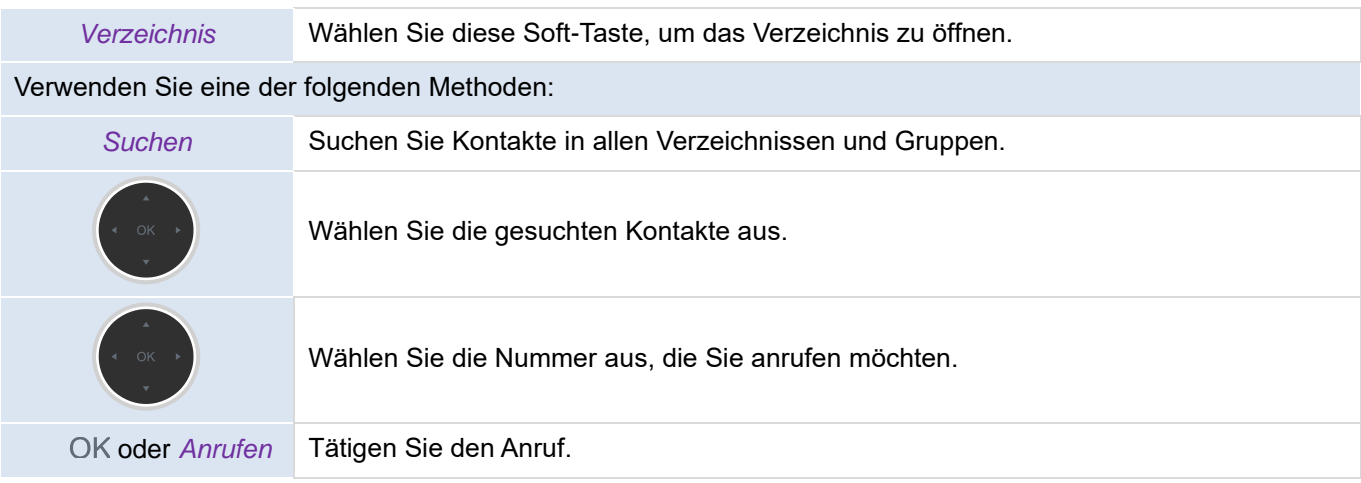

## <span id="page-25-1"></span>**3.7.4 Erstellen eines neuen Kontakts**

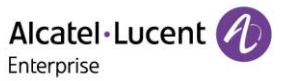

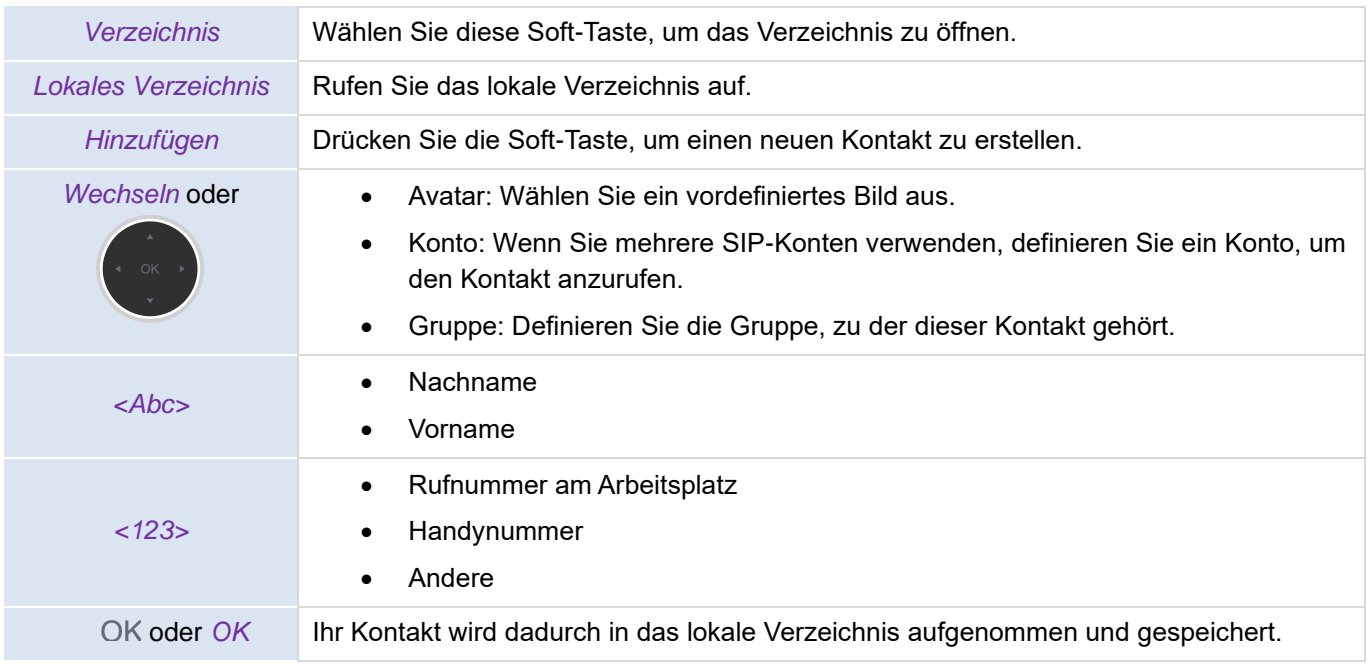

Weitere Methoden:

• Fügen Sie einen Kontakt aus dem Anrufprotokoll hinzu.

Für Rufnummern aus dem Ausland empfehlen wir die Verwendung von international anerkannten Formaten. Das heißt, nach der Eingabe des "+"-Symbols folgt die jeweilige Landesvorwahl (z. B. "33") und dann die Rufnummer ohne die erste Ziffer. Geben Sie z. B. für die Rufnummer 00390670000 die Ziffernfolge +3390670000 ein. Um das "+"-Zeichen einzufügen, halten Sie die Zifferntaste "0" gedrückt. Dieses Beispiel gilt wie oben bereits erwähnt für den Anruf einer Nummer in Frankreich aus einem anderen Land.

#### <span id="page-26-0"></span>**3.7.5 Erstellen einer neuen Gruppe**

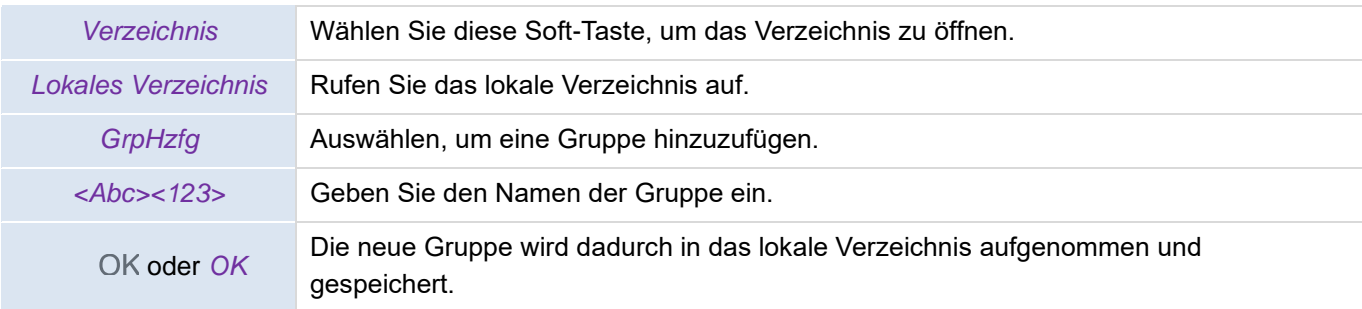

## <span id="page-26-1"></span>**3.7.6 Bearbeiten eines Kontakts**

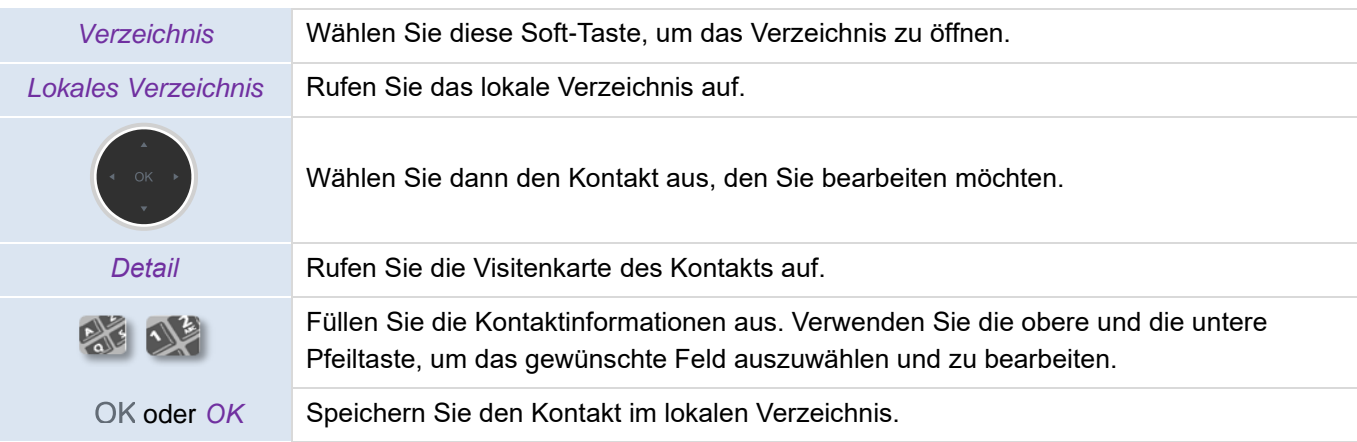

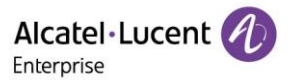

## <span id="page-27-0"></span>**3.7.7 Löschen eines Kontakts**

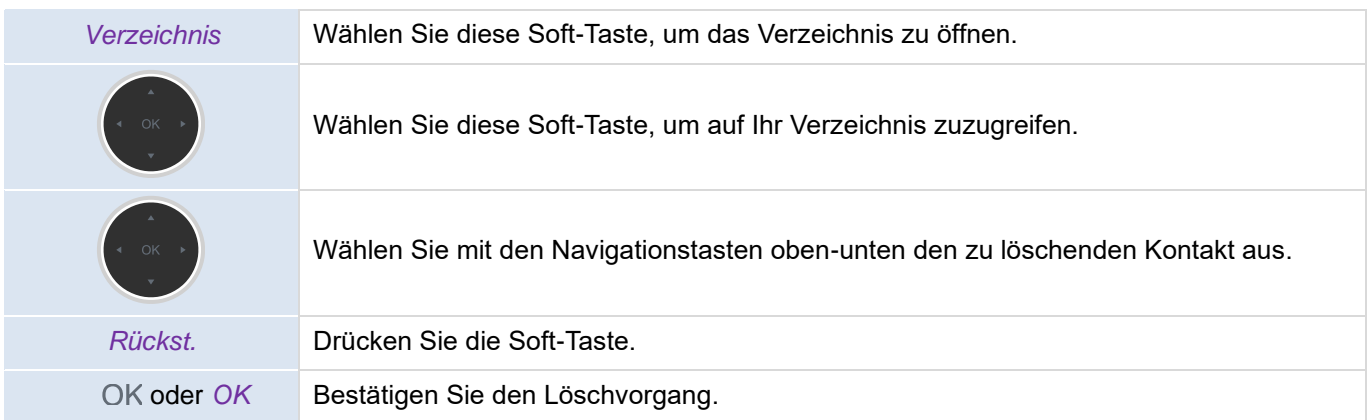

## <span id="page-27-1"></span>**3.7.8 Löschen aller Kontakte**

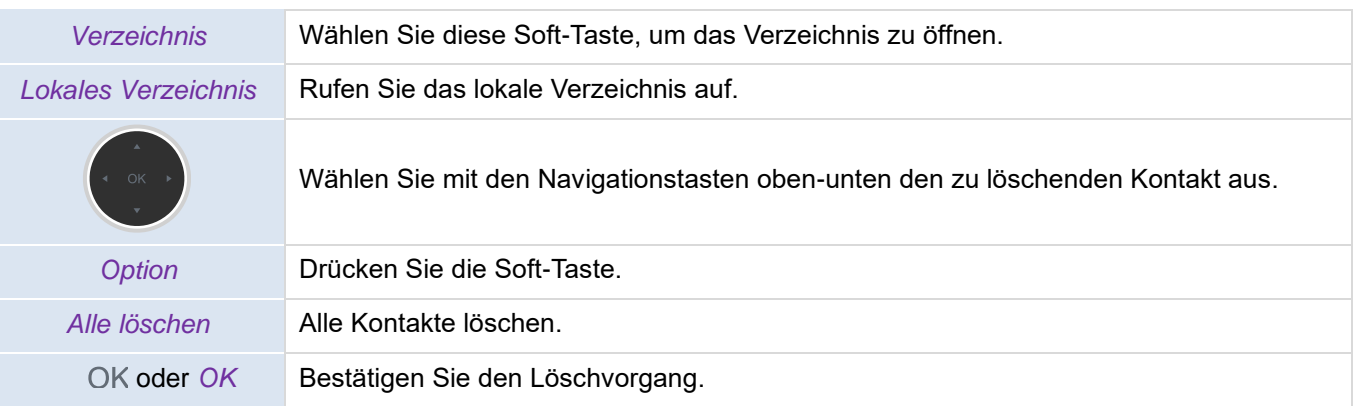

## <span id="page-27-2"></span>**3.7.9 Löschen einer im Verzeichnis aufgeführten Gruppe**

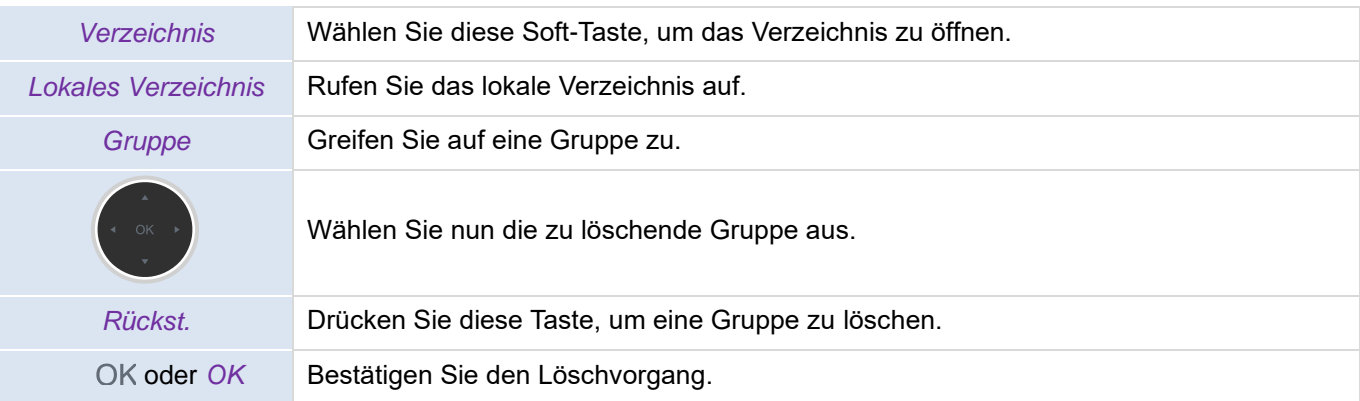

## <span id="page-27-3"></span>**3.7.10 Löschen aller im Verzeichnis aufgeführten Gruppen**

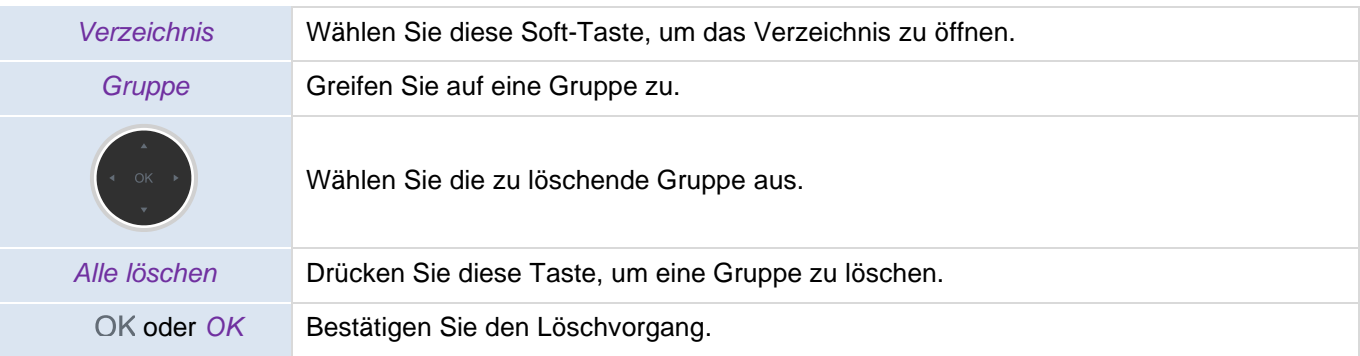

## <span id="page-27-4"></span>**3.7.11 Importieren von Kontakten von Ihrem Mobiltelefon über Bluetooth®**

ALE M8 DeskPhone Bedienungsanleitung\_Version 1.0 (März 2022) 28/77

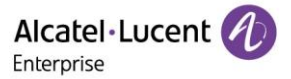

Um Kontakte von Ihrem Mobilgerät importieren zu können, müssen Sie es zunächst einmal mit Ihrem Tischtelefon koppeln.

Der Kopplungsvorgang lässt sich nur durchführen, wenn das Gerät zuvor in den Modus versetzt wird, in dem es als kompatibles Bluetooth®-Gerät erkannt werden kann. Informationen dazu finden Sie in der Bedienungsanleitung Ihres Bluetooth®-Geräts.

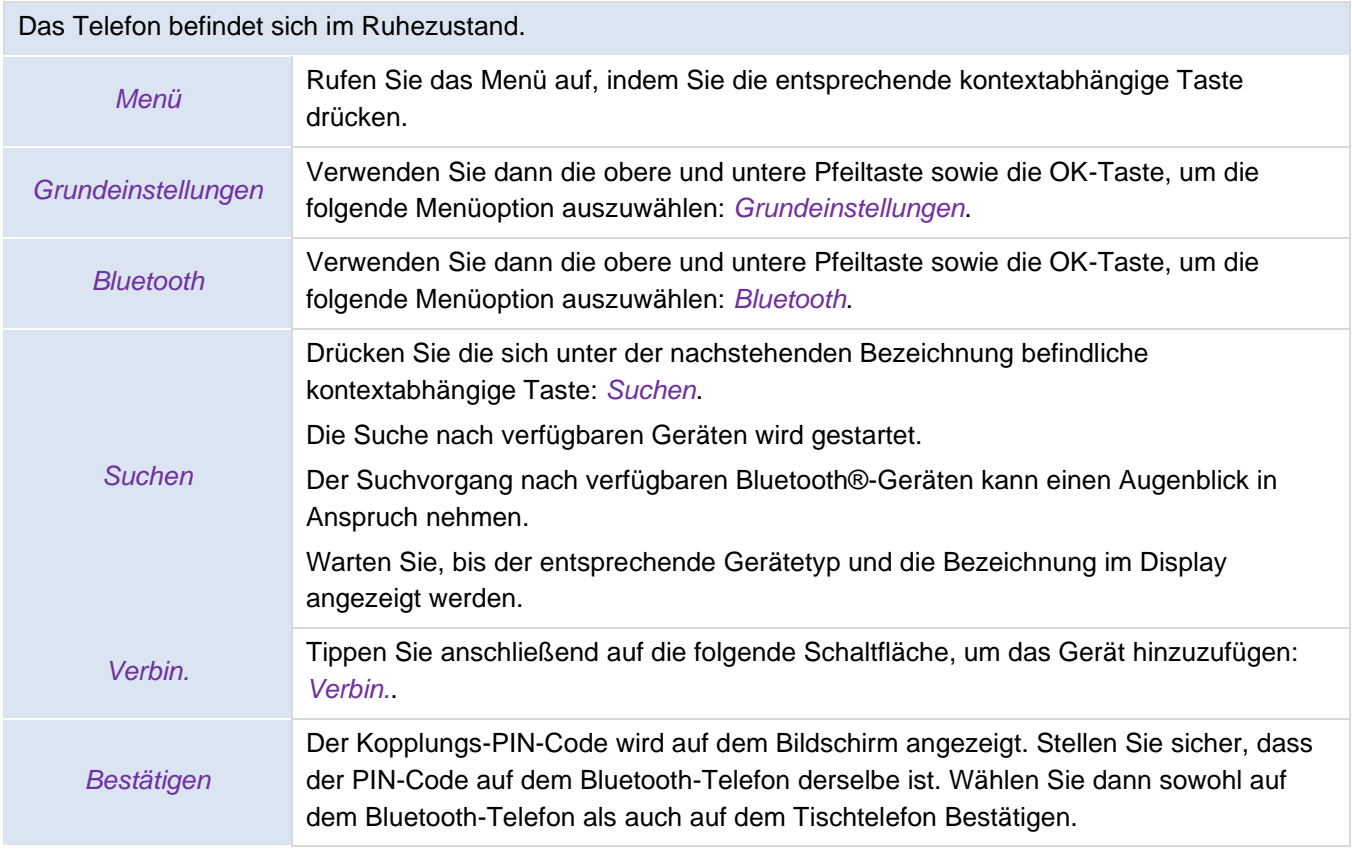

Im Display Ihres Tischtelefons wird das folgende Symbol angezeigt:  $*$ .

Nachdem die Bluetooth-Verbindung erfolgreich hergestellt wurde, erscheint auf dem Bildschirm des Telefons die Frage, ob die Kontaktoptionen synchronisiert werden sollen. Die Kontakte werden daraufhin automatisch in das folgende Verzeichnis importiert: *Externes Verzeichnis*.

Wenn Sie die Synchronisierungsfunktion für mobile Kontakte aktivieren, müssen Sie das Telefon auch autorisieren, die Kontakte vorübergehend mit dem Mobiltelefon zu synchronisieren.

Bei Bedarf können Sie die Kontakte auch manuell synchronisieren:

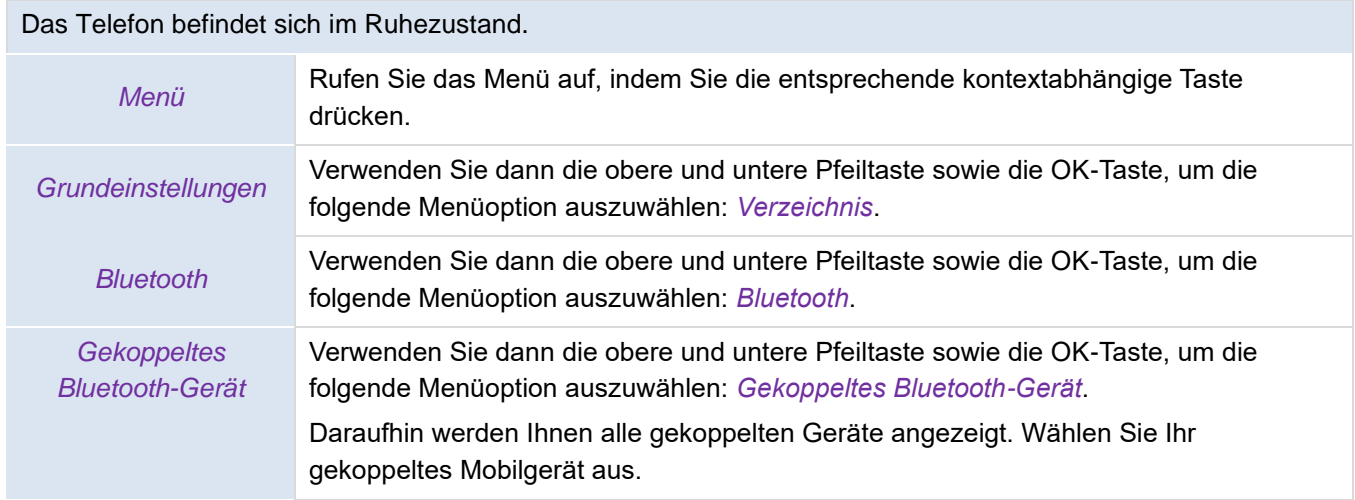

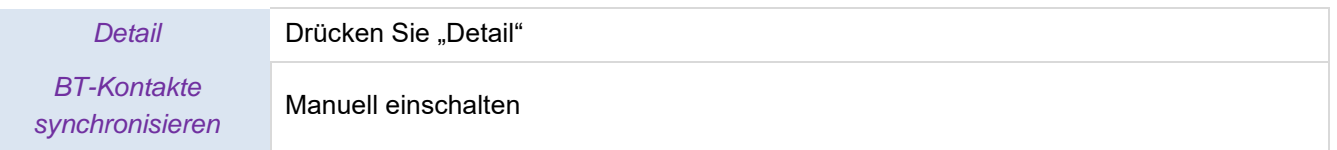

Klicken Sie im externen Verzeichnis auf "synchronisieren", um die Kontakte manuell zu synchronisieren.

# **3.8 Verwalten des Anrufprotokolls (Verlauf)**

Das Anrufprotokoll kann durchsucht und verwaltet werden, wenn sich das Telefon im Ruhezustand befindet.

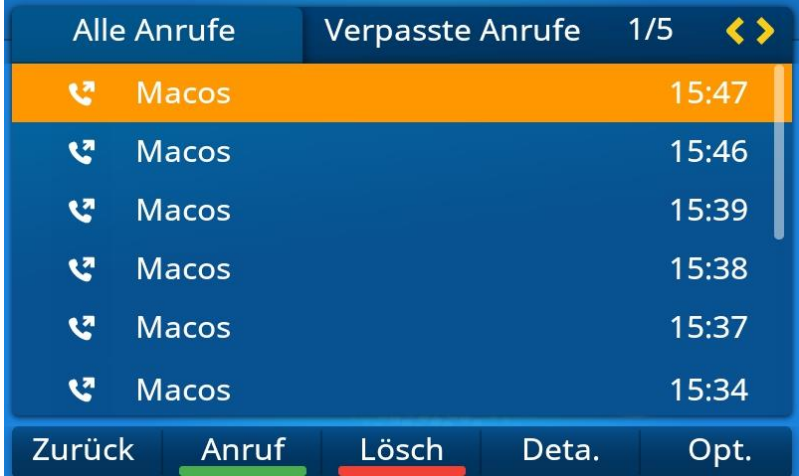

Sie können auf das Anrufprotokoll über die dynamische programmierbare Taste auf der Startseite des Telefons oder über das Menü zugreifen.

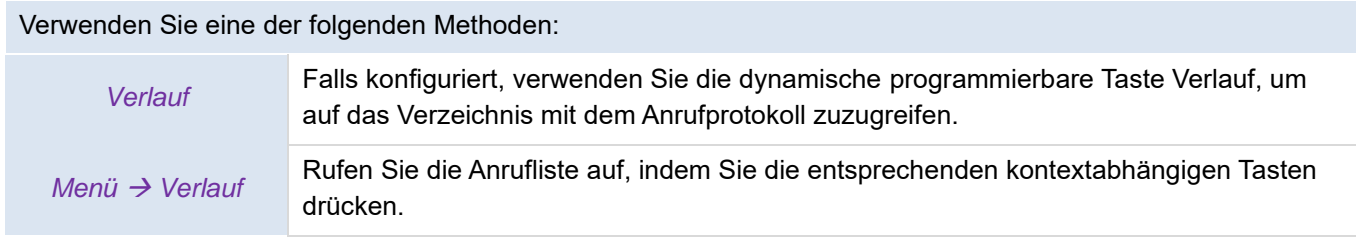

In dieser Bedienungsanleitung verwenden wir die dynamische programmierbare Taste für den Zugriff auf das Anrufprotokoll.

Es werden alle Anrufereignisse mit einem Symbol angezeigt, das die Art des Anrufs angibt.

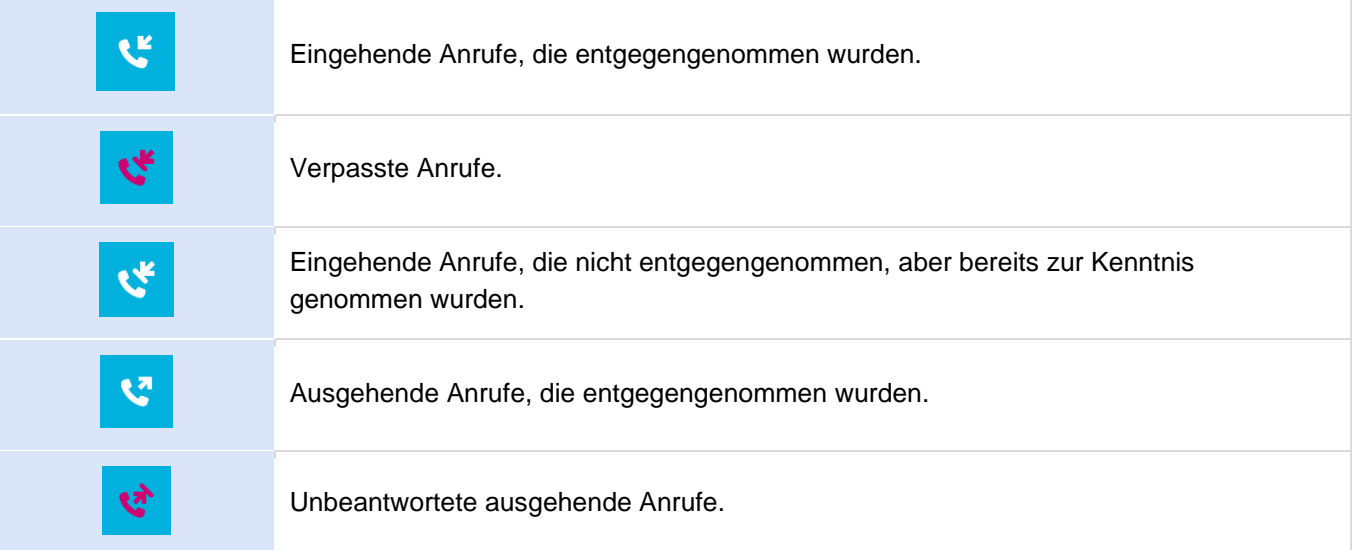

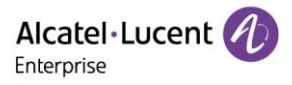

Im Anrufprotokoll verfügbare Aktionen:

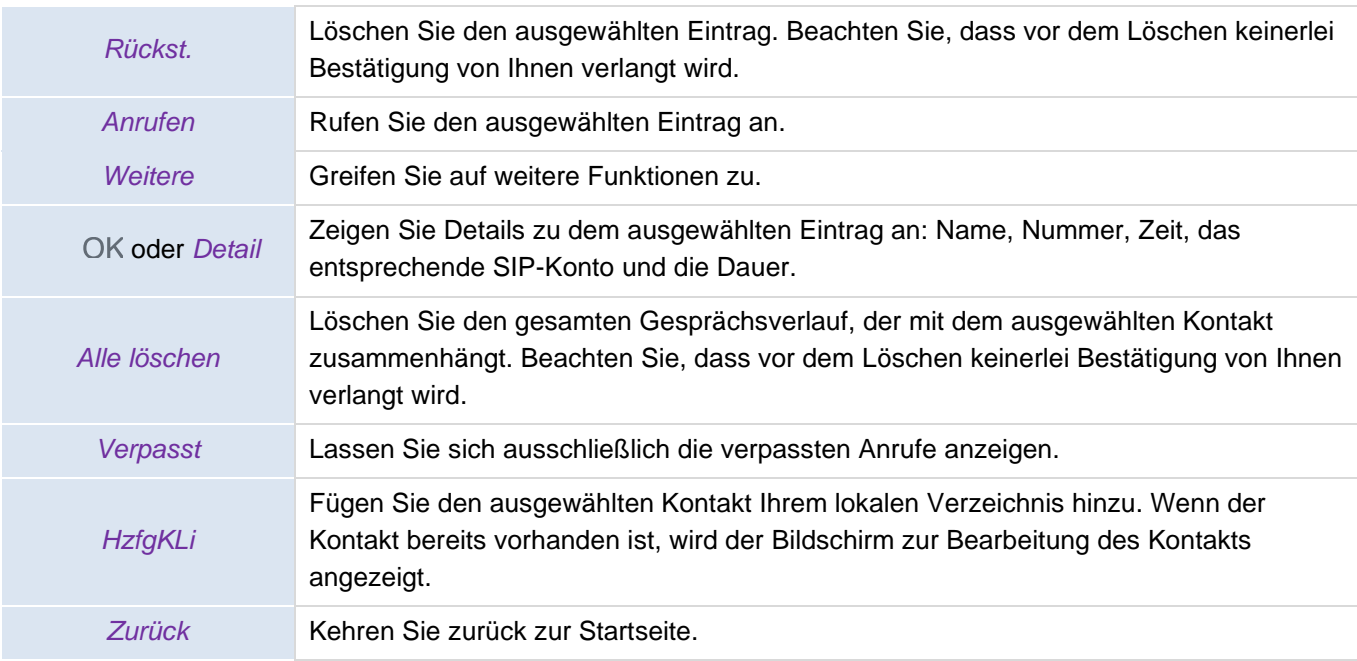

## <span id="page-30-0"></span>**3.8.1 Anrufen eines Kontakts**

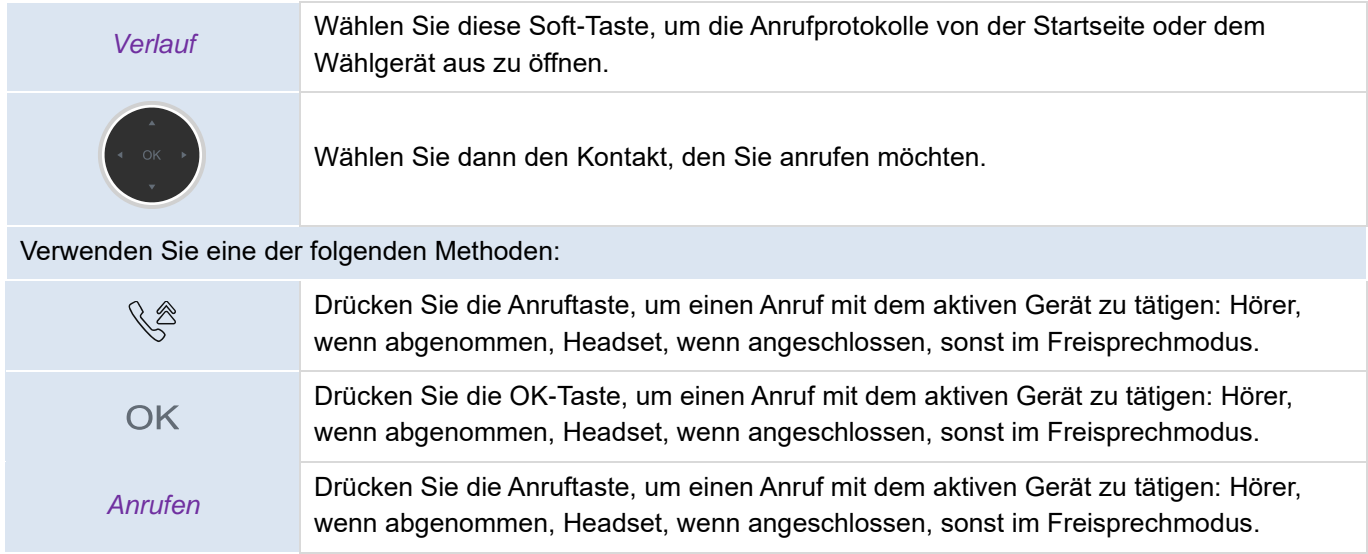

## <span id="page-30-1"></span>**3.8.2 Anzeigen der verpassten Anrufe (ausschließlich)**

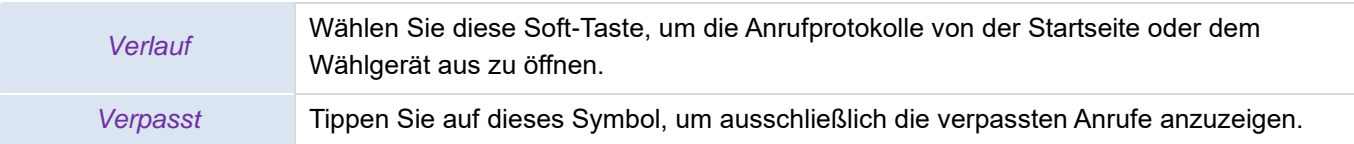

## <span id="page-30-2"></span>**3.8.3 Löschen des Anrufprotokolls eines Kontakts**

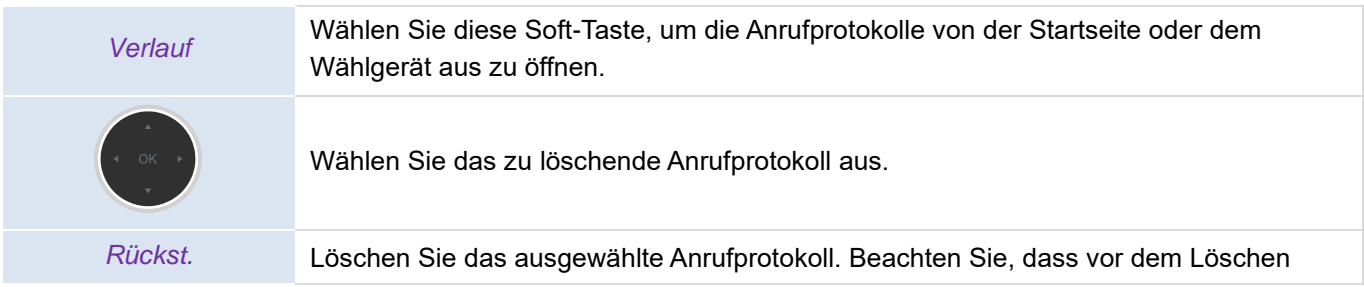

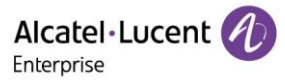

keinerlei Bestätigung von Ihnen verlangt wird.

### <span id="page-31-0"></span>**3.8.4 Bereinigen des Anrufprotokolls**

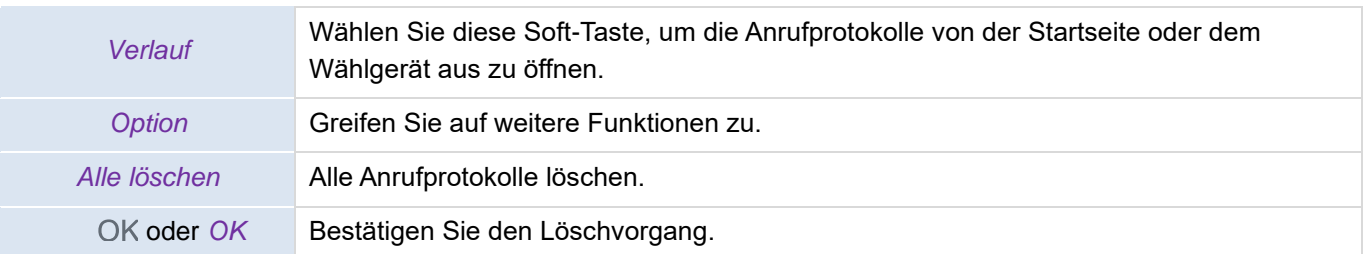

Wenn Sie mehrere SIP-Konten auf Ihrem Telefon verwenden, wird jeder Eintrag des Anrufprotokolls mit einer Kennzeichnung des entsprechenden SIP-Kontos versehen (OK oder *Detail*).

## **3.9 Kurzwahl verwalten**

Mit der Kurzwahl können Sie eine Nummer schnell anrufen. Um Kurzwahltasten zu erstellen, müssen die Tasten bei aufgerufener Startseite entsprechend programmiert werden.

### <span id="page-31-1"></span>**3.9.1 Erstellen einer Kurzwahltaste**

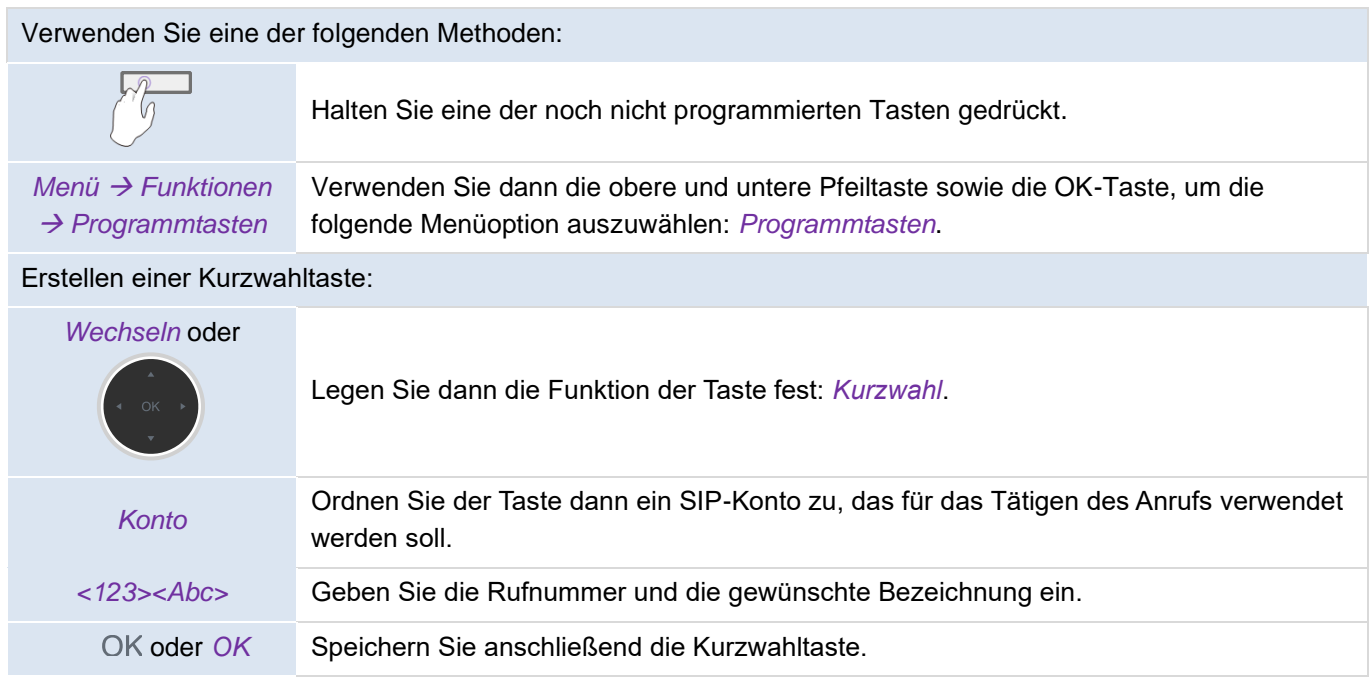

### <span id="page-31-2"></span>**3.9.2 Tätigen eines Anrufs mittels Kurzwahl**

Wählen Sie die Kurzwahltaste, um einen Anruf zu tätigen.

# **3.10Senden von DTMF-Signalen (Mehrfrequenzwahlverfahren)**

Während eines Telefongesprächs ist es zuweilen notwendig, einem Sprachserver, einer automatischen Vermittlung oder einem aus der Ferne abgefragten Anrufbeantworter DTMF-Signale zu senden.

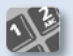

DTMF-Code eingeben.

• Aktivieren/Deaktivieren des DTMF-Modus

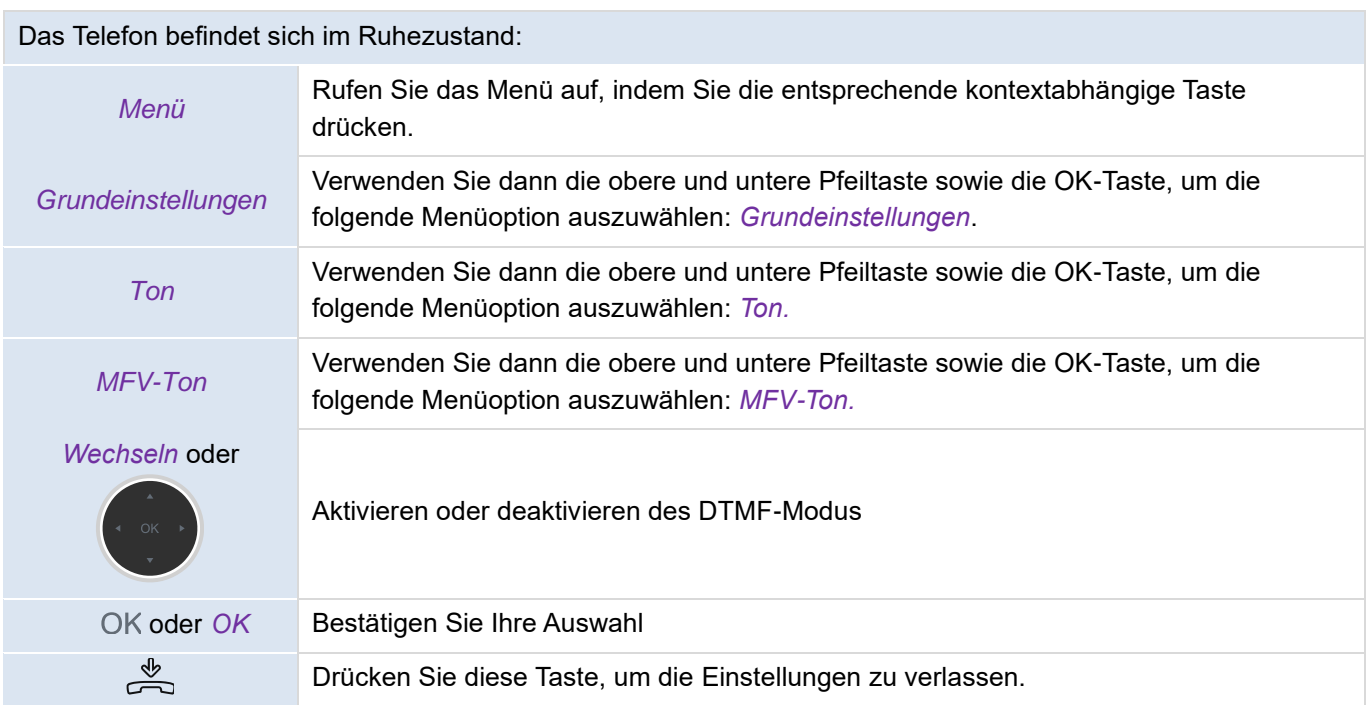

## **3.11Stummschalten des Mikrofons**

Wenn Sie das Mikrofon stummschalten, können Sie Ihren Gesprächspartner hören, aber er/sie kann Sie nicht hören.

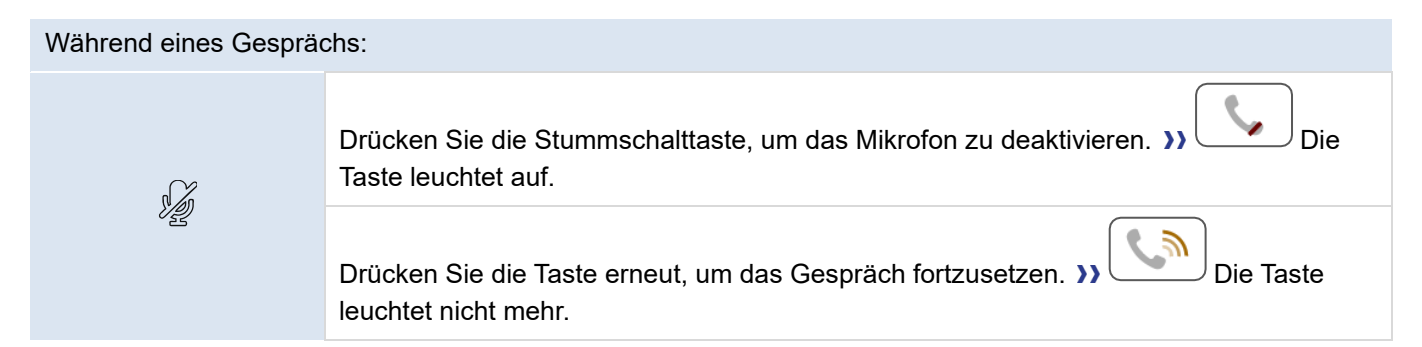

# **3.12Automatische Anrufbeantwortung**

In diesem Modus werden eingehende Anrufe automatisch entgegengenommen.

Um die automatische Anrufbeantwortung zu aktivieren:

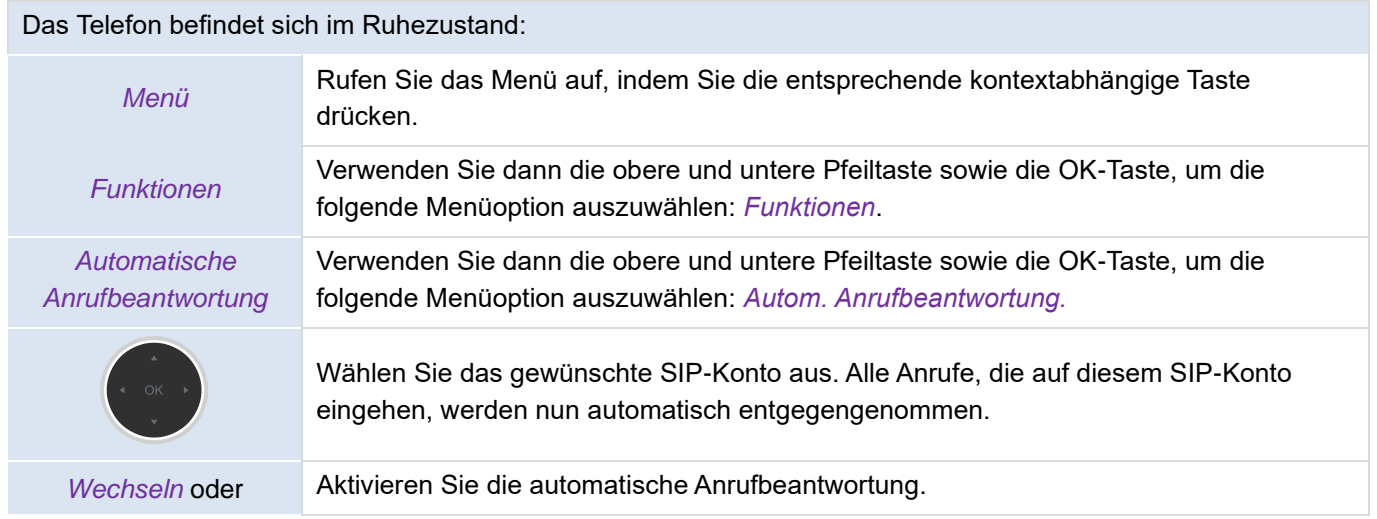

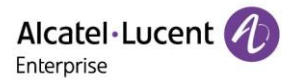

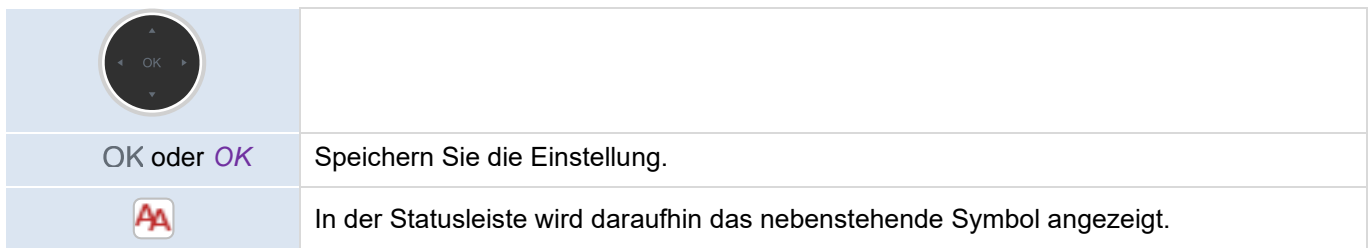

# **3.13Tätigen eines Anrufs über die Gegensprechanlage**

Wenn Sie einen Anruf über die Gegensprechanlage tätigen, wird der Anruf automatisch von Ihrem Kontakt entgegengenommen. Voraussetzung dafür ist, dass die Gegensprechanlage auch auf dem Telefon Ihres Kontakts aktiviert ist. Bei einem Anruf über die Gegensprechanlage wird ein anderer Rufton ausgegeben.

Um einen solchen Anruf tätigen zu können, müssen Sie jedoch zunächst einmal eine der verfügbaren Tasten entsprechend programmieren: *Sprechanlage*.

- *Konto:* Legen Sie fest, welches der SIP-Konten standardmäßig verwendet werden soll.
- *Kennzeichnung:* Geben Sie die auf der Startseite angezeigte Bezeichnung der Taste ein.
- *Wert:* Geben Sie die Rufnummer Ihres Kontakts an, unter der Ihr Anruf eingehen soll.

## **3.14Anrufe über die Gegensprechanlage konfigurieren**

Wenn Sie einen Anruf über die Gegensprechanlage erhalten, nimmt das Tischtelefon bei entsprechender Konfigurierung den Anruf automatisch entgegen. Außerdem können Sie die Aktionen verwalten, die bei einem eingehenden Gegensprechanruf ausgeführt werden sollen.

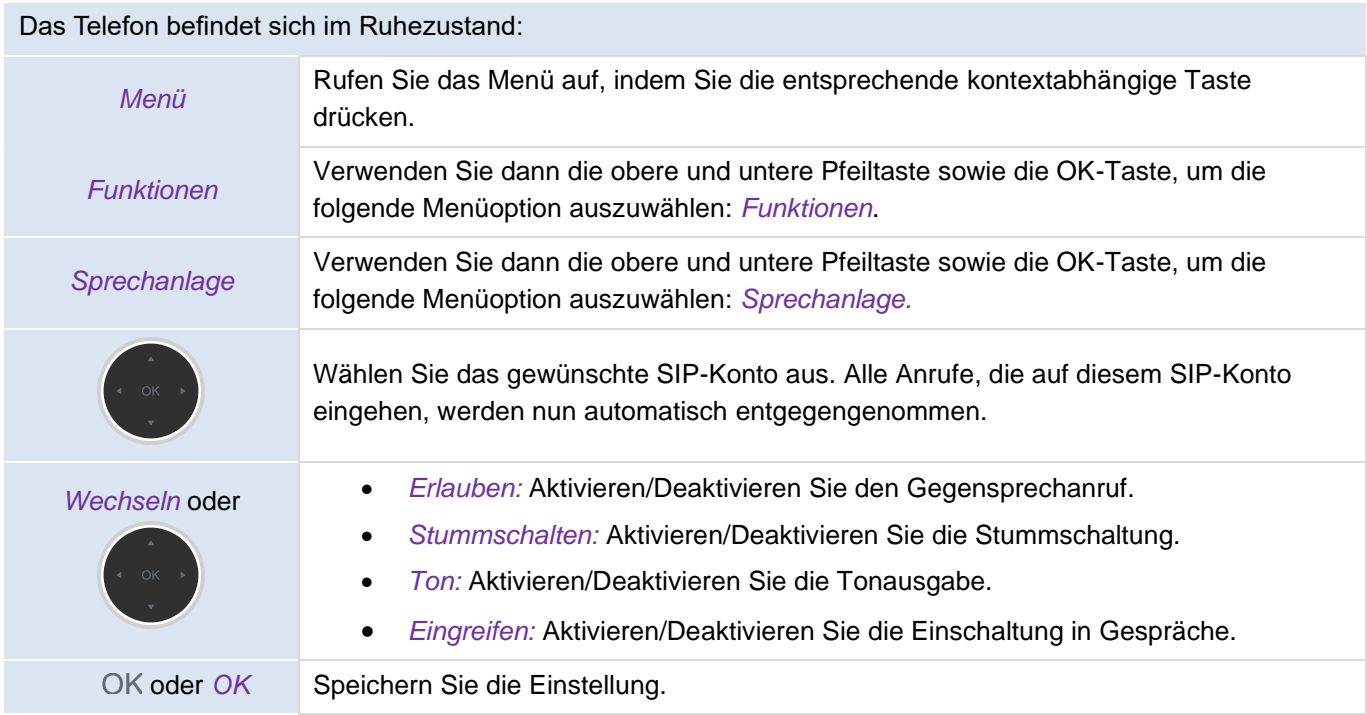

# **3.15Ändern des PIN-Codes**

Für das Entsperren des Telefons ist die Eingabe eines PIN-Codes erforderlich. Der standardmäßig eingestellte PIN-Code lautet 0000.

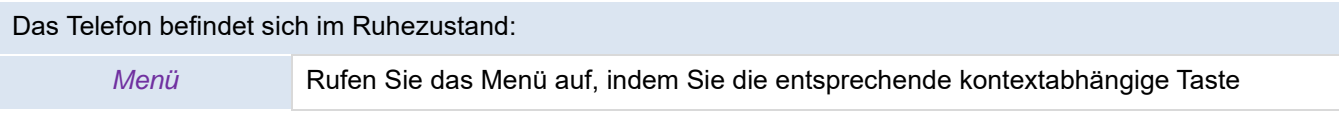

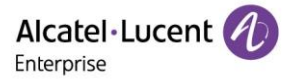

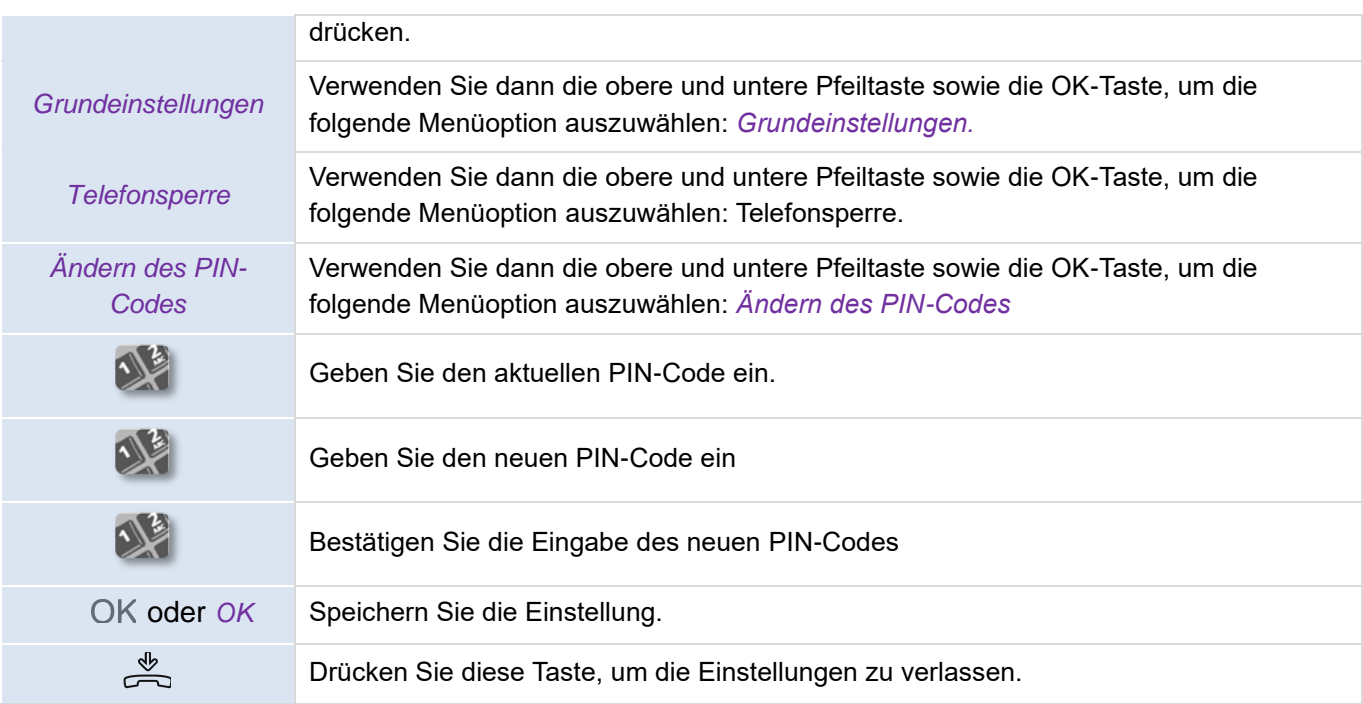

## **3.16Sperren/Entsperren Ihres Tischtelefons**

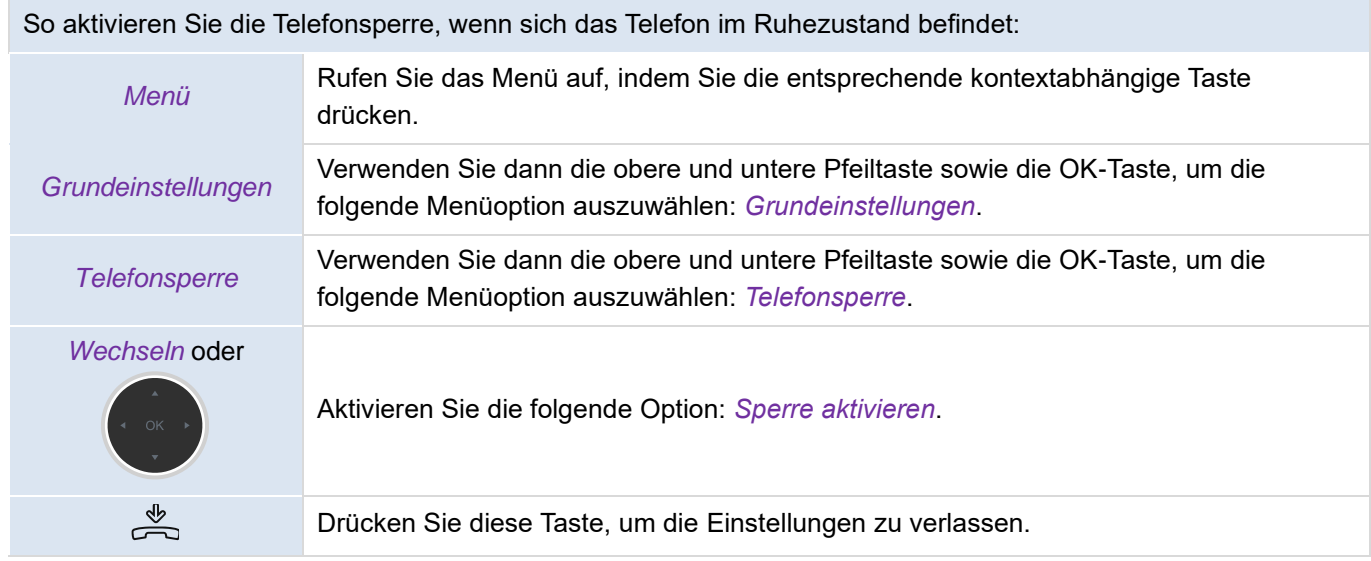

Um Ihr Tischtelefon zu sperren oder zu entsperren, können Sie eine der verfügbaren Tasten entsprechend programmieren: *Telefonsperre*.

• *Kennzeichnung:* Geben Sie die auf der Startseite angezeigte Bezeichnung der Taste ein.

## <span id="page-34-0"></span>**3.16.1 Sperren Ihres Tischtelefons**

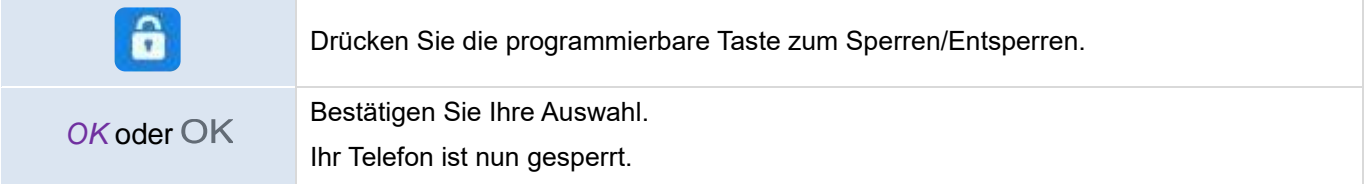

Solange das Telefon gesperrt ist, können Sie nur Notrufnummern anrufen (bis zu 3 vom Administrator konfigurierten Nummern).

#### <span id="page-34-1"></span>**3.16.2 Entsperren Ihres Tischtelefons**

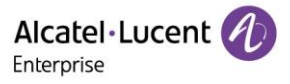

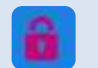

Entsperren Sie Ihr Tischtelefon. Für das Entsperren des Telefons ist die Eingabe eines PIN-Codes erforderlich (der standardmäßig eingestellte PIN-Code lautet 0000).

## <span id="page-35-0"></span>**3.16.3 Aktivieren oder Deaktivieren der automatischen Tastatursperre**

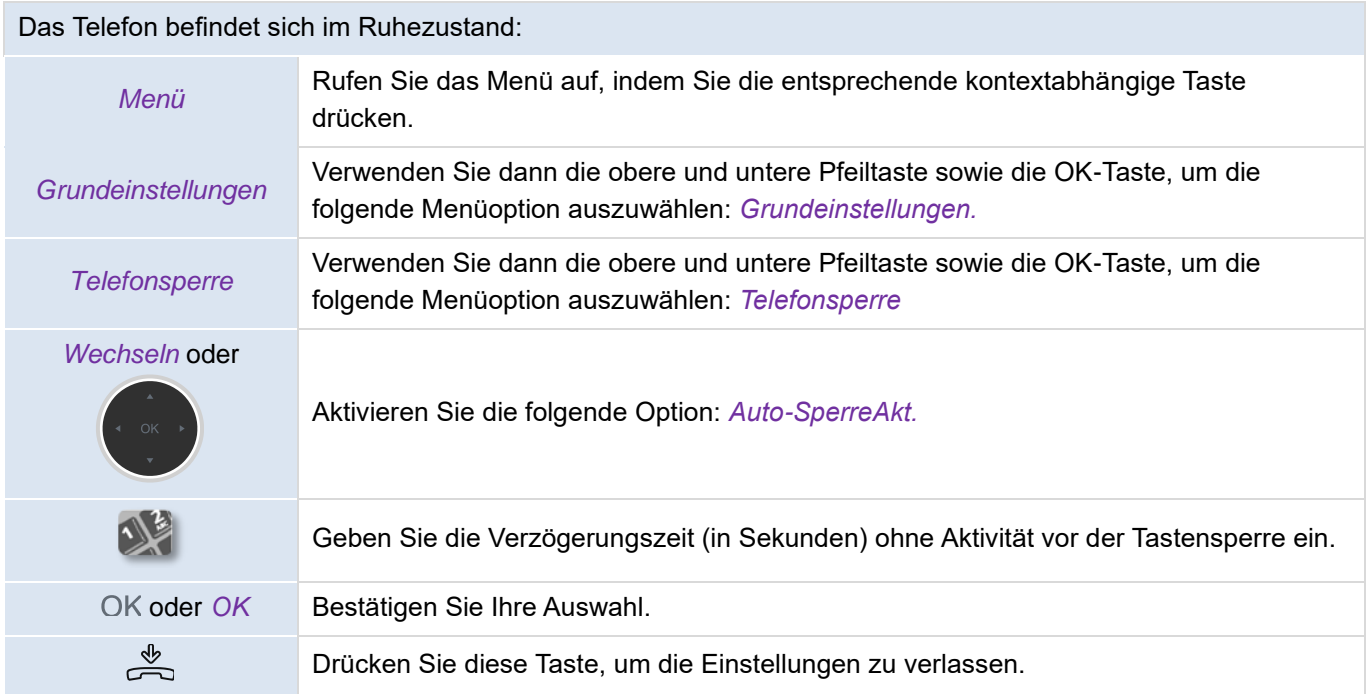

# **3.17Während eines Gesprächs**

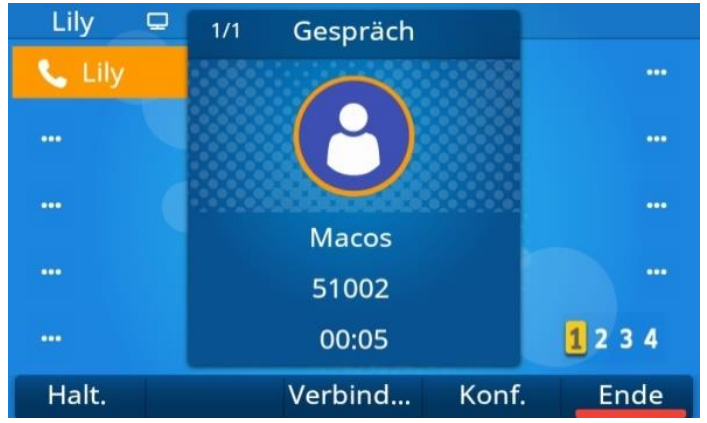

Aktionen, die während eines Gesprächs verfügbar sind:

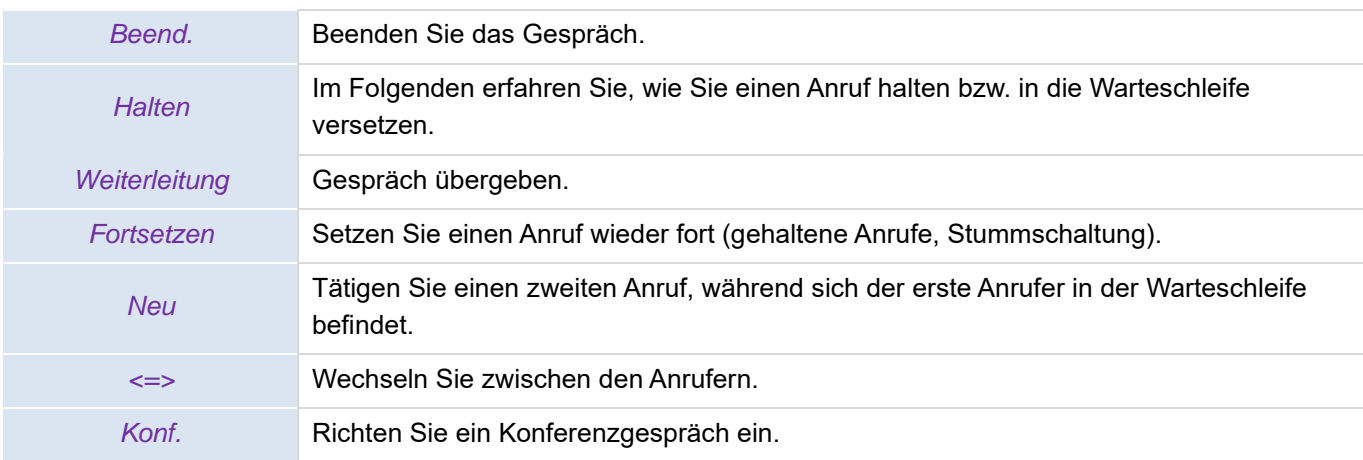
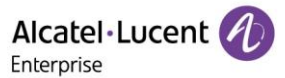

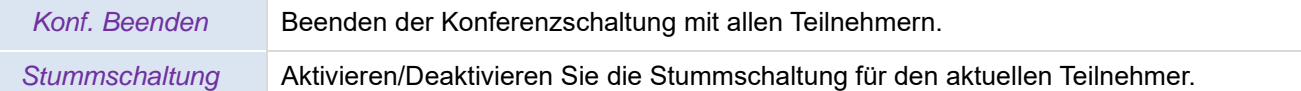

# **3.18Tätigen eines zweiten Anrufs während eines Telefongesprächs**

#### Während eines Gesprächs:

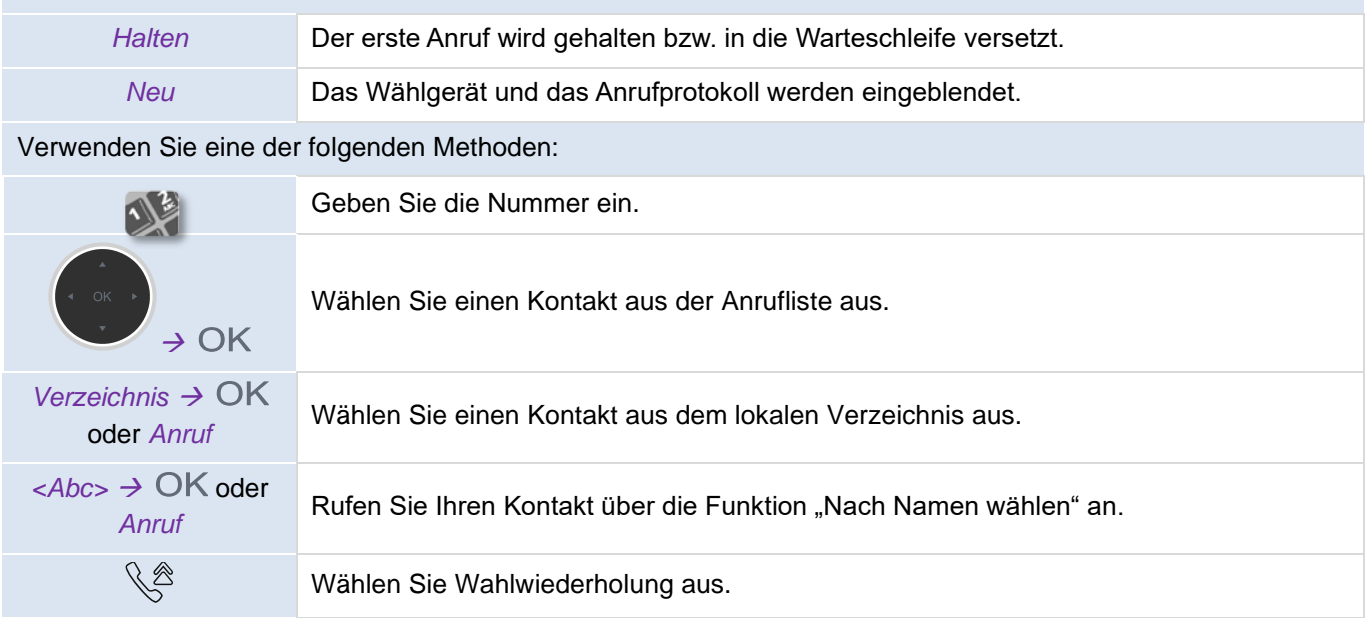

# **3.19Entgegennehmen eines zweiten Anrufs während eines Telefongesprächs**

Folgendes geschieht, wenn eine andere Person versucht, Sie während eines Gesprächs telefonisch zu erreichen. Sie werden durch 3 Signaltöne auf den eingehenden Anruf hingewiesen. Die Informationen über den zweiten Anruf werden auf dem Bildschirm eingeblendet. Die Taste des SIP-Kontos blinkt blau.

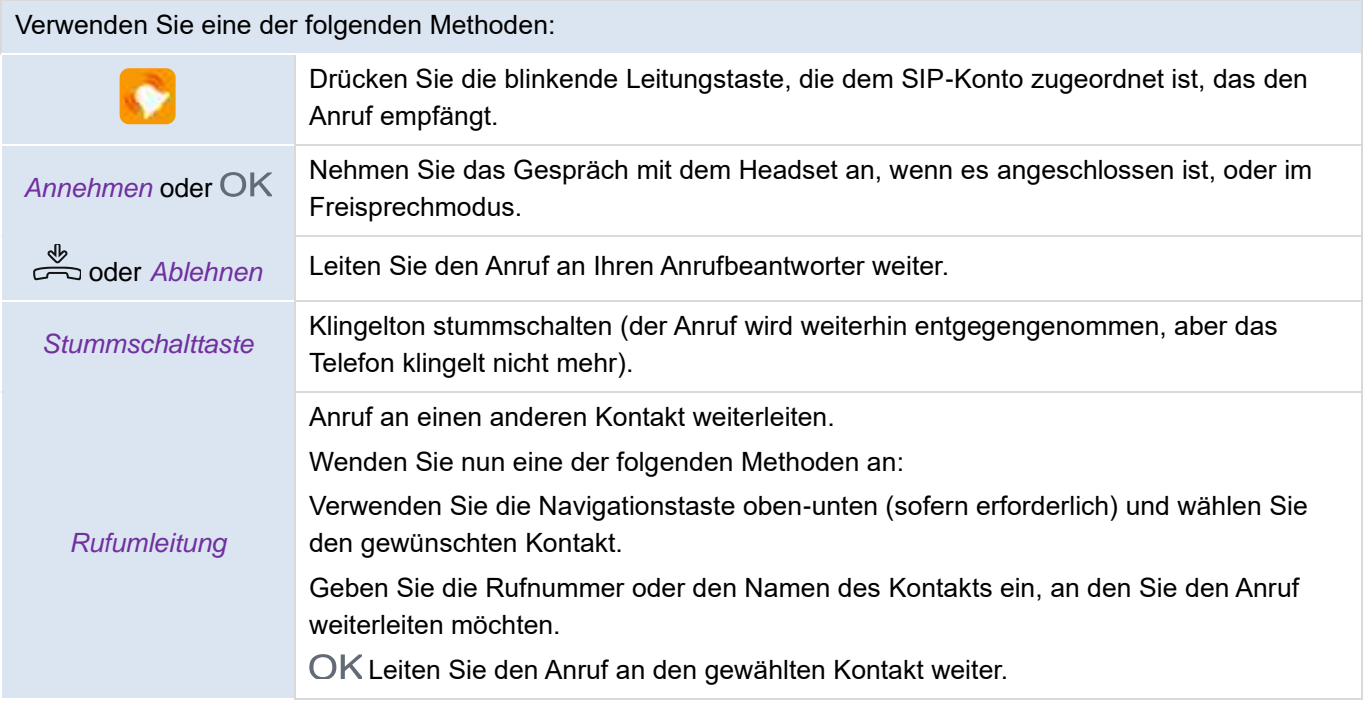

Wenn der zweite Anruf erneut eingeht, können Sie ihn immer noch weiterleiten.

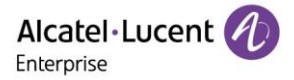

# **3.20Beenden des Gesprächs mit dem zweiten Anrufer und Wiederaufnehmen des ersten Gesprächs**

Sie befinden sich im Gespräch mit dem zweiten Kontakt, während der erste Kontakt in der Warteschleife verweilt.

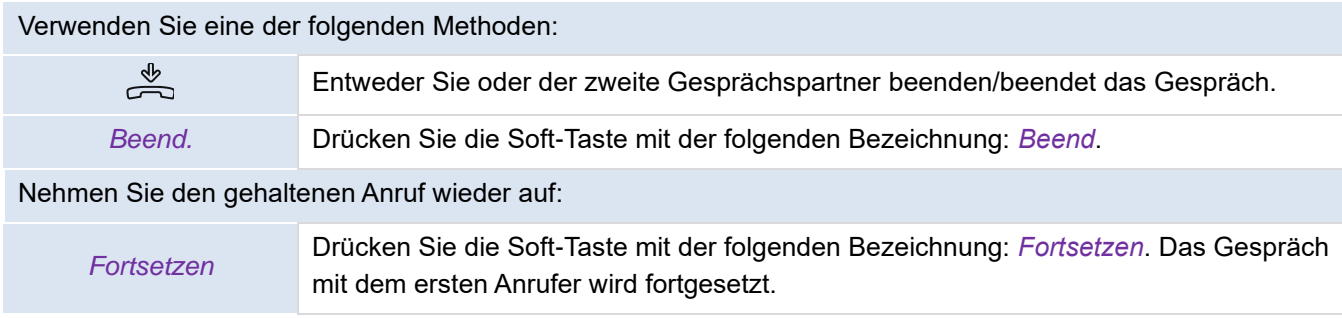

# **3.21Halten eines Anrufs (in die Warteschleife versetzen)**

Nutzen Sie diese Funktion, um einen bereits entgegengenommenen Anruf zu halten und später am selben Telefon wieder aufzunehmen.

Um das Gespräch in die Warteschleife zu legen:

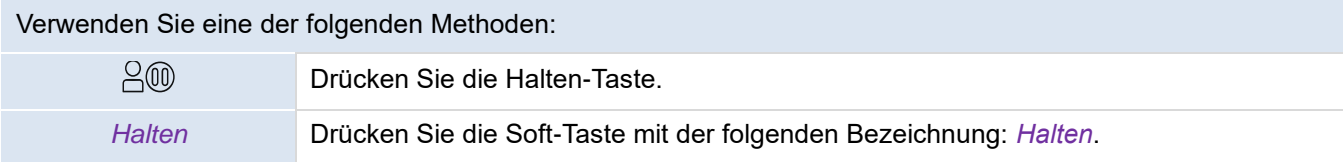

Um das gehaltene Gespräch wieder aufzunehmen:

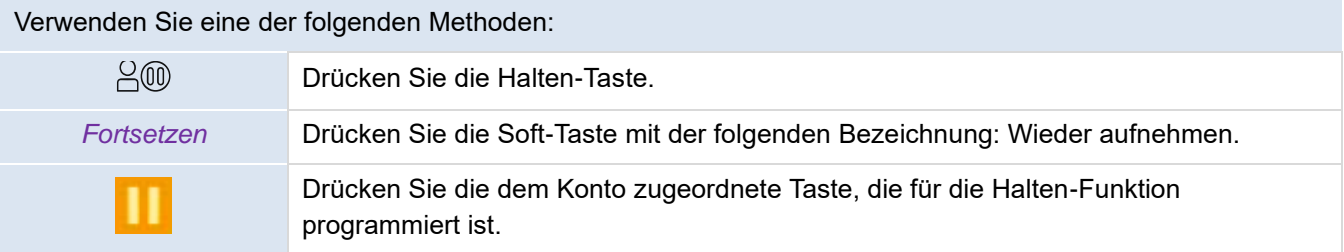

# **3.22Wechseln zwischen den Anrufern**

Diese Funktion steht Ihnen zur Verfügung, wenn während eines Gesprächs ein zweiter Anruf gehalten wird.

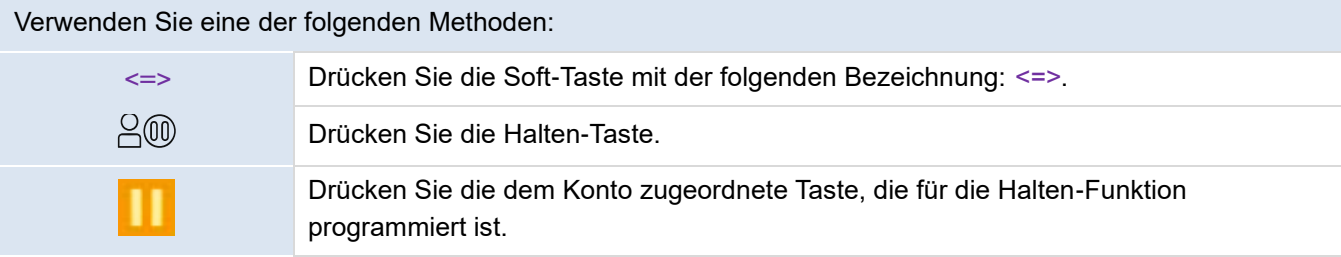

# **3.23Weiterleiten eines Anrufs**

## **3.23.1 Weiterleiten eines Anrufs an einen Kontakt in der Warteschleife**

Diese Funktion steht Ihnen zur Verfügung, wenn während eines Gesprächs ein zweiter Anruf gehalten wird.

Verwenden Sie eine der folgenden Methoden:

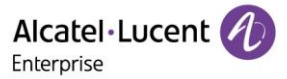

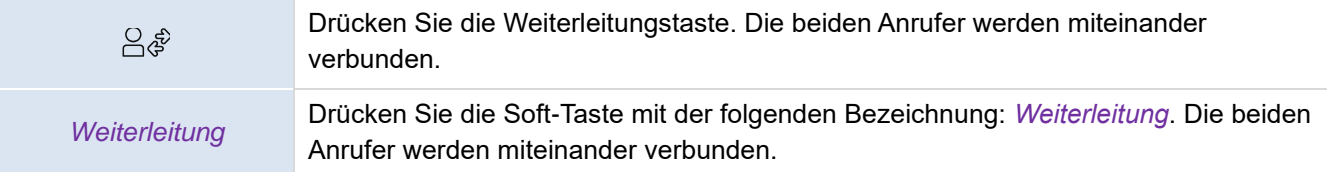

#### **3.23.2 Anruf an einen anderen Kontakt weiterleiten**

#### Während eines Gesprächs:

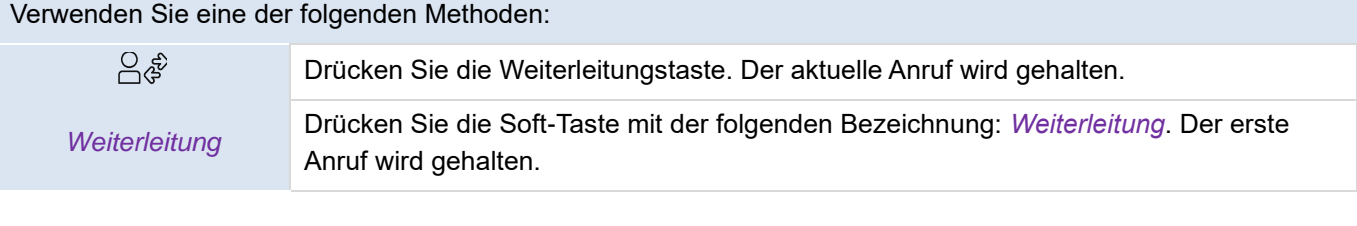

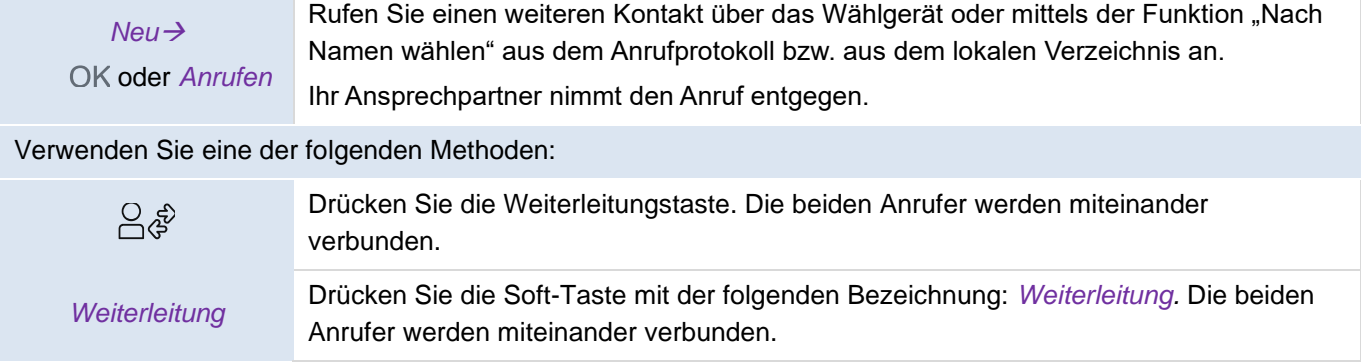

Die Weiterleitung zwischen zwei externen Anrufen hängt von den Vorschriften der betreffenden Länder und der Serverkonfiguration ab.

#### **3.23.3 Einrichten der sofortigen Umleitung**

Sie können den eingehenden Anruf auch sofort umleiten, ohne darauf warten zu müssen, dass Ihr Kontakt den Anruf entgegennimmt.

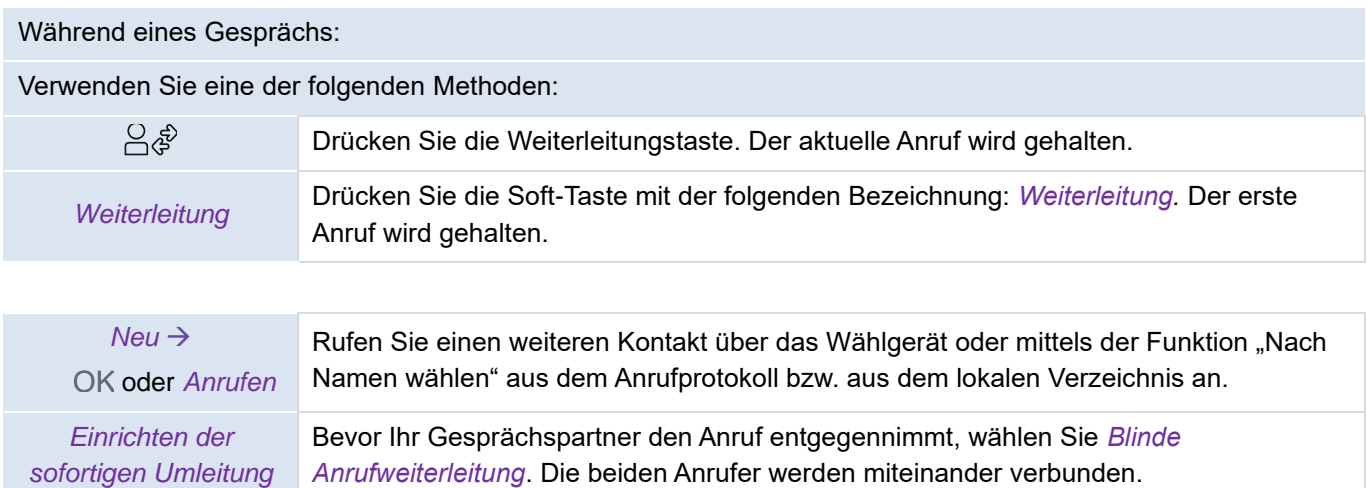

Die Weiterleitung zwischen zwei externen Anrufen hängt von den Vorschriften der betreffenden Länder und der Serverkonfiguration ab.

## **3.24Drei-Teilnehmer-Konferenz**

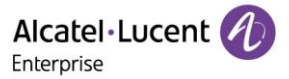

Diese Funktion steht Ihnen zur Verfügung, wenn während eines Gesprächs ein zweiter Anruf gehalten wird.

*Konf.* Drücken Sie die Soft-Taste mit der folgenden Bezeichnung: *Konf.* Sie befinden sich im Konferenzmodus.

#### **3.24.1 Konferenz beenden**

Sie befinden sich im Konferenzmodus.

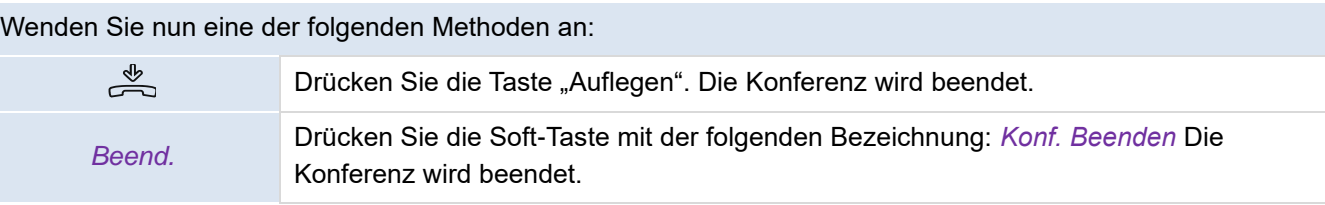

#### **3.24.2 Ihre beiden Gesprächspartner nach der Konferenz miteinander reden lassen**

Sie befinden sich im Konferenzmodus.

Wenden Sie nun eine der folgenden Methoden an: Drücken Sie die Weiterleitungstaste. Die beiden Teilnehmer bleiben miteinander im ႕ြက္ဆိ Gespräch. *Weiterleitung* Drücken Sie die Soft-Taste mit der folgenden Bezeichnung: *Weiterleitung.* Die beiden Teilnehmer bleiben miteinander im Gespräch.

# **3.25Konferenz mit mehreren Teilnehmern**

Sie befinden sich in einem Konferenzgespräch mit mehreren Teilnehmern.

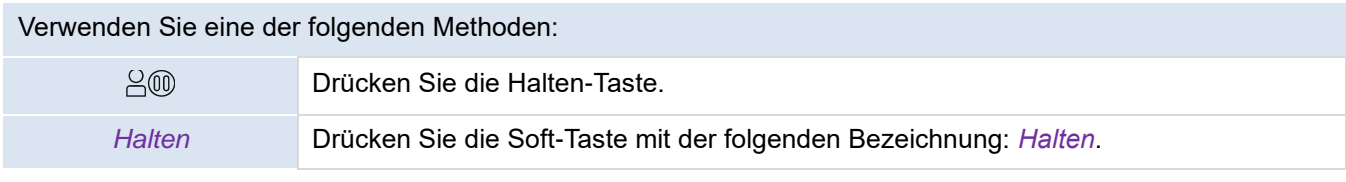

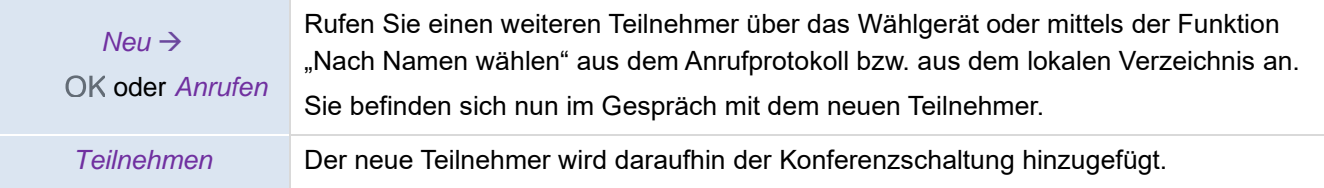

Ist die maximale Teilnehmerzahl erreicht, ist das Tätigen eines neuen Anrufs, um einen weiteren Teilnehmer hinzuzufügen, nicht mehr möglich.

#### **3.25.1 Konferenz beenden**

Sie befinden sich im Konferenzmodus.

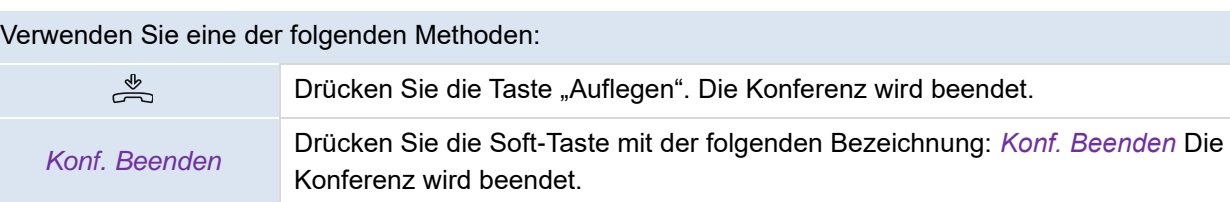

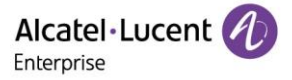

Sind Sie lediglich Teilnehmer einer Konferenz (Sie sind nicht für die Einrichtung der Konferenzschaltung verantwortlich), können Sie sie durch Drücken der Taste "Auflegen" jederzeit verlassen.

# **3.26Verbergen Ihrer Telefonnummer**

Mit dieser Funktion haben Sie Möglichkeit, Ihre Identität beim Tätigen eines Anrufs zu verbergen.

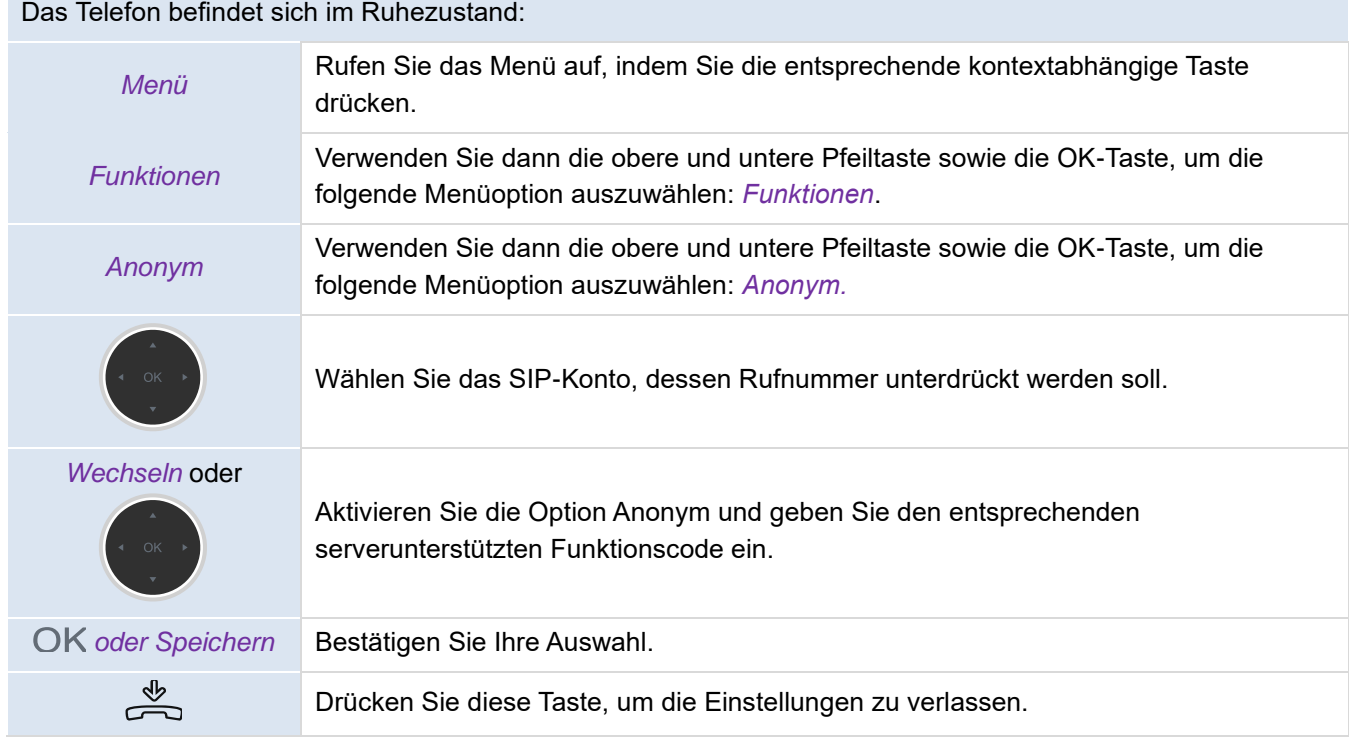

# **3.27Abweisen eines anonymen Anrufs**

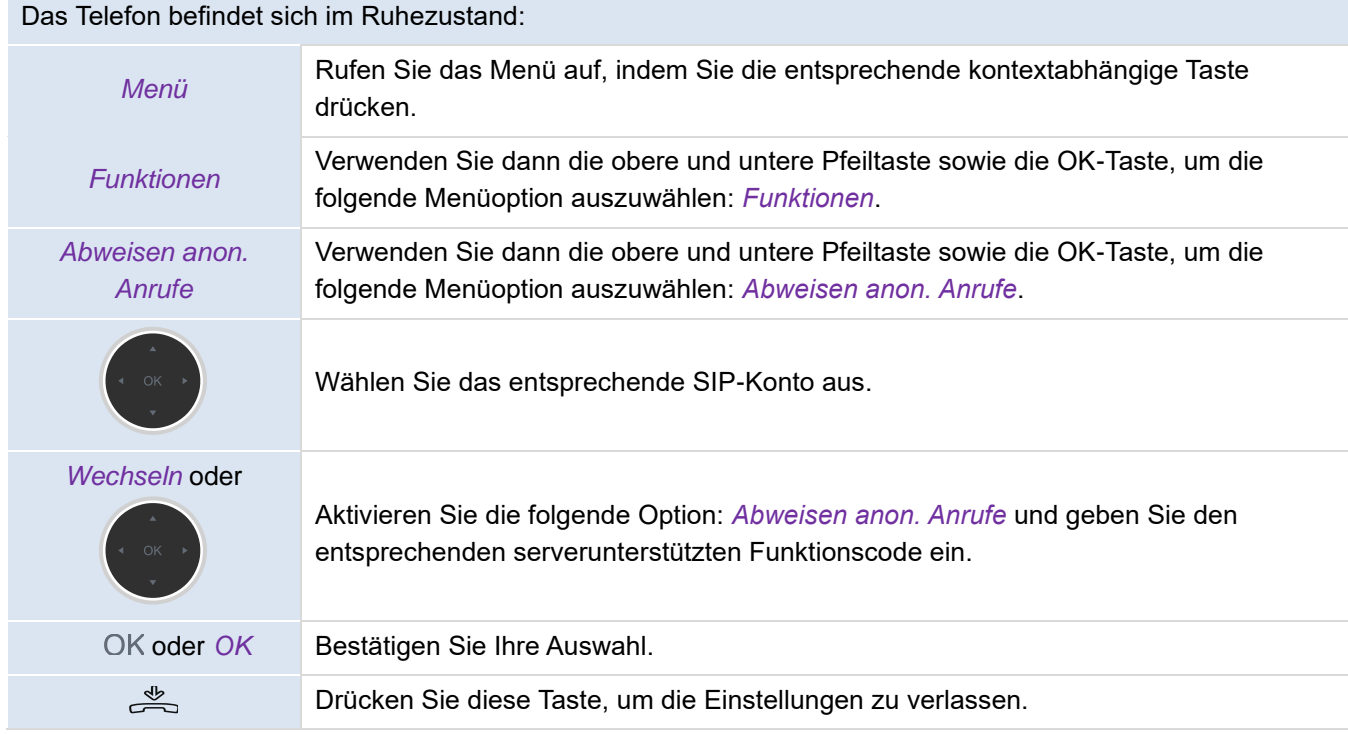

# **3.28Nicht stören (DND)**

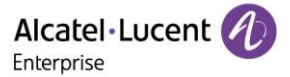

Sie haben die Möglichkeit, die Erreichbarkeit Ihres Telefons für alle eingehenden Anrufe vorübergehend einzustellen.

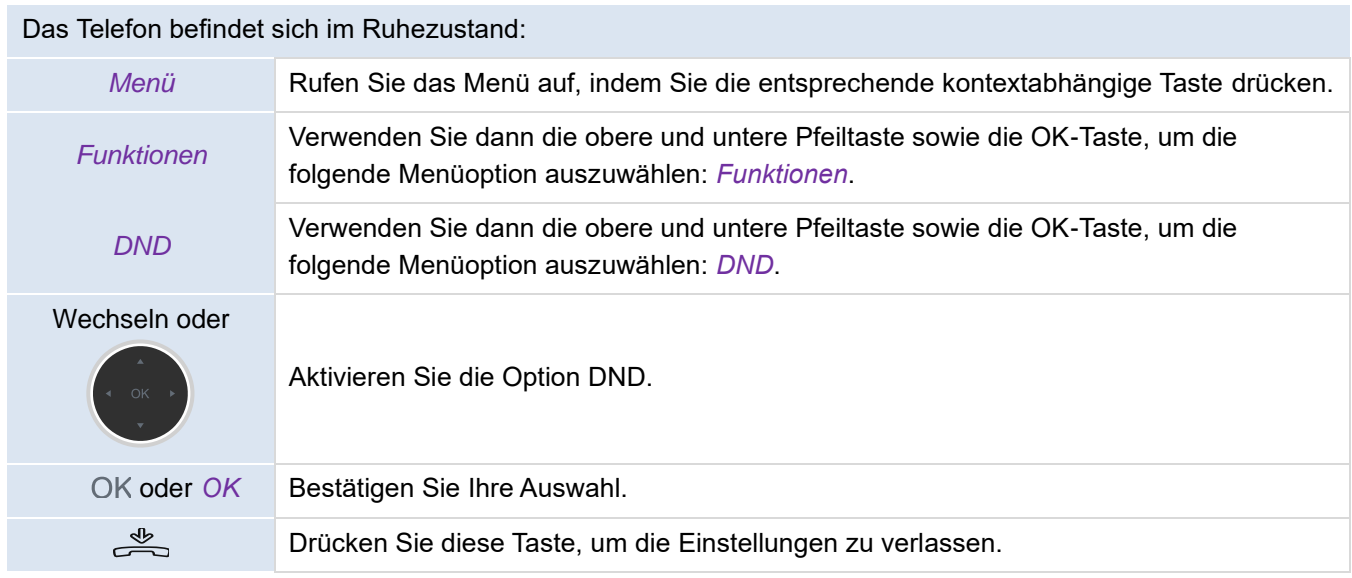

Möchten Sie die Funktion "Nicht stören" wieder deaktivieren, führen Sie die oben genannten Schritte erneut aus. Sie können außerdem eine Taste auf der Homepage programmieren, um einen direkten Zugang zu dieser Funktion zu erhalten.

# **3.29Rufumleitung**

Wenn Sie abwesend sind oder bereits ein Gespräch führen, können Sie alle Ihre Anrufe an eine bestimmte Nummer weiterleiten. Sie können eine Taste programmieren, um die Funktion "Anruf weiterleiten" zu aktivieren.

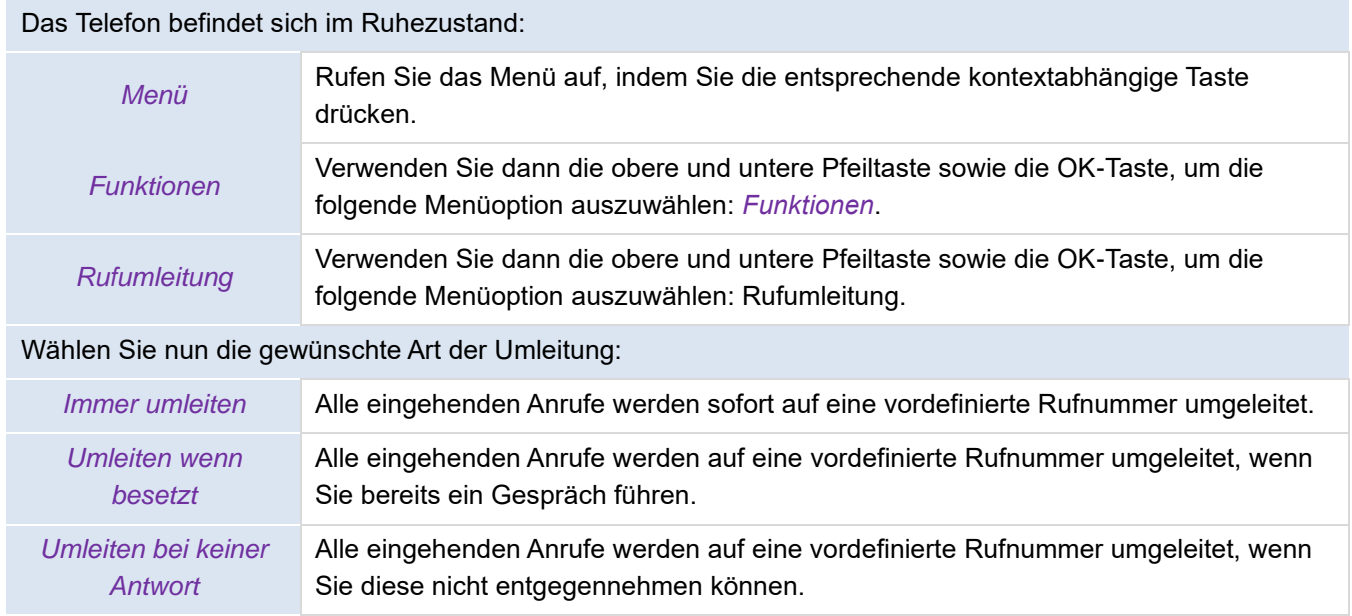

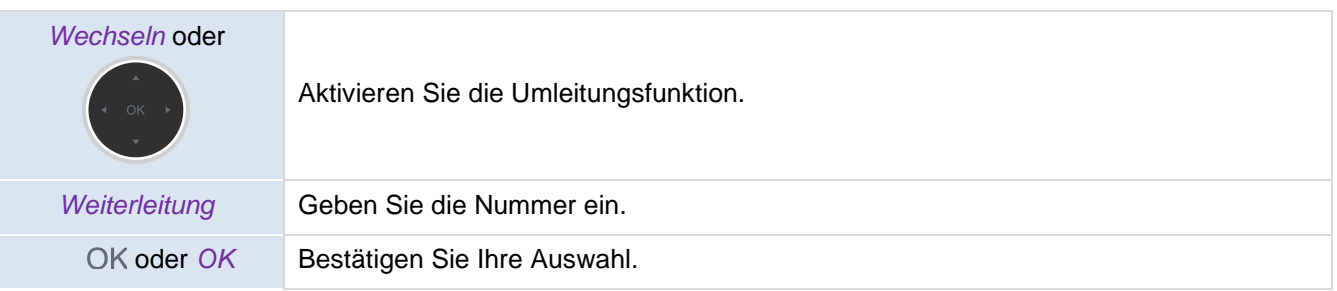

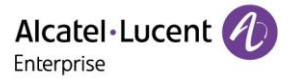

 $\frac{d}{d}$ 

Drücken Sie diese Taste, um die Einstellungen zu verlassen.

# **3.30Beenden der Rufumleitung**

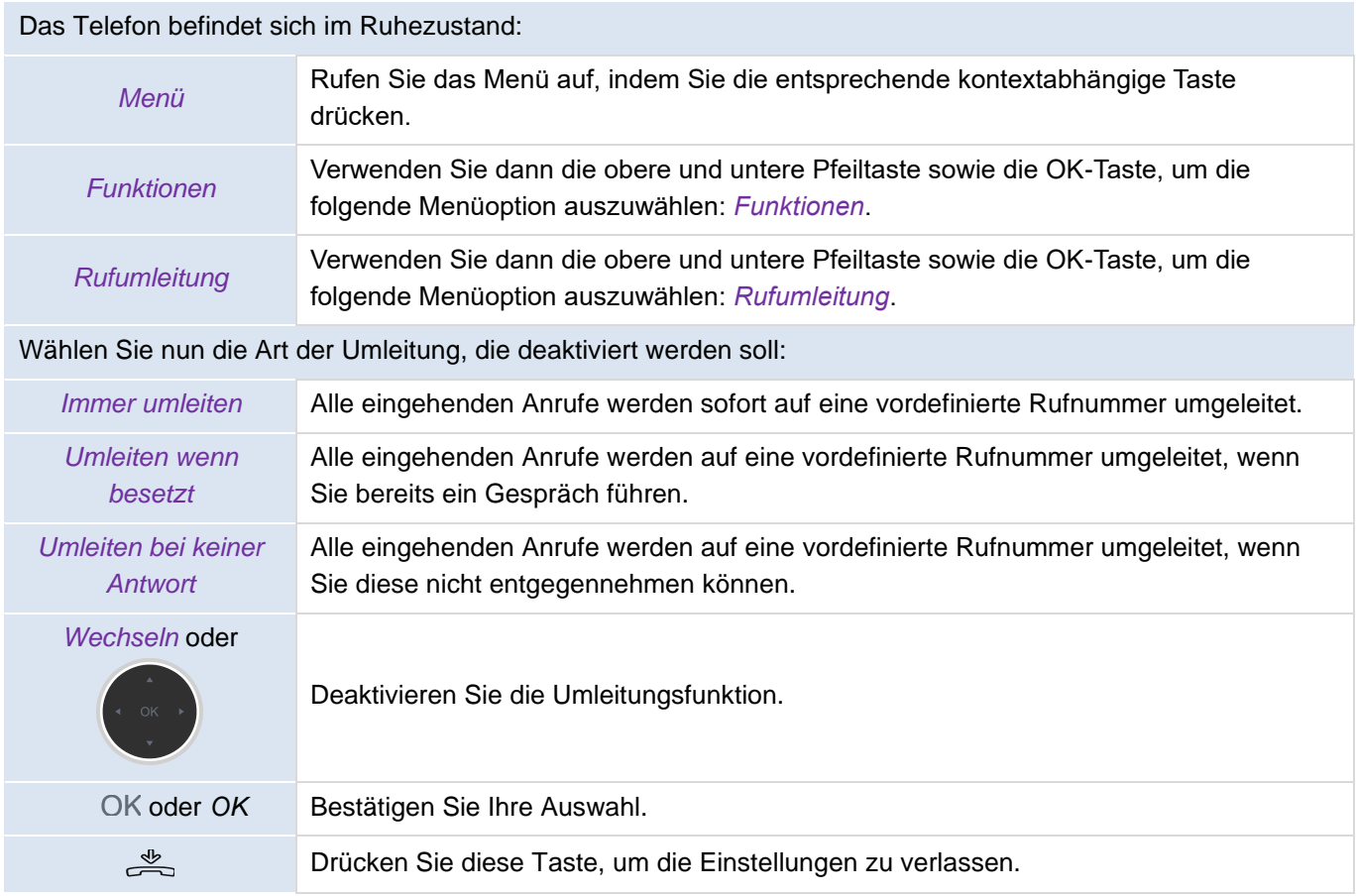

# **3.31Abhören Ihrer Sprachnachrichten**

Diese Funktion ist von der PBX-Konfiguration abhängig. Wenden Sie sich bei Bedarf an Ihren Systemadministrator.

Wenn Sie eine neue Sprachnachricht erhalten oder einen eingehenden Anruf verpasst haben, blinkt die Nachrichtentaste.

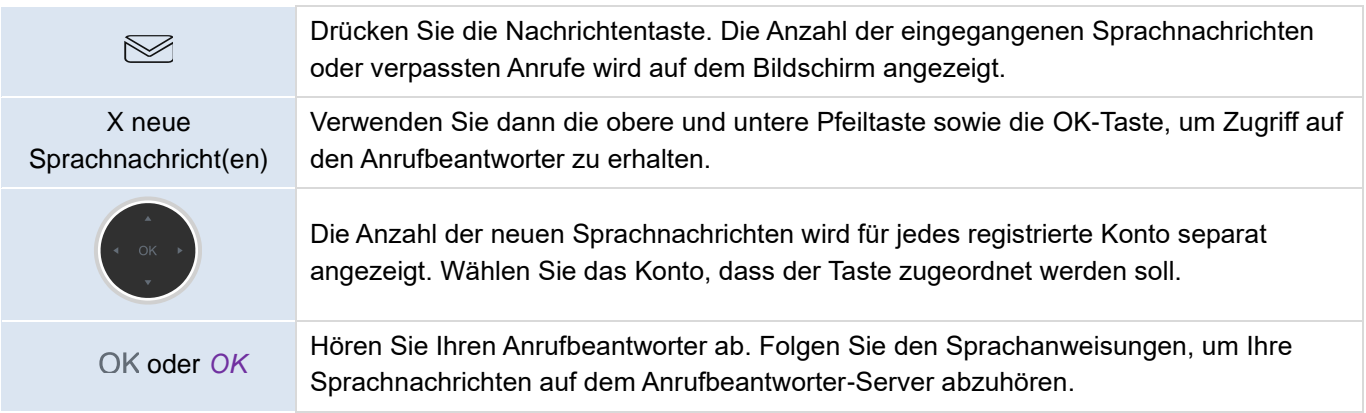

Der Anrufbeantworter lässt sich auch über das Menü abhören: *Menü*→ *Sprachnachrichten* → *Sprachnachrichten anzeigen.*

# **3.32Einrichten einer Hotline-Nummer**

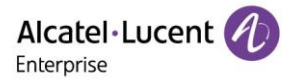

Wenn eingerichtet, wird die Hotline-Nummer sofort oder nach einer bestimmten Zeitspanne gewählt, wenn Sie den Hörer abnehmen oder die Freisprechtaste drücken.

Beachten Sie die folgenden Anforderungen, um eine Hotline-Nummer zu konfigurieren:

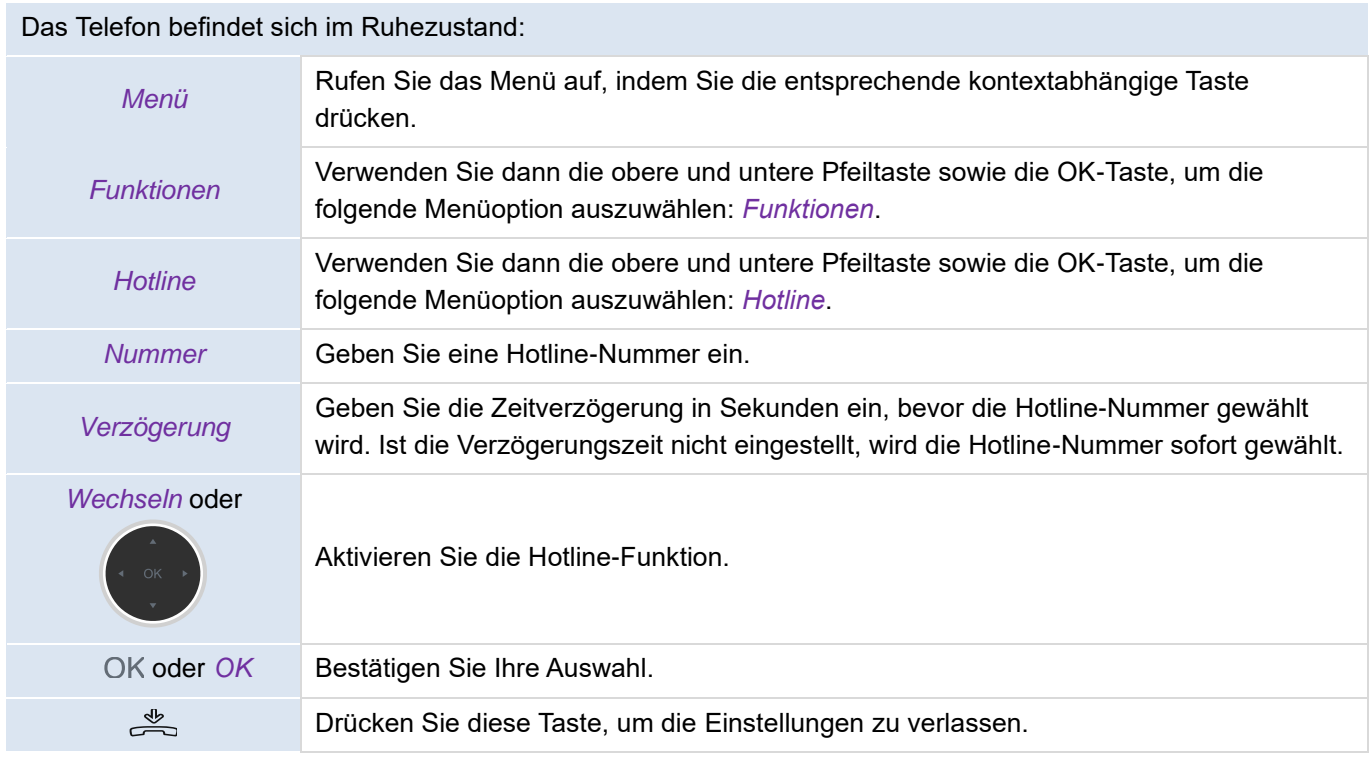

Möchten Sie die Hotline-Funktion wieder deaktivieren, führen Sie die oben genannten Schritte noch einmal aus. Diese Funktion kann von Ihrem Administrator auf der Seite der webbasierten Verwaltung konfiguriert werden.

## **3.33Verwenden des Multicast Paging**

Mit der Multicast Paging-Funktion können Sie Ankündigungen direkt an eine Gruppe von Endgeräten senden, die einer bestimmten Multicast-Adresse zugeordnet sind bzw. einen bestimmten Kanal abhören. Das Telefon unterstützt die Einrichtung von bis zu 25 Kanälen.

**Hinweis:** Alle IP-Telefone, die der Multicast-Paging-Gruppe angehören, müssen sich im selben Subnetz befinden, da eine unidirektionale Audioverbindung hergestellt wird. Das Telefon kann nur Audiosignale zu/von den abgehörten Adressen bzw. Kanälen senden/empfangen. Die Signale anderer Kanäle werden vom Telefon automatisch ignoriert.

#### **3.33.1 Eine Paging-Taste einrichten**

Sie können eine Multicast Paging-Taste für eine Paging-Gruppe programmieren, mit der Sie selbst bei einem inaktiven Display schnell und unkompliziert Ankündigungen senden können.

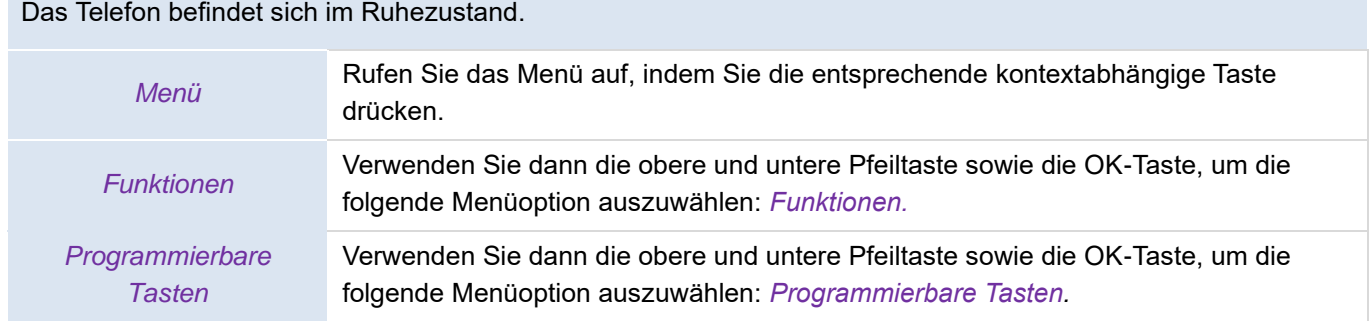

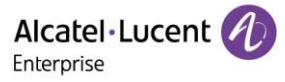

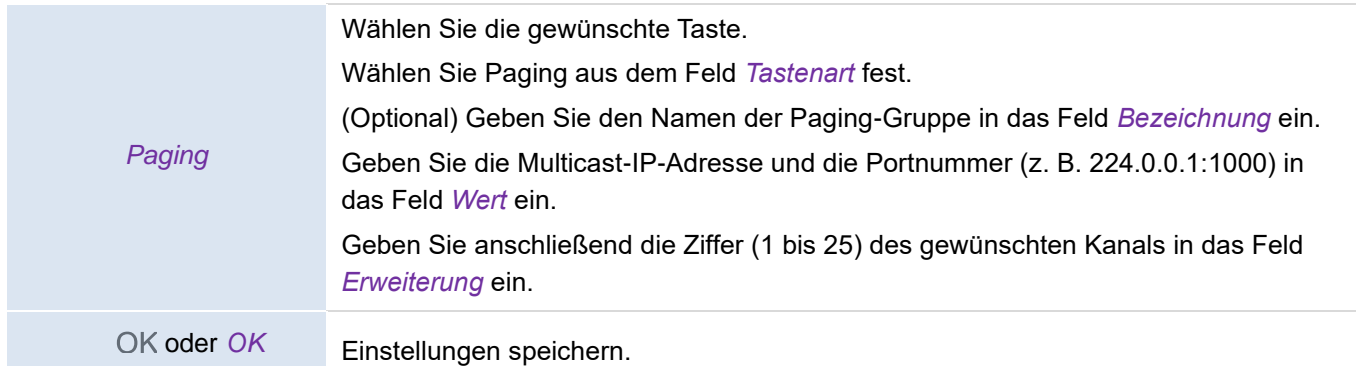

Alternativ können Sie auch die gewünschte programmierbare Taste bei inaktivem Display gedrückt halten, um Sie zu konfigurieren. Befindet sich das Telefon im Ruhezustand, können Sie durch Drücken der Paging-Taste eine Ankündigung versenden.

## **3.33.2 Eine Paging-Gruppe einrichten**

Das Telefon befindet sich im Ruhezustand.

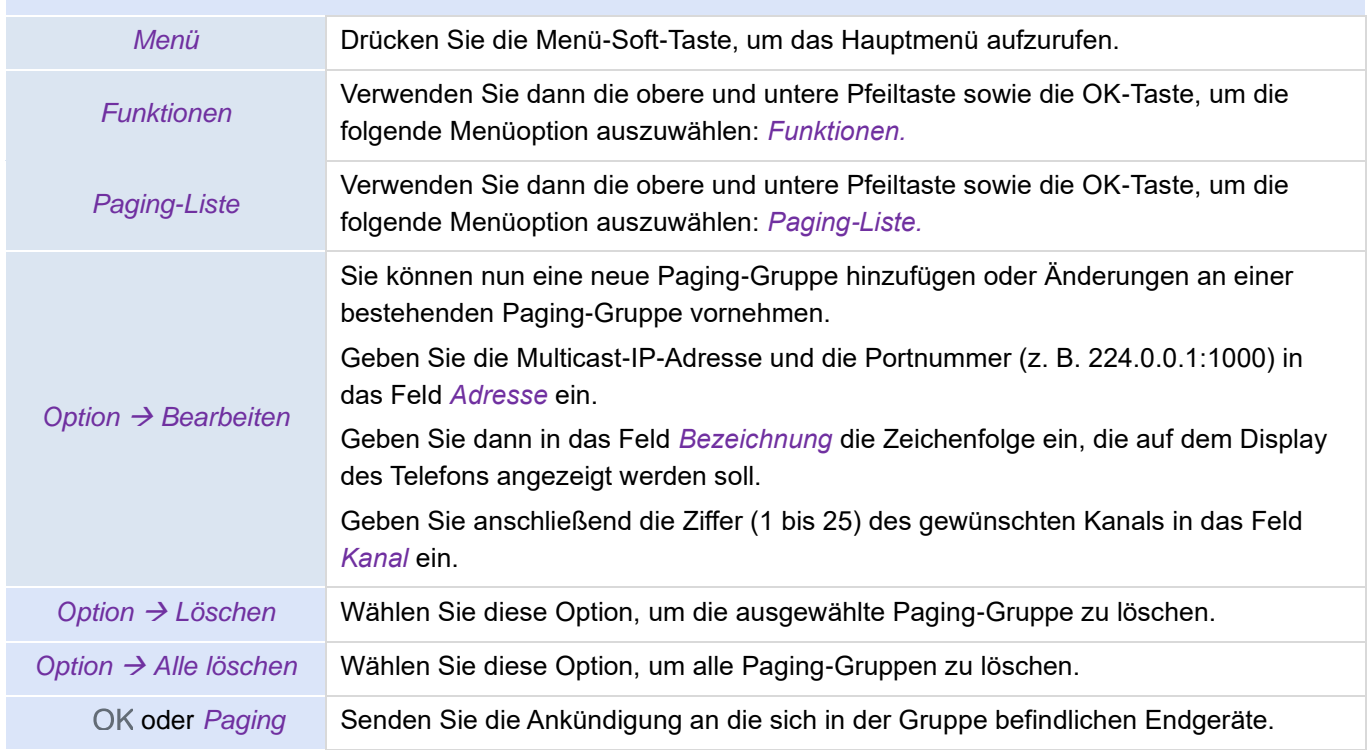

Sie können eine Taste für das Aufrufen der Paging-Liste programmieren, mit der Sie selbst bei einem inaktiven Display schnell und unkompliziert Zugriff auf die Paging-Gruppen erhalten.

#### **3.33.3 Empfangen von Multicast-Paging-Anrufen**

Voraussetzung ist, dass Ihr Systemadministrator für Sie eine Paging-Gruppe zum Mithören eingerichtet hat, sodass Sie automatisch einen Paging-Anruf erhalten, wenn sich das Telefon im Ruhezustand befindet.

Befinden Sie sich in einem Gespräch, erhalten bereits einen Paging-Anruf oder haben die Nicht-stören-Funktion (DND) auf Ihrem Telefon aktiviert, reagiert das Telefon auf den neuen Paging-Anruf gemäß der jeweiligen Multicast-Abhöreinstellungen, die Ihr Systemadministrator konfiguriert hat.

#### **3.33.4 Verwalten eines Paging-Anrufs**

Während eines Paging-Anrufs stehen Ihnen jederzeit die folgenden Aktionen zur Verfügung:

• Wählen Sie *Halten*, um den aktuellen Paging-Anruf in die Warteschleife zu versetzen.

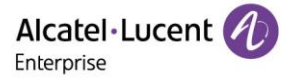

- Wählen Sie *Wiederaufnehmen*, um den in der Warteschleife gehaltenen Paging-Anruf wieder aufzunehmen.
- Wählen Sie *Beenden*, um den Paging-Anruf zu beenden.

# **4 Weitere Anwendungen und Funktionen Ihres Tischtelefons**

Ihr Tischtelefon ist so konzipiert, dass es sich gemeinsam mit seiner Arbeitsumgebung weiterentwickelt. Es kann deutlich mehr, als lediglich eine Verbindung zwischen Personen herzustellen oder den Kontakt mit Ihren Kontakten und/oder Ihrem Unternehmen aufrechtzuerhalten.

In diesem Abschnitt werden einige Anwendungsfälle und -möglichkeiten für Ihr Tischtelefon beschrieben.

## **4.1 Verwenden Ihres Tischtelefons als USB-Audio-Hub für Ihren Computer**

Sie haben die Möglichkeit, Ihr Telefon als externes Audiowiedergabe-/Aufnahmegerät für Ihren Computer (PC) einzurichten. Nutzen Sie die Freisprecheinrichtung Ihres Tischtelefons gemeinsam mit Anwendungen wie "Rainbow", "OpenTouch Conversation for PC", "Skype" usw. Wenn Sie möchten, können Sie auch einfach nur Musik mit einer hervorragenden Klangqualität darüber wiedergeben.

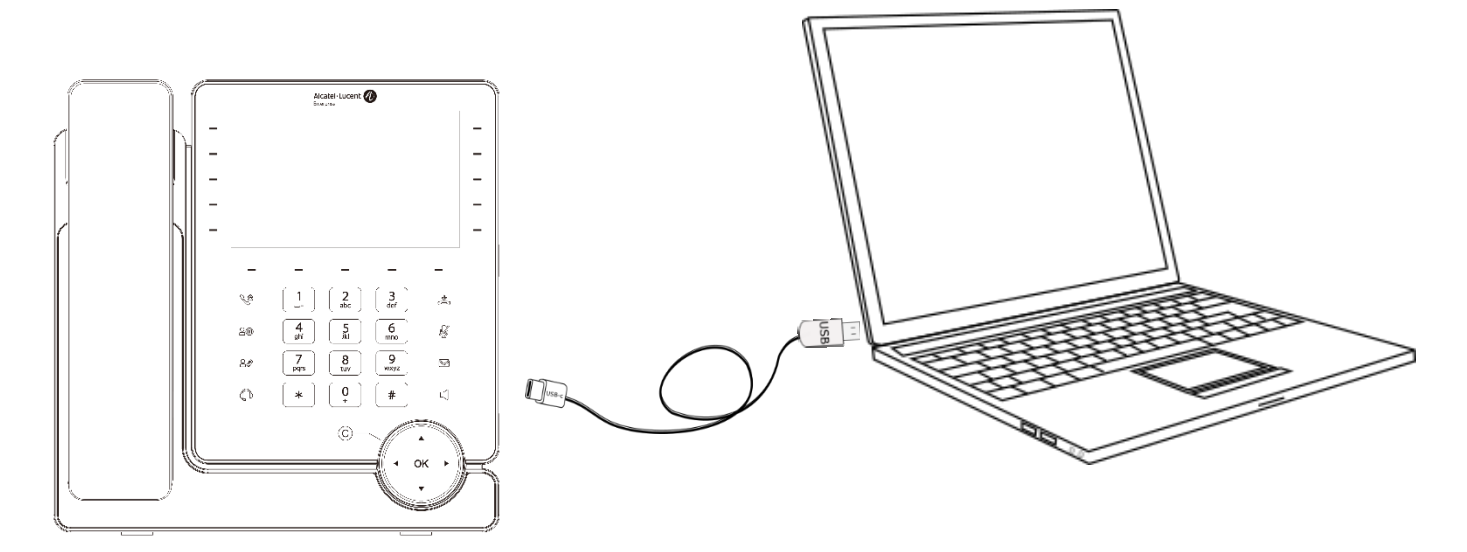

## **4.1.1 Einrichten des Telefons als Audiohub**

#### **4.1.1.1Systemvoraussetzungen**

Bevor Sie Ihr Tischtelefon als USB-Audiohub für Ihren Computer verwenden, stellen Sie sicher, dass Ihr Computer die Mindestanforderungen an Hardware und Software erfüllt:

Die nachstehende Auflistung dient lediglich zu Informationszwecken und ist nicht verbindlich. Setzen Sie sich bei Unklarheiten mit Ihrem Administrator in Verbindung.

• Dies sind die unterstützten Betriebssysteme :

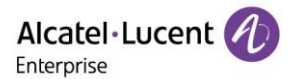

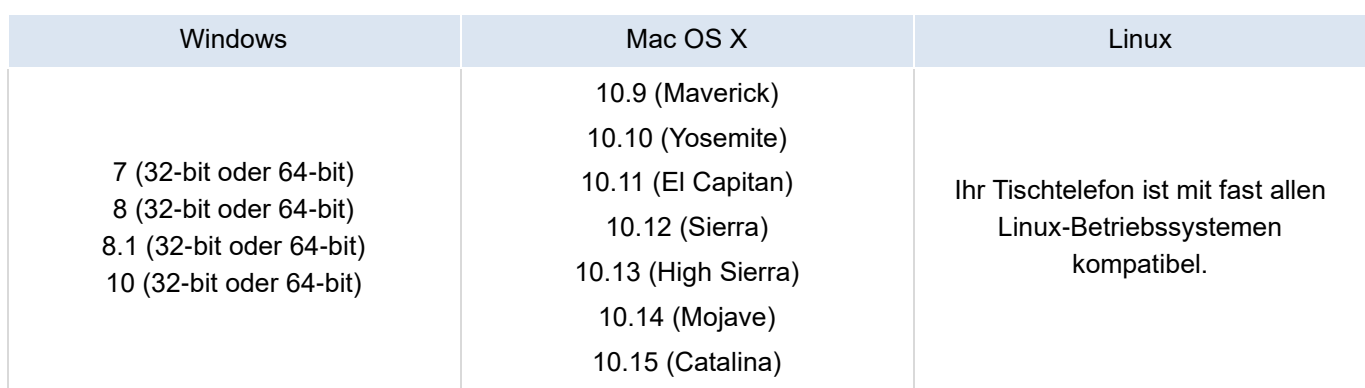

- USB-Anschluss: Wir empfehlen die Verwendung eines USB 3.0-Anschlusses (ein USB 2.0- oder USB 1.0- Anschluss kann Einbußen bei der Leistung herbeiführen).
- Wir empfehlen außerdem, stets die neueste Version der jeweiligen Audio-Anwendung oder des Internetbrowsers zu verwenden.

#### **4.1.1.2 Anschließen Ihres Computers an das Tischtelefon**

Sie können einen USB-C-Anschluss des Tischtelefons verwenden, um den PC anzuschließen. Ein USB-Kabel ist nicht im Lieferumfang des Telefons enthalten.

• Konfigurieren Sie zunächst einmal Ihr Tischtelefon, damit es sich als Audio-Hub verwenden lässt.

Das Telefon befindet sich im Ruhezustand.

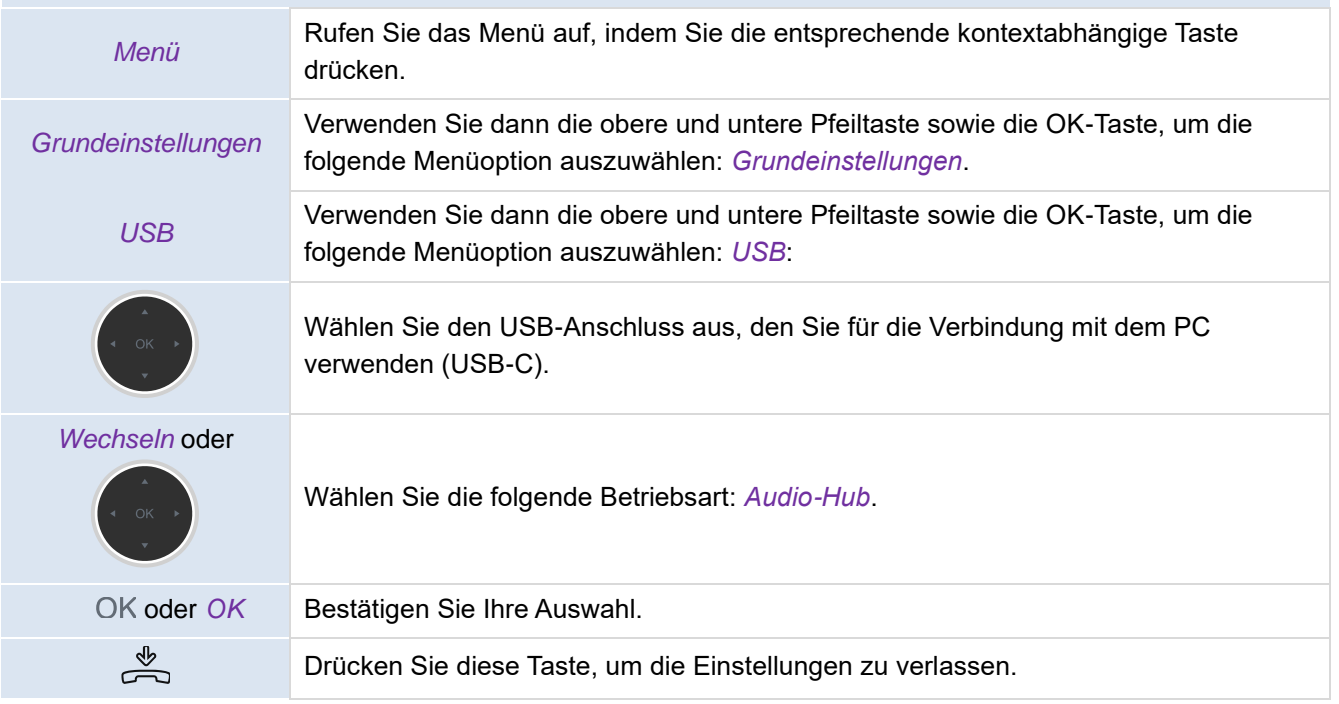

• Programmieren Sie dann eine der verfügbaren Tasten und ordnen Sie ihr die folgende Funktion zu: *Audio-Hub* (Siehe Abschnitt 5.8: [Programmierbare Tasten\)](#page-59-0). Mit der programmierbaren Taste können Sie den Ton des Telefons steuern (Pause, Wiedergabe). Solange der PC noch nicht an das Telefon angeschlossen ist, wird Ihnen das folgende Symbol vor der

programmierbaren Taste und in der Statusleiste angezeigt: .

• Verbinden Sie Ihren Computer mithilfe des USB-C-Anschlusses Ihres Tischtelefons mit dem USB-Kabel (nicht mitgeliefert). Das Telefon wird auf dem Computer daraufhin als Audiogerät (z. B. als "Freisprecheinrichtung mit Echounterdrückung" unter Windows) erkannt. Kurz darauf wird Ihnen das

folgende Symbol vor der programmierbaren Taste und in der Statusleiste angezeigt:

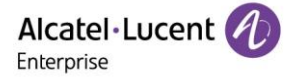

#### **4.1.1.3 Festlegen des standardmäßig verwendeten Audiogeräts auf Ihrem Computer**

In der Regel ist Ihr Tischtelefon betriebsbereit, sobald es an Ihren Computer angeschlossen ist. Dennoch ist es manchmal erforderlich, das Standard-Wiedergabegerät und das Standard-Aufnahmegerät manuell zu konfigurieren. Die für die Konfigurierung erforderlichen Schritte sind abhängig vom Betriebssystem, das auf dem angeschlossenen Computer installiert ist. Informationen dazu finden Sie im Handbuch des auf Ihrem Computer installierten Betriebssystems.

#### **4.1.1.3.1 Windows**

- Rufen Sie die Toneinstellungen der Systemsteuerung über das Windows-Startmenü auf oder klicken Sie auf das Ton-Symbol im Infobereich, der sich rechts in der Taskleiste befindet.
- Auf der Registerkarte "Wiedergabe": Legen Sie Ihr Tischtelefon als Standardgerät fest.

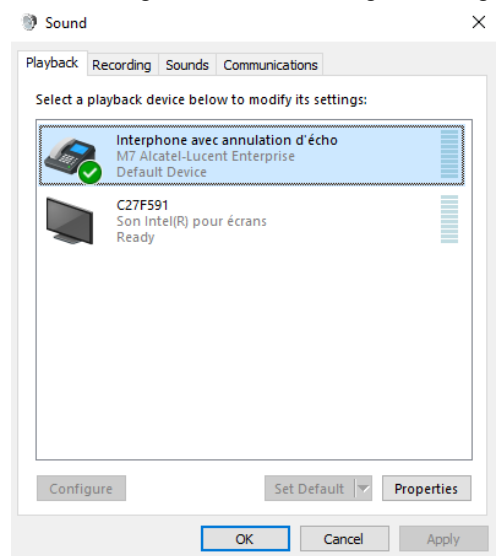

• Auf der Registerkarte "Aufnahme": Wählen Sie Ihr Tischtelefon als Standardgerät, wenn Sie den Freisprechmodus Ihres Tischtelefons mit Kommunikationsanwendungen wie Rainbow, OpenTouch Conversation für PC usw. verwenden.

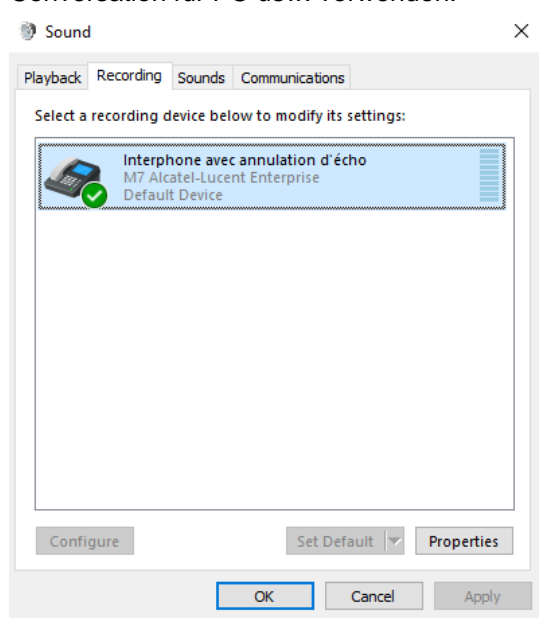

• Aktivieren/Deaktivieren von Tönen Wenn Sie das Tischtelefon als standardmäßig verwendetes Audiogerät festlegen, werden sämtliche Töne des Computers (z. B. Benachrichtigungen) über das Tischtelefon ausgegeben.

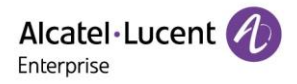

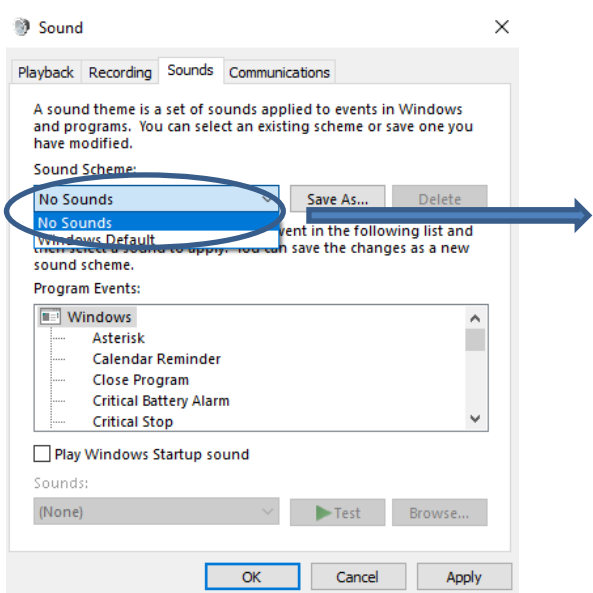

1. Aktivieren/Deaktivieren Sie die Töne. 2. Klicken Sie auf "Übernehmen". Informationen dazu finden Sie im Handbuch des auf Ihrem Computer installierten Betriebssystems.

#### **4.1.1.3.2 Mac OS 10.9 und aktuellere Versionen**

- Rufen Sie die Systemeinstellungen auf und klicken Sie auf  $\rightarrow$  "Ton".
- Legen Sie Ihr Tischtelefon in den Reitern "Eingabe" und "Ausgabe" als Standardgerät fest:

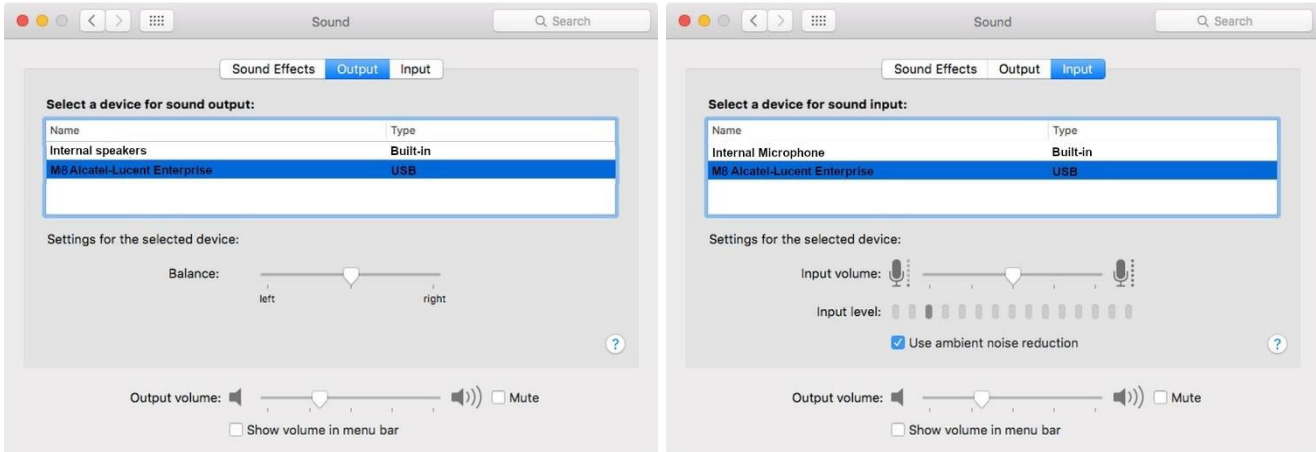

#### **4.1.2 Verwenden Ihres Tischtelefons als Audio-Hub**

Startet auf dem PC die Audiowiedergabe, wird der Ton auch über das Telefon wiedergegeben.

Mit der dem Audio-Hub zugeordneten Taste können Sie nun die Wiedergabe steuern:

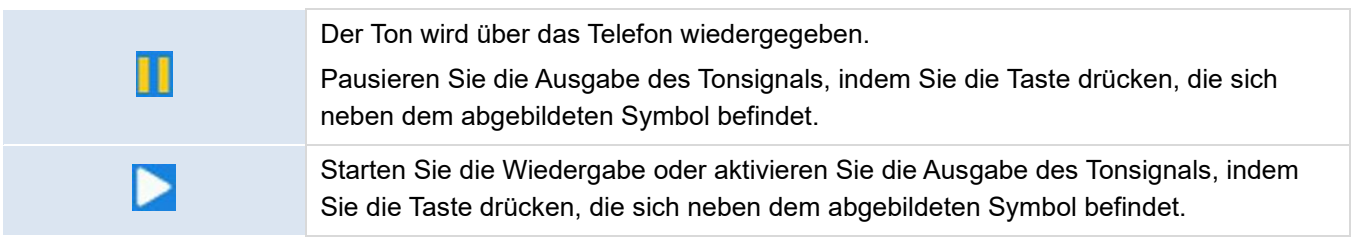

Die Lautstärke kann am Telefon mit dem Lautstärkeregler oder über den PC eingestellt werden.

Sie können den Freisprechmodus Ihres Tischtelefons mit Kommunikationsanwendungen wie Rainbow usw. verwenden.

Geht auf Ihrem Gerät ein Anruf ein oder führen Sie eine Aktion aus, die nicht mit dem Audio-Hub zusammenhängt, wird die Tonausgabe pausiert. Möchten Sie, dass die Tonausgabe wieder aktiviert wird, können Sie jederzeit die dem Audio-Hub zugeordnete Taste drücken.

# **4.2 Verwenden des Tischtelefons zur Abwicklung von Mobilfunkanrufen**

Das Tischtelefon kann über Bluetooth mit einem Mobiltelefon gekoppelt werden. Bei bestehender Verbindung ordnet das Tischtelefon dem Mobilfunkkonto automatisch eine der programmierbaren Tasten zu. Sie können Anrufe bearbeiten und Kontakte auf dem Tischtelefon anzeigen. Dies geschieht wie folgt:

- Geht auf Ihrem Mobiltelefon ein Anruf ein, klingelt zur selben Zeit auch das Tischtelefon und Ihnen werden die Anrufinformationen auf dem Display angezeigt. Sie können die Anrufinformationen auf Ihrem Tischtelefon anzeigen und den eingehenden Anruf bearbeiten (annehmen oder abweisen).
- Sie können das Mobiltelefon steuern und wählen, indem Sie die Kontotaste des Mobiltelefons drücken, wenn das Tischtelefon inaktiv ist.
- Nachdem Sie die Synchronisierung der Kontakte des Mobiltelefons aktiviert haben, können Sie die Kontakte des Mobiltelefons auf dem Tischtelefon anzeigen (*Menü*→ *Verzeichnis* → *Externes Verzeichnis).*

Haben Sie das Tischtelefon mit dem Mobiltelefon erfolgreich gekoppelt, können Sie sich diese Vorteile zunutze machen und so während Ihres Aufenthalts im Büro z. B. auf Ihrem Mobiltelefon eingehende Anrufe mit dem Tischtelefon abwickeln. Mit dem Tischtelefon kommen Sie nicht nur in den Genuss einer besseren Klangqualität, sondern steigern auch die Effizienz im Büroalltag.

# **4.3 Konfigurieren Ihres Telefons für die Remote-Arbeit**

Ihr IP-Telefon ist unter anderem auch für die Remote-Arbeit über eine gesicherte (bzw. verschlüsselte) Verbindung (VPN) geeignet.

Bei einem virtuellen privaten Netzwerk (VPN) handelt es sich um eine Technologie, die es Geräten ermöglicht, eine Tunnelverbindung zu einem Server herzustellen und Teil des Unternehmensnetzwerks (Netzwerk des VPN-Servers) zu werden. VPN-Tunnel werden durch den OpenVPN-Client des Telefons mithilfe von TLS-Authentifizierung, Anmeldedaten und Zertifikaten gesichert.

Vor dem Herstellen einer VPN-Verbindung sollten Sie sicherstellen, dass Sie die nachstehend aufgeführten Verbindungsdaten von Ihrem Hosting-Provider erhalten haben:

- Verbindungseinstellungen: Serveradresse, Port und Protokoll.
- CA Root-Zertifikatsdatei (.crt).
- Client-Zertifikatsdatei (.crt).
- Client-Schlüsseldatei (.key).

Die VPN-Verbindung muss auf der Seite der webbasierten Verwaltung konfiguriert, aktiviert und deaktiviert werden.

• Rufen Sie die Seite der webbasierten Verwaltung auf. Ist das Telefon mit dem Netzwerk verbunden, kann Ihr Administrator über einen Internetbrowser auf die Seite der webbasierten Verwaltung zugreifen, indem er die IP-Adresse Ihres Telefons eingibt. Nach Eingabe der IP-Adresse wird das Administrator-Passwort des Telefons abgefragt.

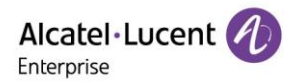

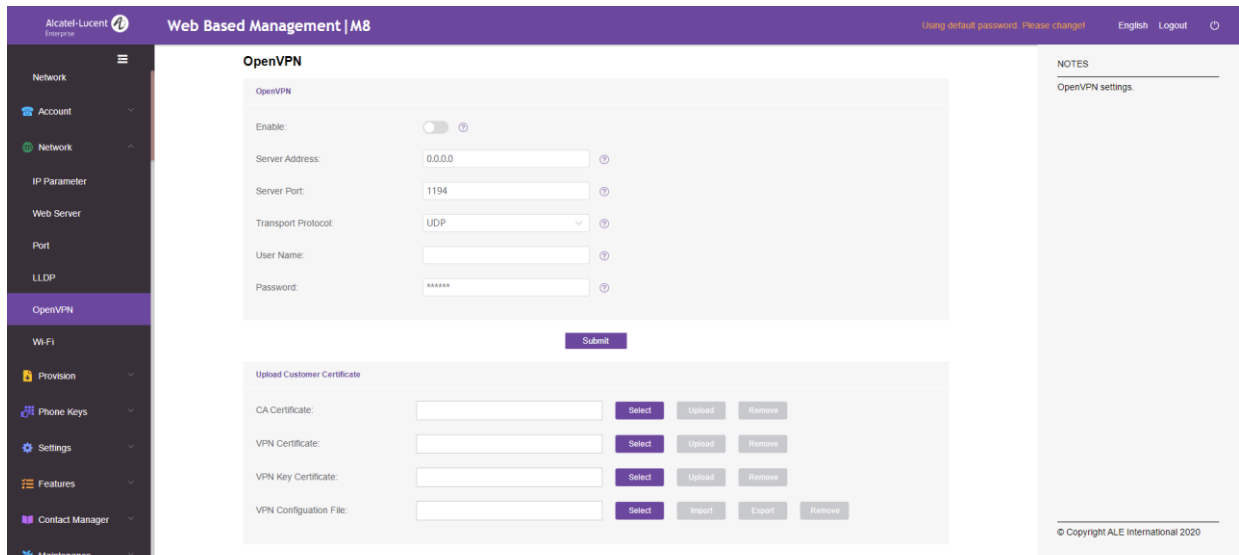

- Wählen Sie im Navigationsbereich auf der linken Seite OpenVPN aus.
- Geben Sie auf der OpenVPN-Seite die erforderlichen Daten (VPN-Serveradresse, Port und Protokoll) ein.
- Laden Sie die Sicherheitsdateien hoch. Klicken Sie dazu auf den Button Auswählen, um Sicherheitsdateien auszuwählen (CA-Root-Zertifikatsdatei, Client-Zertifikatsdatei sowie Client-Schlüsseldatei) und klicken Sie dann auf den Button Hochladen, um sie hochzuladen.
- Aktivieren Sie das VPN;
- Klicken Sie auf Absenden.
- Das Tischtelefon wird daraufhin neu gestartet.

Solange Sie das VPN nicht manuell deaktivieren, wird die Verbindung bei jedem Neustart des Telefons automatisch wiederhergestellt.

So deaktivieren Sie VPN:

- Rufen Sie die Seite der webbasierten Verwaltung auf.
- Wählen Sie im Navigationsbereich auf der linken Seite OpenVPN aus.
- VPN deaktivieren.
- Klicken Sie auf Absenden.
- Das Tischtelefon wird daraufhin neu gestartet.

## **4.4 Verbinden des Tischtelefons mit dem WLAN**

Sie können Ihr Tischtelefon mit dem drahtlosen Netzwerk Ihres Unternehmens oder zu Hause verbinden. Wir empfehlen die Verwendung eines 5-GHz-WLAN-Netzwerks, um die beste Audioqualität zu gewährleisten. Das Telefon wählt automatisch das Netz mit dem besten Funksignal aus. Bei bestehender Verbindung zu einem WLAN-

Zugangspunkt wird das folgende Symbol in der Statusleiste eingeblendet:

#### **4.4.1 Konfigurieren des WLAN-Netzwerks**

Sie können Ihr Tischtelefon so konfigurieren, dass es eine Verbindung zu dem von Ihnen gewählten WLAN-Zugangspunkt (SSID) herstellt. Diesen Abschnitt sollten Sie sich vor allem dann besonders sorgfältig durchlesen, wenn Sie Ihr Telefon zum Zwecke der Remote-Arbeit mit Ihrem eigenen WLAN-Netzwerk verbinden oder die WLAN-Konfiguration des Telefons einsehen möchten. Bevor Sie Ihr Telefon konfigurieren können, müssen Sie zunächst einmal den Namen und den Netzwerksicherheitsschlüssel (die sog. Passphrase) des WLAN-Zugangspunkts in Erfahrung bringen.

Schalten Sie Ihr Tischtelefon ein (Stromversorgung über PoE oder Netzteil).

Das Telefon befindet sich im Ruhezustand:

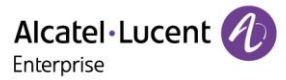

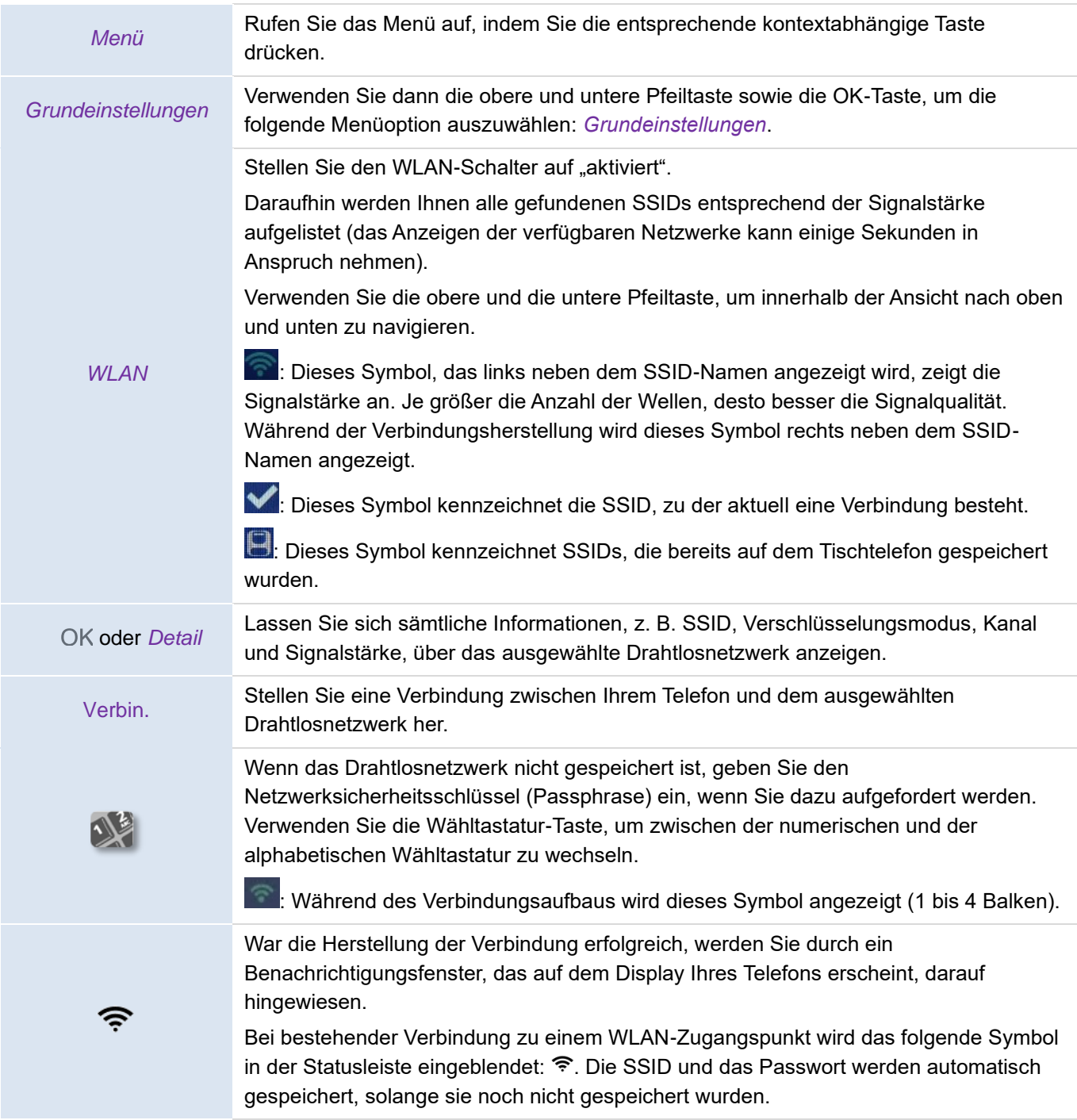

#### **4.4.2 Verwalten der WLAN-Netzwerke**

Mit dem WLAN-Manager können Sie die Konfigurationen aller gespeicherten Drahtlosnetzwerke auf Ihrem Tischtelefon verwalten. Wenn ein Drahtlosnetzwerk verfügbar und auf Ihrem Tischtelefon gespeichert ist, stellt das Tischtelefon automatisch eine Verbindung zum Netzwerk her. Sollten mehrere Netzwerke verfügbar sein, wird das Netzwerk mit dem besten Signal ausgewählt.

#### **4.4.2.1 Aufrufen des WLAN-Managers**

Das Telefon befindet sich im Ruhezustand:

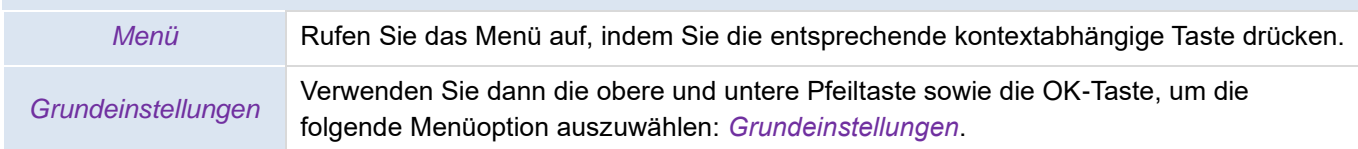

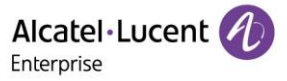

*WLAN* Verwenden Sie dann die obere und untere Pfeiltaste sowie die OK-Taste, um die folgende Menüoption auszuwählen: *WLAN-Manager*.

1) Verwenden Sie im WLAN-Menü die Navigationstasten oben-unten, um den Cursor zu bewegen und die Liste der Drahtlosnetzwerke anzuzeigen.

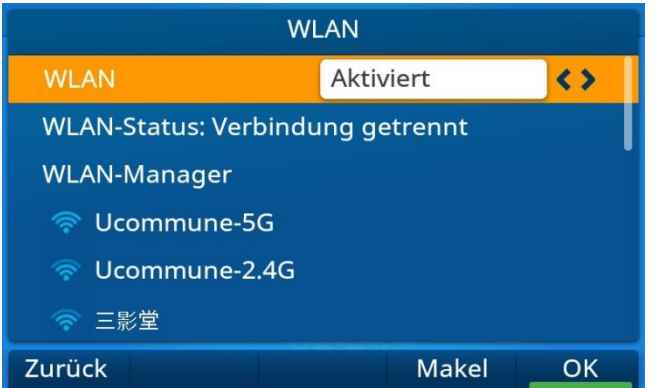

2) Wenn sich der Cursor auf einem Drahtlosnetzwerk befindet, drücken Sie die Taste Detail, um detaillierte Informationen über das Netzwerk anzuzeigen, einschließlich SSID, Verschlüsselungsmodus und Signalisierungskanal.

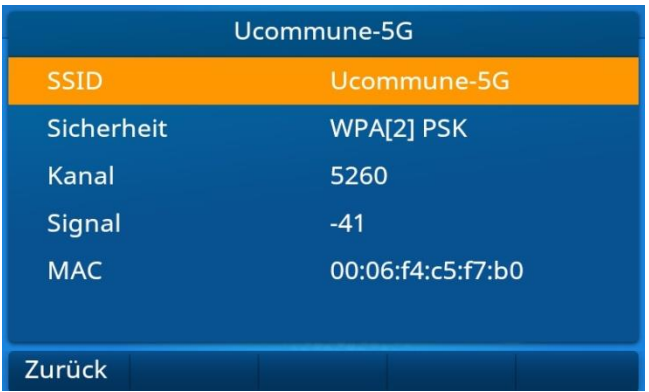

#### **4.4.2.2 Hinzufügen eines neuen Drahtlosnetzwerks**

## Rufen Sie den WLAN-Manager auf: *Hinzufügen* Geben Sie die SSID, den Sicherheitsmodus, den Verschlüsselungsmodus und das Passwort für ein neues Drahtlosnetzwerk ein. Verwenden Sie die Wähltastatur-Taste, um zwischen der numerischen und der alphabetischen Wähltastatur zu wechseln. *Sicherheit* Wählen Sie einen WLAN-Verschlüsselungsmodus und geben Sie das festgelegte Passwort ein. OK Speichern Sie anschließend das Drahtlosnetzwerk.

#### **4.4.2.3 Ändern des gespeicherten Drahtlosnetzwerks**

#### Rufen Sie den WLAN-Manager auf:

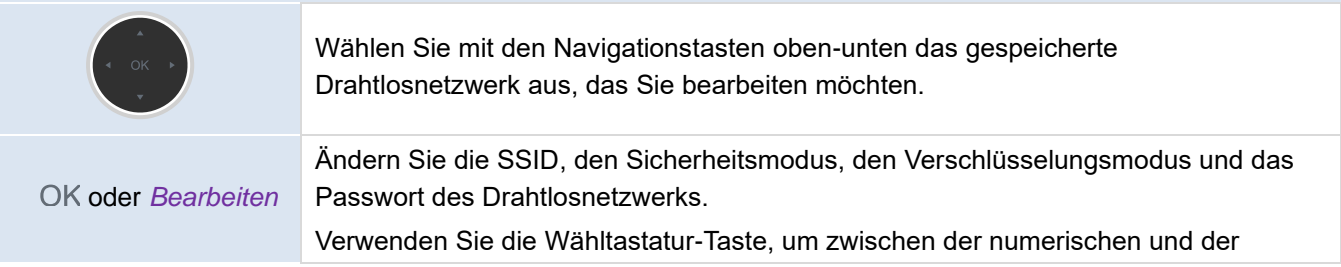

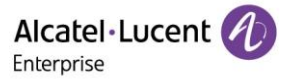

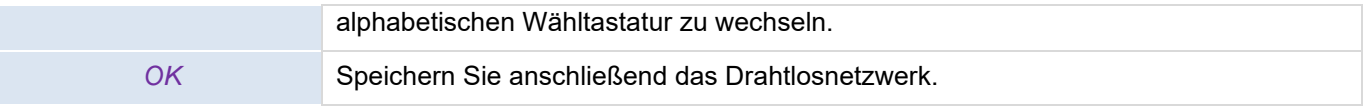

#### **4.4.2.4Entfernen eines gespeicherten Drahtlosnetzwerks**

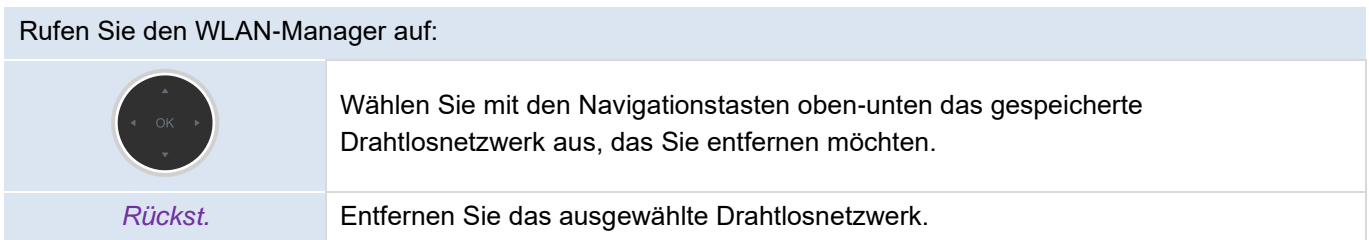

## **4.5 Büroraumverwaltung**

Mit dieser Funktion haben Sie die Möglichkeit, jedes kompatible SIP-Tischtelefon in Ihrem Unternehmen mit Ihrer eigenen Rufnummer zu nutzen. Wenn Sie Ihr Konto auf einem Tischtelefon aktivieren, wird Ihre gesamte Telefonkonfiguration abgerufen, darunter auch das lokale Verzeichnis und der Verlauf (erfordert Serverunterstützung). Nach dem Neustart stellt das Telefon seine ursprüngliche Konfiguration wieder her.

Hierbei ist es ratsam, immer nur eine Rufnummer zu aktivieren, um sicherzustellen, dass sämtliche der eingehenden Anrufe auf das in diesem Moment genutzte Telefon weitergeleitet werden.

Beachten Sie, dass diese Funktion vom Administrator des jeweiligen Tischtelefons aktiviert werden muss.

Bevor Sie diese Funktion nutzen, müssen Sie eine der verfügbaren Tasten des Tischtelefons entsprechend programmieren: *Büroraumverwaltung*.

#### **4.5.1 Anmeldung zu Hot Desking**

Beachten Sie, dass beim Start der Hot-Desking-Funktion alle Benutzerkonfigurationen des jeweiligen Telefons gelöscht werden.

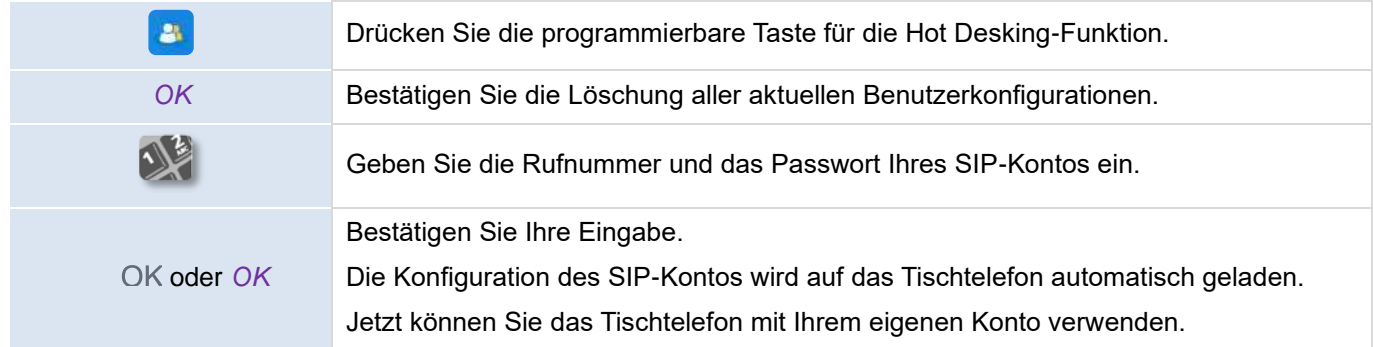

#### **4.5.2 Abmeldung von Hot Desking**

Möchten Sie Ihren Arbeitsplatz verlassen und den Ausgangszustand des Tischtelefons wiederherstellen, müssen Sie sich abmelden und das Telefon neu starten.

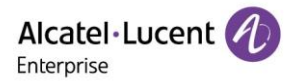

# **5 Anpassung Ihres Tischtelefons**

# **5.1 Anpassen der Audiofunktionen**

Die in diesem Abschnitt beschriebenen Funktionen können auch auf der Seite der webbasierten Verwaltung konfiguriert werden.

## **5.1.1 Auswahl des Ruftons**

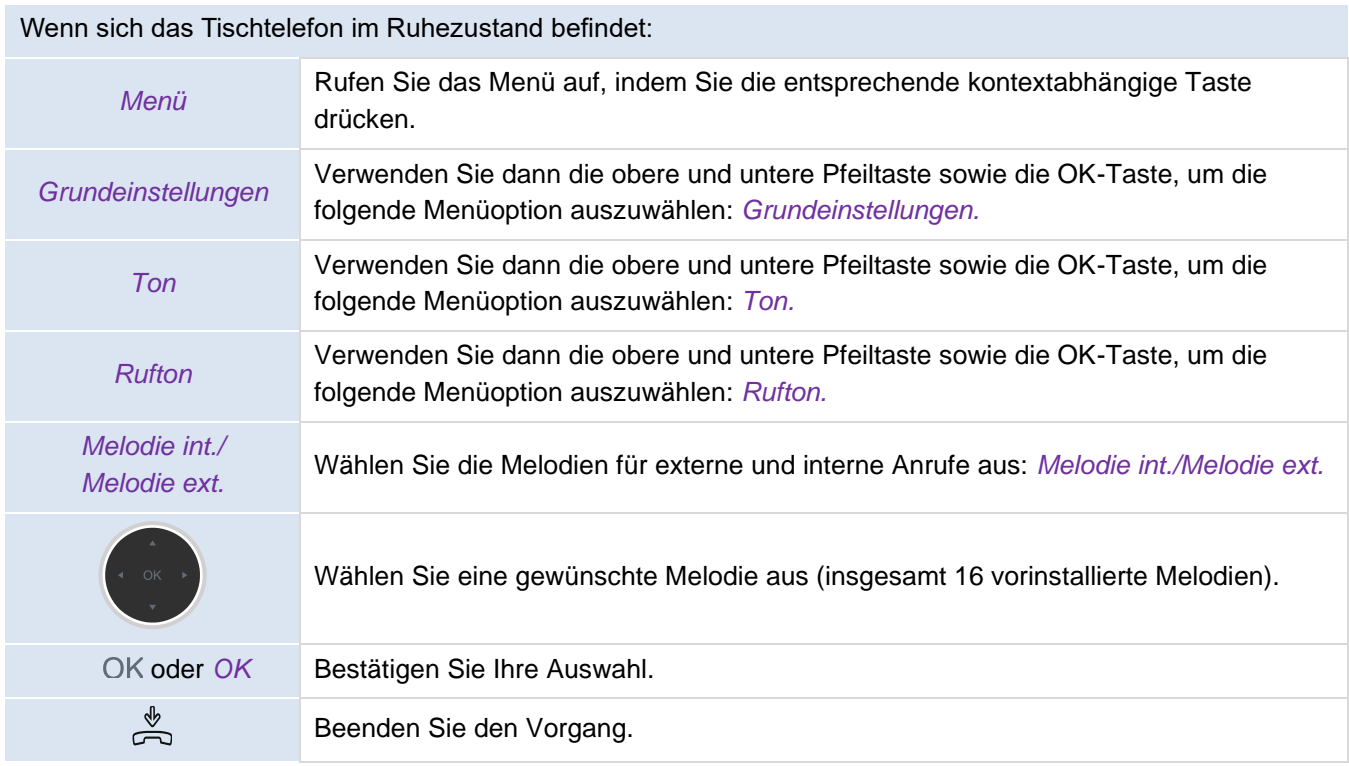

## **5.1.2 Anpassen der Ruftonlautstärke**

Wenn sich das Tischtelefon im Ruhezustand befindet:

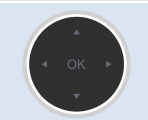

Drehen Sie es, um den gewünschten Klingelton einzustellen (insgesamt 0~16 Stufen).

## **5.1.3 Konfigurieren des Ruftonmodus**

Wenn sich das Tischtelefon im Ruhezustand befindet:

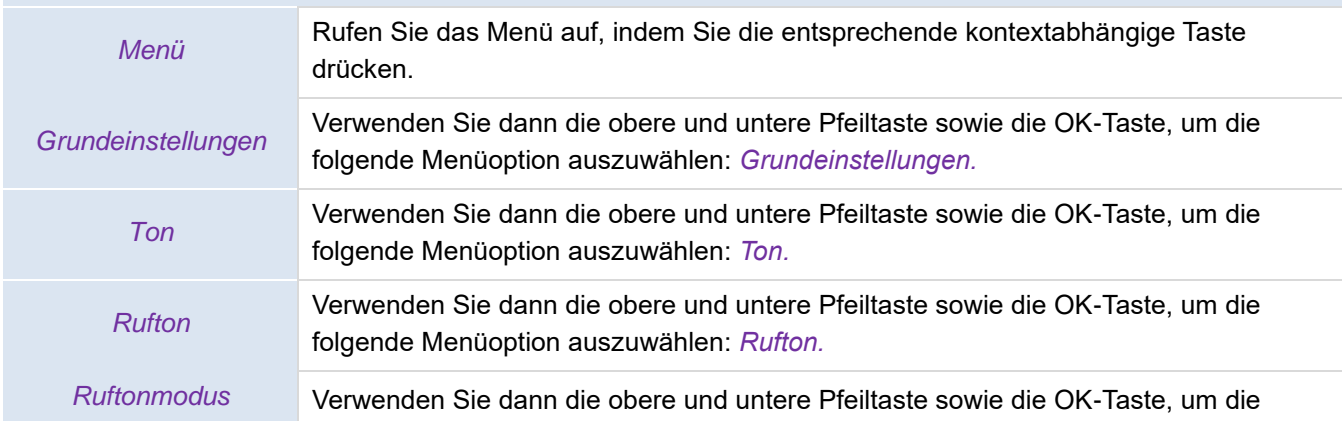

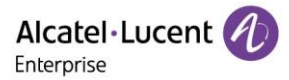

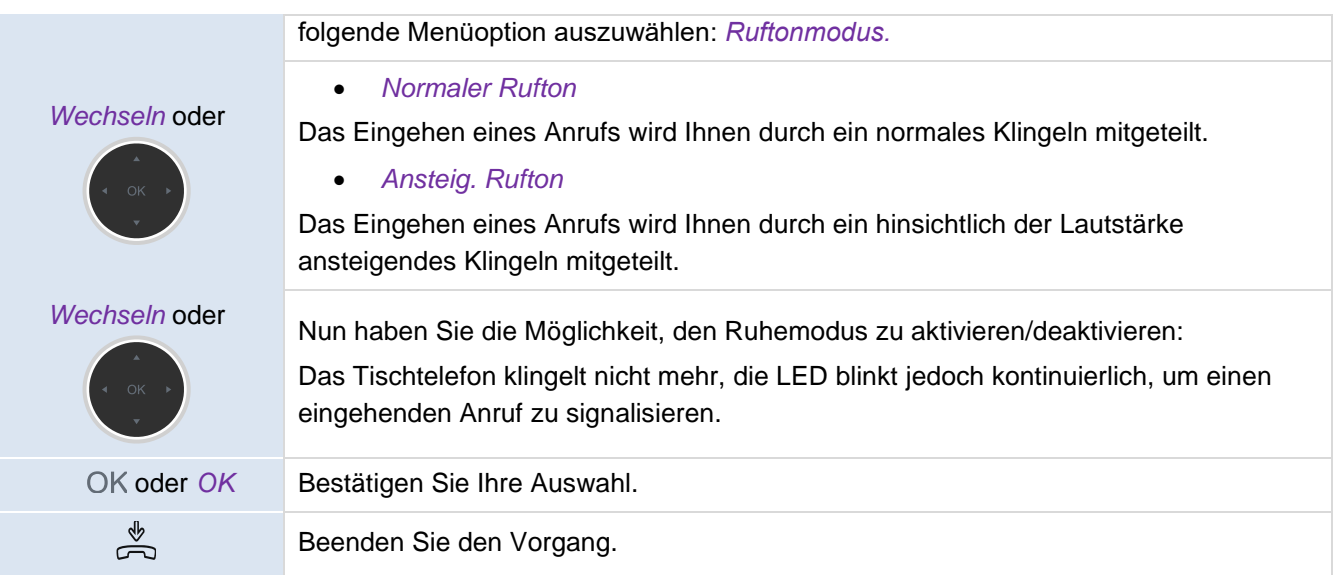

## **5.1.4 Konfigurieren des Piep-Modus**

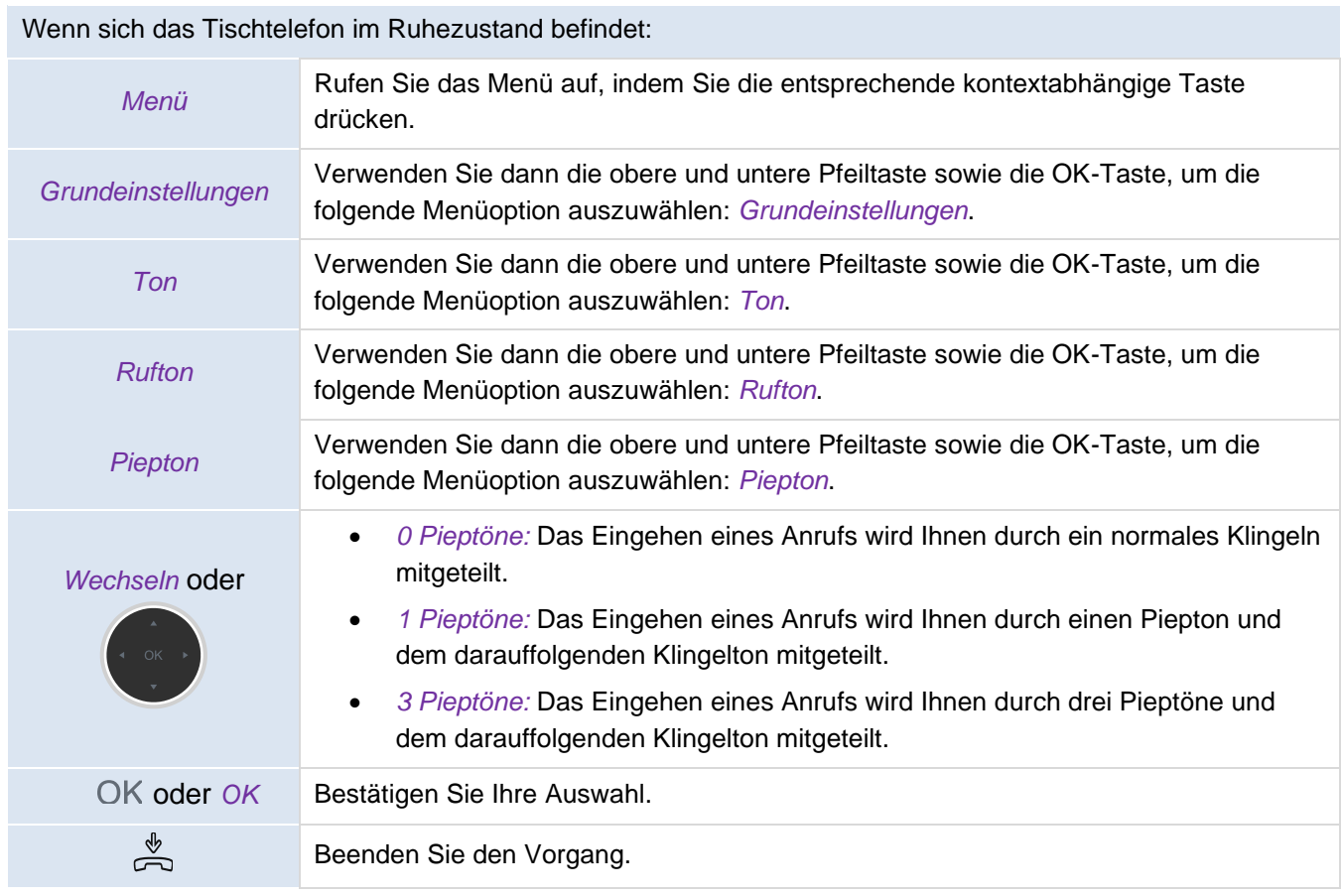

## **5.1.5 Konfigurieren des Seat-Modus**

Ihr Tischtelefon unterstützt den Seat-Modus, welcher einem besonderen Ruftonmodus entspricht. Im Seat-Modus kann Ihr Administrator festlegen, ob der Rufton über den Lautsprecher, das Headset oder beides ausgegeben wird. Diese Funktion kann von Ihrem Administrator auf der Seite der webbasierten Verwaltung konfiguriert werden.

# **5.2 Auswählen der Sprache**

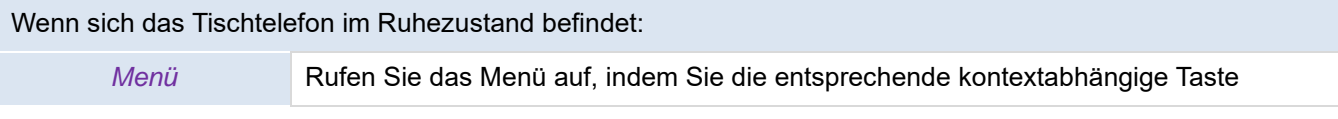

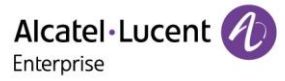

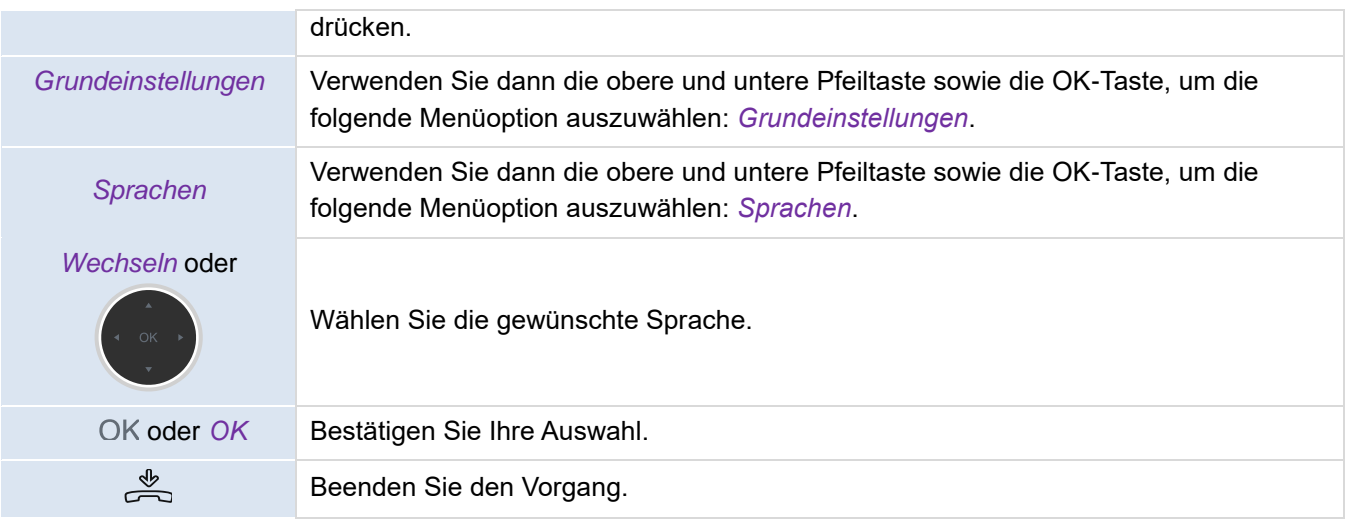

# **5.3 Anpassen der Display-Helligkeit des Tischtelefons**

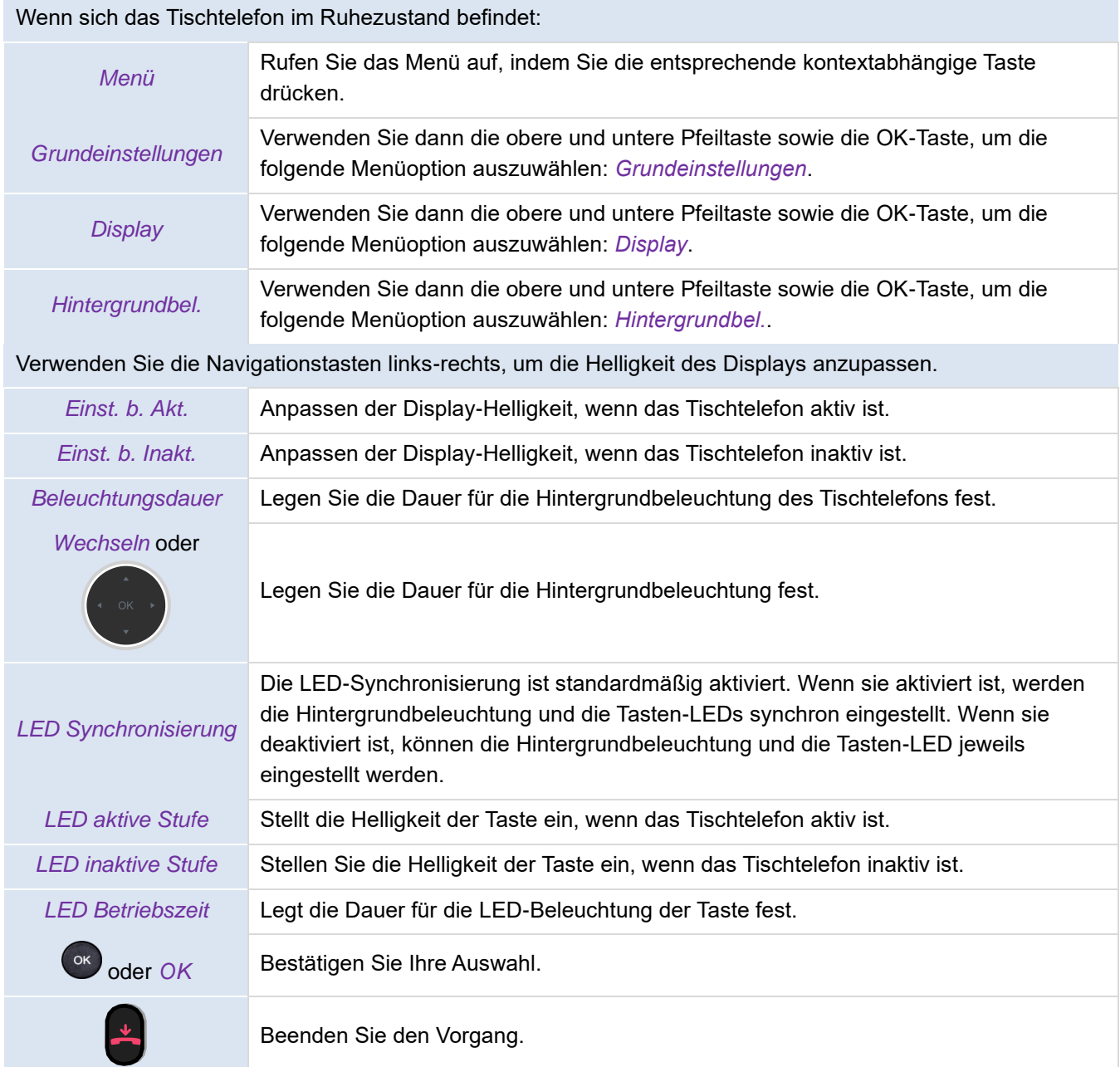

# **5.4 Aktivieren des Bildschirmschoners und Festlegen der Wartezeit**

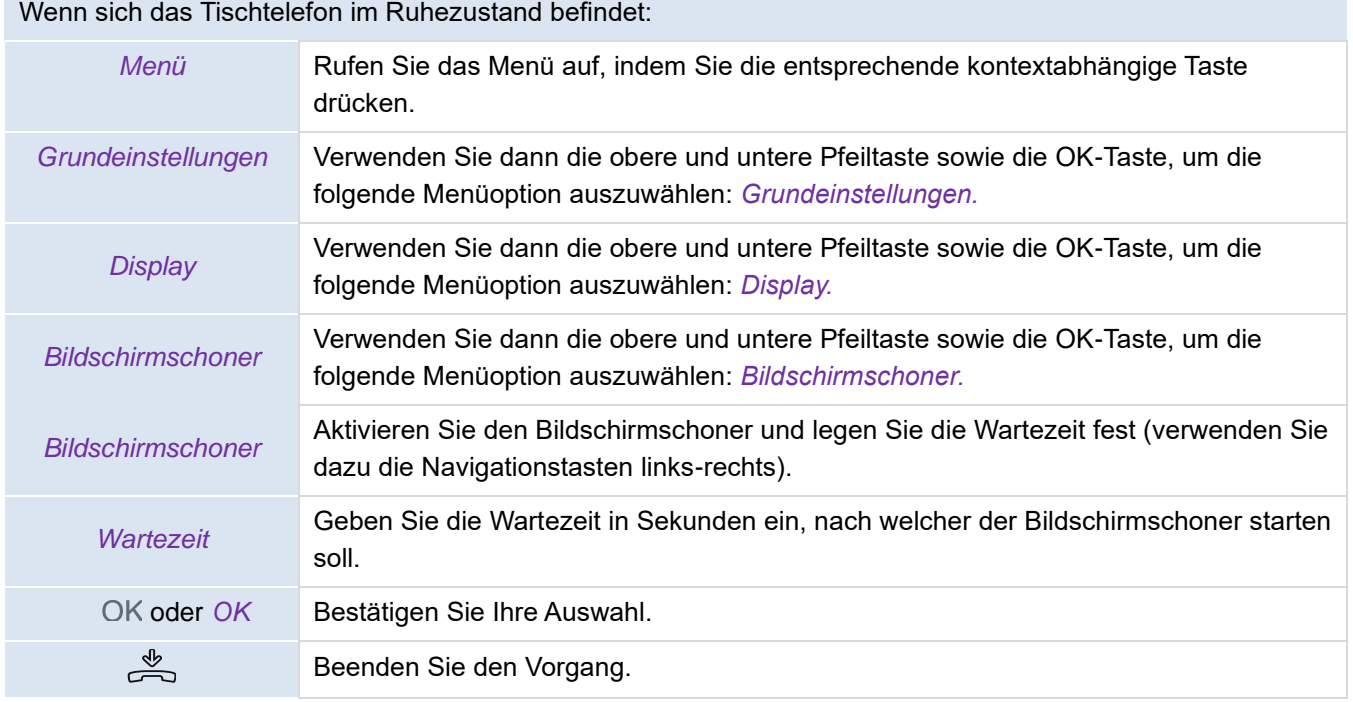

# **5.5 Konfigurieren des Hintergrundbilds für Ihr Tischtelefon**

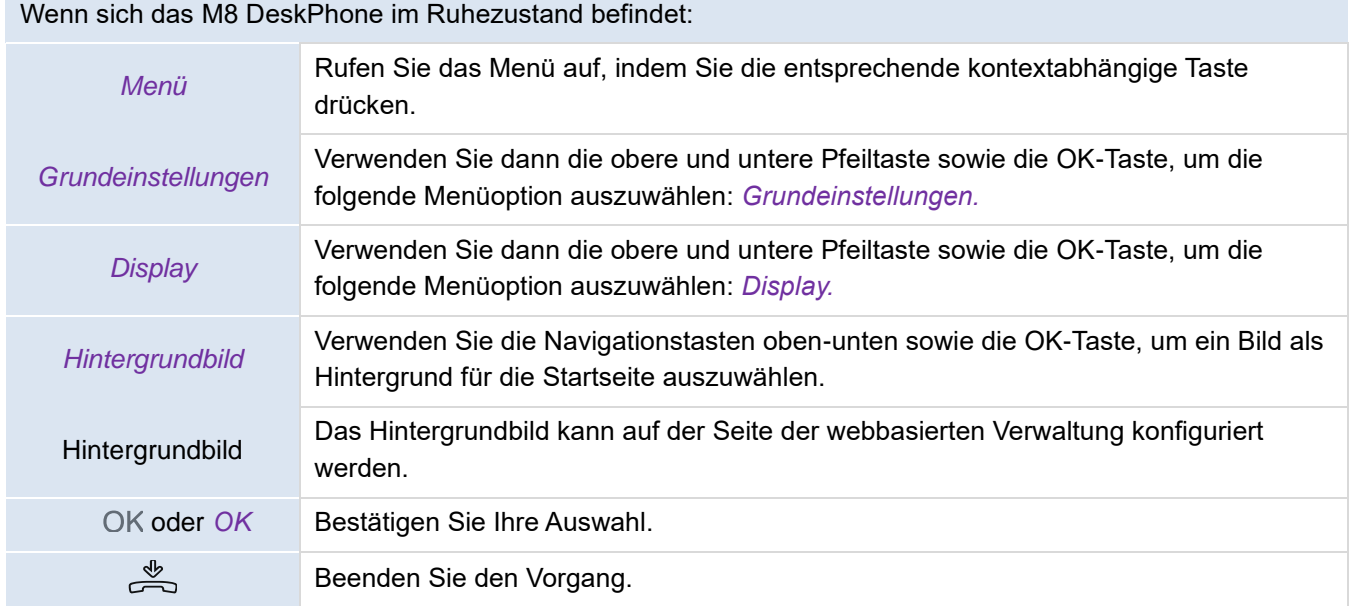

# **5.6 Konfigurieren des Format der Startseite**

#### Wenn sich das Tischtelefon im Ruhezustand befindet:

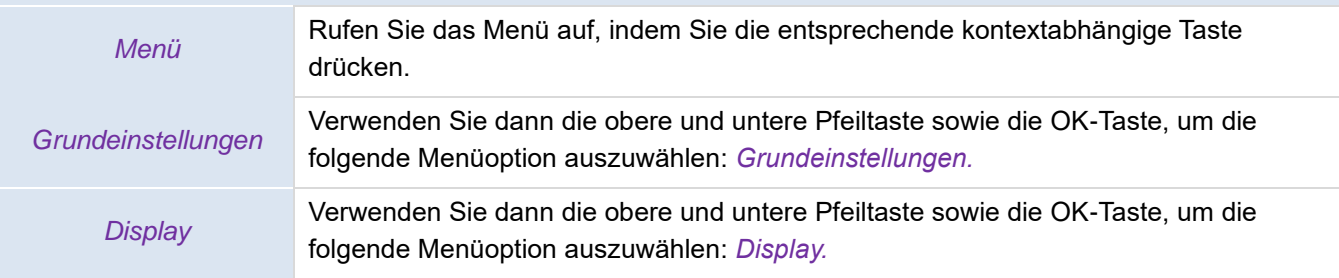

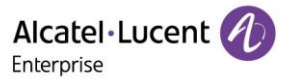

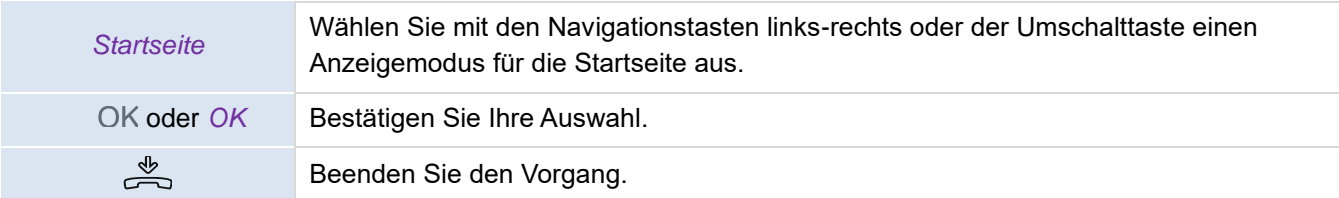

# **5.7 Einrichten der Rufnummer des Anrufbeantworters**

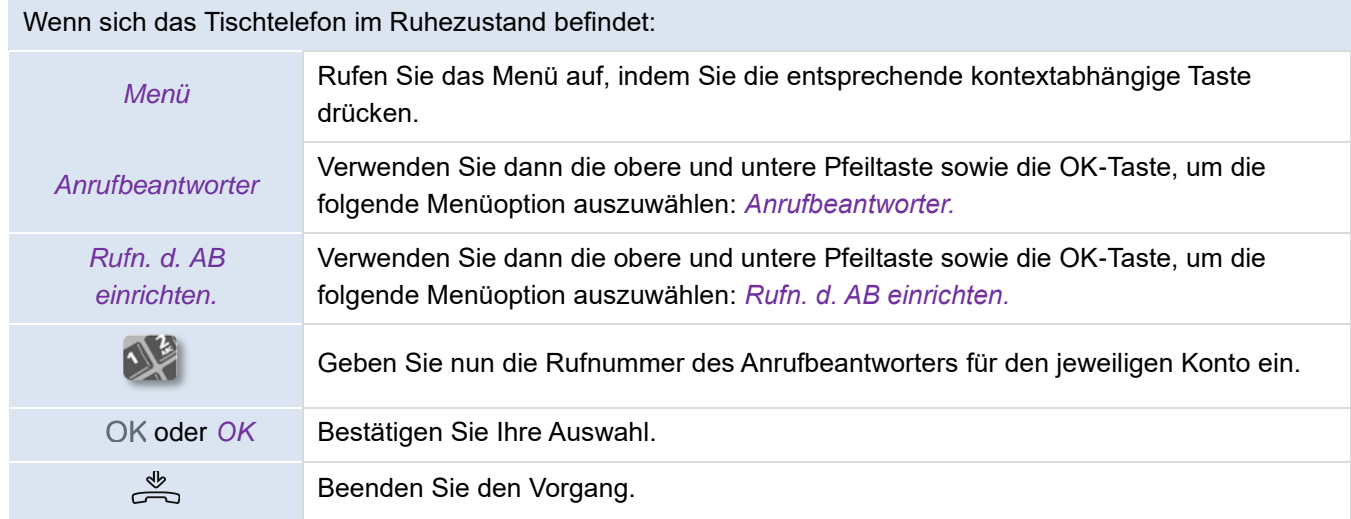

# <span id="page-59-0"></span>**5.8 Programmierbare Tasten**

Für das M8 DeskPhone können Sie 36 programmierbare Tasten konfigurieren. Wenn Sie es mit Erweiterungsmodulen (separat erhältlich) verbinden, können Sie weitere Tasten programmieren, um die Funktionalität des Telefons zu erweitern.

## **5.8.1 Konfigurieren einer programmierbaren Taste**

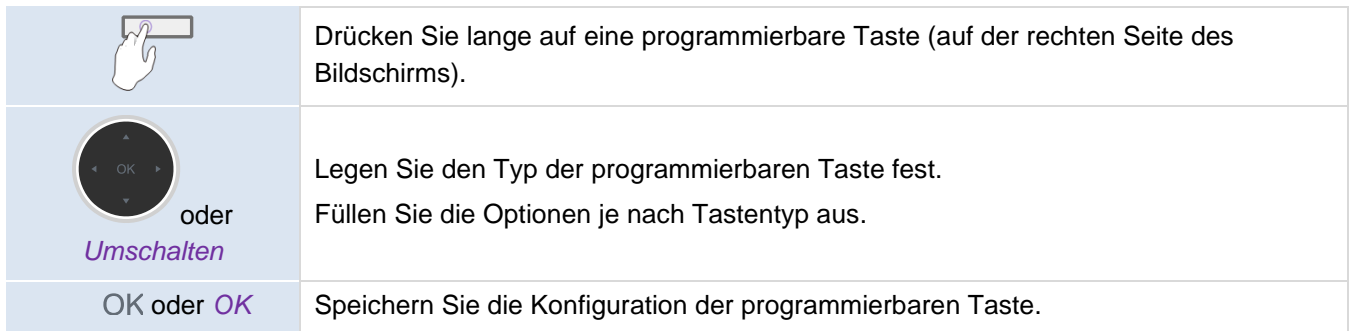

## **5.8.2 Entfernen der Konfiguration einer programmierbaren Taste**

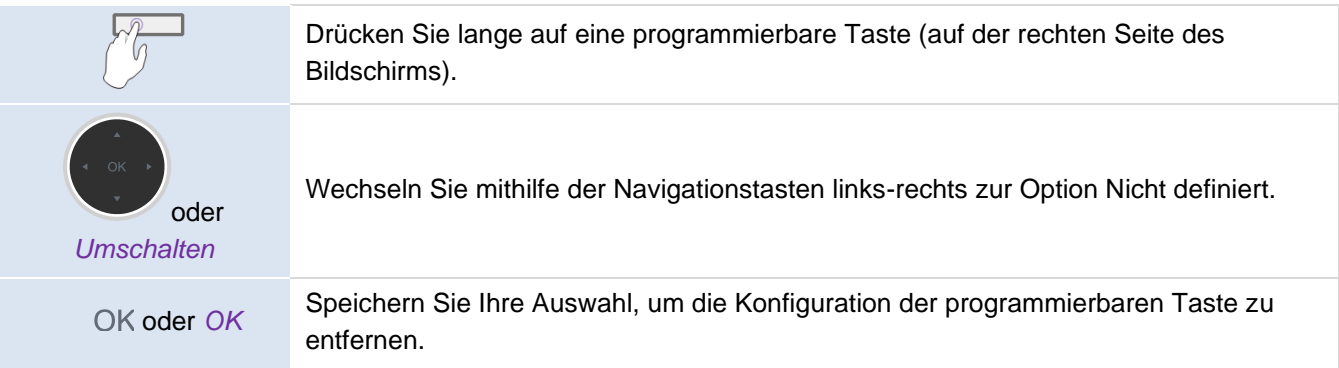

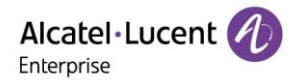

## **5.8.3 Unterstützte Typen der programmierbaren Tasten**

- *Nicht definiert*: Konfigurierung der Taste löschen.
- *Konto*: Leitungstaste erstellen.
	- o *Konto*: Legen Sie fest, welches der SIP-Konten verwendet werden soll.
	- o *Bezeichnung:* Geben Sie die auf der Startseite angezeigte Bezeichnung der Leitungstaste ein.
- *Kurzwahl*: Kurzwahltaste (für direktes Anrufen eines Kontakts) erstellen.
	- o *Konto*: Legen Sie fest, welches der SIP-Konten verwendet werden soll.
	- o *Bezeichnung:* Geben Sie die auf der Startseite angezeigte Bezeichnung der Kurzwahltaste ein.
	- o *Wert:* Geben Sie die Nummer zur Sofortwahl ein.
- *BLF (Besetztlampenfeld):* zeigt an, ob ein bestimmtes mit der Telefonanlage verbundenes Konto frei oder besetzt ist. Verwenden Sie die BLF-Taste, um einen Direktruf zu tätigen oder einen Anruf entgegenzunehmen.
	- o *Konto*: Legen Sie fest, welches der SIP-Konten verwendet werden soll.
	- o *Bezeichnung:* Geben Sie die auf der Startseite angezeigte Bezeichnung der BLF-Taste ein.
	- o *Wert:* die Rufnummer der zu überwachenden Nebenstelle.
	- o *Nebenstelle:* die Liste der zu überwachenden Nebenstellen.
- *BLF-Liste:*Liste der zu überwachenden Nebenstellen. Die Liste wird von Ihrem Administrator über die Seite der webbasierten Verwaltung oder eine Konfigurationsdatei festgelegt.
	- o *Konto:* Wählen Sie ein bestimmtes SIP-Konto aus, welches die Nebenstellen dieses Kontos überwachen soll.
- *Halten*: Versetzen Sie den aktuellen Anrufer in die Warteschleife.
	- o *Bezeichnung:* Geben Sie die auf der Startseite angezeigte Bezeichnung der Halten-Taste ein.
- *Weiterleitung:* Leiten Sie den aktuellen Anruf weiter.
	- o *Bezeichnung:* Geben Sie die auf der Startseite angezeigte Bezeichnung der Weiterleitungstaste ein.
	- o *Wert:* Die Rufnummer, die weitergeleitet werden soll.
- *Konferenz:* die Funktion des Konferenzgesprächs.
	- o *Bezeichnung:* Geben Sie die auf der Startseite angezeigte Bezeichnung der Konf-Taste ein.
	- o *Wert:* Die Nummer des Anrufers, der ein Konferenzgespräch einleiten möchte.
- *DND:* "Nicht stören"-Funktion.
	- o *Bezeichnung:* Geben Sie die auf der Startseite angezeigte Bezeichnung der DND-Taste ein.
- *Erneut anrufen*: Wählen Sie die zuletzt gewählte Rufnummer.
	- o Bezeichnung: Geben Sie die auf der Startseite angezeigte Bezeichnung der Taste "Erneut anrufen" ein.
- *Verzeichnis*: lokales Verzeichnis.
	- o *Kennzeichnung:* Geben Sie die auf der Startseite angezeigte Kennzeichnung der Verzeichnis-Taste ein.
- *Rufumleitung*: Anruf an eine andere Rufnummer sofort umleiten.
	- o *Bezeichnung:* Geben Sie die auf der Startseite angezeigte Bezeichnung der Rufumleitungstaste ein.
	- o *Wert:* Geben Sie die Zielnummer ein.
- *Anrufbeantworter:* Verbinden Sie sich mit dem Anrufbeantworter, um Sprachnachrichten abzurufen.
	- o *Konto*: Legen Sie fest, welches der SIP-Konten verwendet werden soll.
	- o *Bezeichnung:* Geben Sie die auf der Startseite angezeigte Bezeichnung der Anrufbeantworter-Taste ein.
	- o *Wert:* Geben Sie den Vorwahlcode des Anrufbeantworters ein.
- *Büroraumverwaltung*: Desk-Sharing-Funktion.
	- o *Bezeichnung:* Geben Sie die auf der Startseite angezeigte Bezeichnung der Hot-Desking-Taste ein.
- *Vorwahl:* Geben Sie die vordefinierte Vorwahl, die beim Beginn eines Wählvorgangs verwendet wird.
	- o *Konto*: Legen Sie fest, welches der SIP-Konten verwendet werden soll.
	- o *Bezeichnung:* Geben Sie die auf der Startseite angezeigte Bezeichnung der Vorwahltaste ein.
	- o *Wert*: Vorwahl.
- *DTMF*: Senden Sie ein vordefiniertes DTMF-Signal während des Gesprächs.
	- o *Bezeichnung:* Geben Sie die auf der Startseite angezeigte Bezeichnung der DTMF-Taste ein.

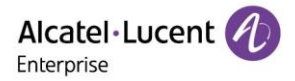

- o *Wert:* DTMF-Code.
- *Dir. entgegenn.*: Anruf direkt entgegennehmen.
	- o *Konto*: Legen Sie fest, welches der SIP-Konten verwendet werden soll.
	- o *Bezeichnung:* Geben Sie die auf der Startseite angezeigte Bezeichnung der Taste "Direktes Entgegennehmen" ein.
	- o *Wert*: Geben Sie den für die Entgegennahme vorgesehenen Code und die sich daran anschließende Nummer der Nebenstelle ein.
- *Grp. entgegenn.: Anruf in der Gruppe entgegennehmen.*
	- o *Konto*: Legen Sie fest, welches der SIP-Konten verwendet werden soll.
	- o *Bezeichnung:* Geben Sie die auf der Startseite angezeigte Bezeichnung der Taste Gruppen-Entgegennahme ein.
	- o *Wert*: Geben Sie den für die Gruppen-Entgegennahme vorgesehenen Code und die sich daran anschließende Nummer der Nebenstelle ein.
- *Headset:* Aktivieren/Deaktivieren des Headset-Modus.
	- o *Bezeichnung:* Geben Sie die auf der Startseite angezeigte Bezeichnung der Headset-Taste ein.
	- *Gruppenhören:* Aktivieren/Deaktivieren des Gruppenhörmodus.
	- o *Bezeichnung:* Geben Sie die auf der Startseite angezeigte Bezeichnung der Gruppenhören-Taste ein.
- *Gegensprechen*: Rufen Sie den Kontakt an, welcher den Anruf automatisch entgegennehmen wird.
	- o *Konto*: Legen Sie fest, welches der SIP-Konten verwendet werden soll.
	- o *Bezeichnung:* Geben Sie die auf der Startseite angezeigte Bezeichnung der Gegensprechen-Taste ein.
	- o *Wert*: Geben Sie die Rufnummer des Kontakts an, unter der Ihr Anruf eingehen soll.
- *Audio-Hub*: Verwenden Sie Ihr Tischtelefon als einen USB-Audio-Hub für Ihren Computer.
	- o *Kennzeichnung:* Geben Sie die auf der Startseite angezeigte Bezeichnung der Audio-Hub-Taste ein.
- *Handy-Konto:* Verwenden Sie Ihr Tischtelefon als Audio-Hub für Ihren Computer.
	- o *Bezeichnung:* Geben Sie die Bezeichnung der Taste für das Mobilkonto ein, die auf der Startseite angezeigt wird.
- *Telefonsperre*: Telefon sperren/entsperren.
	- o *Bezeichnung:* Geben Sie die auf der Startseite angezeigte Bezeichnung der Telefonsperre-Taste ein.
- *Parken von Anrufen:* Sie können den Anruf auf der lokalen Nebenstelle oder der gewünschten Nebenstelle parken, indem Sie den Parkcode wählen.
	- o *Konto*: Legen Sie fest, welches der SIP-Konten verwendet werden soll.
	- o *Bezeichnung*: Geben Sie die Bezeichnung der Taste für das Parken von Anrufen ein, die auf der Startseite angezeigt wird.
	- Wert: Geben Sie den Parkcode ein.
- *Geparkten Anr. holen:* Sie können einen geparkten Anruf von einem beliebigen Telefon innerhalb Ihres Netzwerks abrufen.
	- o *Konto*: Legen Sie fest, welches der SIP-Konten verwendet werden soll.
	- o Bezeichnung: Geben Sie die Bezeichnung der Taste "Parken abrufen" ein, die auf der Startseite angezeigt wird.
	- o *Wert*: Geben Sie den Parkcode ein.
- *Privates Halten*: Im SCA-Szenario können Sie einen Anruf in die private Warteschleife legen, sodass nur Sie den gehaltenen Anruf abrufen können.
	- o *Bezeichnung:* Geben Sie die auf der Startseite angezeigte Bezeichnung der Taste ein.
- *USB-Aufzeichnung:* Aufzeichnung von Gesprächen auf USB-Datenträger.
	- o *Bezeichnung:* Geben Sie die auf der Startseite angezeigte Bezeichnung der Taste ein.
- *ACD*: ACD auf allen IP-Telefonen ermöglicht es dem ACD-System, große Mengen eingehender Anrufe an die registrierten ACD-Benutzer zu verteilen.
	- Bezeichnung: Geben Sie die auf der Startseite angezeigte Bezeichnung der Taste ein.
- *Paging:* Mit der Paging-Funktion können Sie Ankündigungen direkt an eine Gruppe von Endgeräten senden, die einer bestimmten Multicast-Gruppe auf einem bestimmten Kanal zuhören.
	- o *Bezeichnung:* Geben Sie die Bezeichnung der Paging-Taste ein, die auf der Startseite angezeigt wird.
	- o *Wert:* Geben Sie die IP-Adresse und die Portnummer ein.
	- o *Durchwahl:* Durchwahlnummer

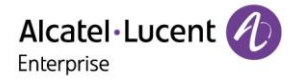

- *Seitenliste:* Zeichen Sie Gespräche auf USB-Laufwerken auf.
	- o *Bezeichnung:* Geben Sie die auf der Startseite angezeigte Bezeichnung der Taste ein.
- *Hoteling-Funktion*: Aktivieren/deaktivieren Sie die Hoteling-Funktion.
	- o *Bezeichnung:* Geben Sie die auf der Startseite angezeigte Bezeichnung der Taste ein.
- *Push-to-talk* (PTT)
	- o *Konto*: Legen Sie fest, welches der SIP-Konten verwendet werden soll.
	- o *Bezeichnung:* Geben Sie die Bezeichnung der Push-to-talk-Taste ein, die auf der Startseite angezeigt wird.
	- o *Wert:* Geben Sie die Durchwahlnummer ein.
	- *Anklopfen:* Aktivieren/Deaktivieren Sie Anklopfen.
	- Bezeichnung: Geben Sie die auf der Startseite angezeigte Bezeichnung der Taste ein.

Programmierbare Tasten können über die Seite der webbasierten Verwaltung oder mit Hilfe der Konfigurationsdatei vom Administrator konfiguriert werden.

Das Verhalten der LED-Anzeige ist von der Konfiguration Ihres Tischtelefons abhängig. Sie können die Typen der programmierbaren Tasten so definieren, dass sie den Anforderungen der verschiedenen Telefonanlagen entsprechen, z. B. automatische Anrufverteilung (ACD) und Hotellerie-Funktionen. Die spezifische Konfiguration hängt von den Anforderungen der Telefonanlage ab.

Für weitere Informationen wenden Sie sich an Ihren Administrator.

# **5.9 Entgegennehmen eines auf einem anderen Telefon eingehenden Anrufs**

Wenn Sie dazu berechtigt sind, können Sie Anrufe für ein bestimmtes Konto entgegennehmen, die auf Ihrem eigenen Telefon nicht angenommen werden.

Der Server kann so konfiguriert werden, dass die Anrufübernahme für einige Konten verhindert wird.

Bevor Sie diese Funktion nutzen, müssen Sie eine der Tasten auf der Startseite für die folgenden Funktionen programmieren: *Dir. entgegenn.* oder *Grp. entgegenn.*

- Gehört das klingelnde Telefon Ihrer eigenen Gruppe an, wählen Sie die vorprogrammierte Taste: *Grp. entgegenn*
- Gehört das klingelnde Telefon nicht Ihrer eigenen Gruppe an, wählen Sie die vorprogrammierte Taste: *Dir. entgegenn*

## **5.10Aktivieren des Headset-Modus**

Sie haben die Möglichkeit, ein Headset mit Ihrem Tischtelefon zu verwenden. Möchten Sie, dass das Headset nur bei eingehenden Anrufen klingelt, ist die Aktivierung der Tonausgabe über das Headset vorzunehmen.

Bevor Sie diese Funktion nutzen können, müssen Sie die Headset-Taste drücken, um die Headset-Funktion zu aktivieren. Wenn die Funktion aktiviert ist, leuchtet die LED des Headsets blau auf.

So verbinden Sie das Headset mit dem sich in der Ruhestellung befindenden Tischtelefon:

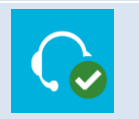

Drücken Sie die *Headset*-Taste.

Im Display Ihres Tischtelefons wird das folgende Symbol angezeigt:  $\bigcap$ 

# **5.11Festlegen des Uhrzeit- und Datumsformats**

Wenn sich das Tischtelefon im Ruhezustand befindet:

*Menü* Rufen Sie das Menü auf, indem Sie die entsprechende kontextabhängige Taste drücken.

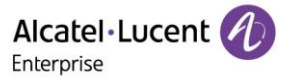

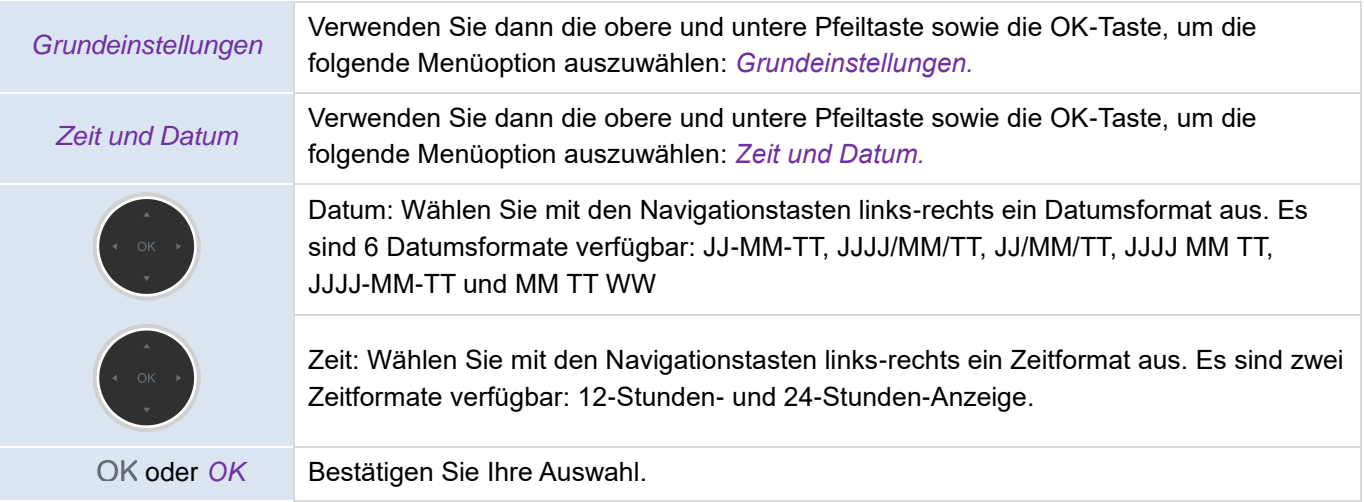

# **5.12Ein Bluetooth®-Gerät verwalten**

Diese Funktion steht Ihnen ausschließlich mit kompatiblen Bluetooth®-Tischtelefonen zur Verfügung. Bei Inkompatibilität wird das entsprechende Menü nicht angezeigt oder kann nicht ausgewählt werden. Eine Vielzahl an Bluetooth®-Geräten (z. B. Kopfhörer) kann problemlos mit Ihrem Tischtelefon gekoppelt werden.

### **5.12.1 Koppeln eines Bluetooth®-Geräts**

Der Kopplungsvorgang lässt sich nur durchführen, wenn das Gerät zuvor in den Modus versetzt wird, in dem es als kompatibles Bluetooth®-Gerät erkannt werden kann. Informationen dazu finden Sie in der Bedienungsanleitung Ihres Bluetooth®-Geräts.

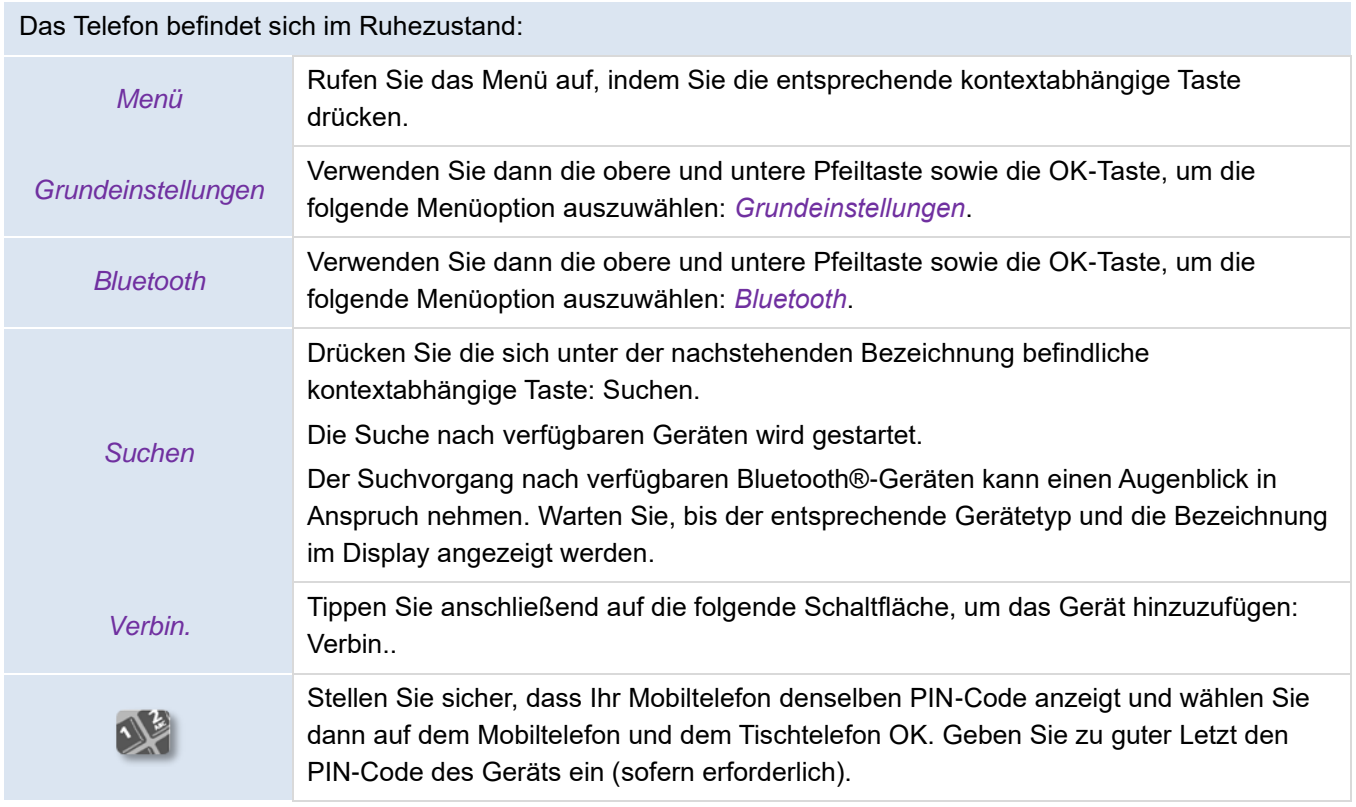

Im Display Ihres Tischtelefons wird das folgende Symbol angezeigt:  $*$ .

#### **5.12.2 Anzeigen der Liste gekoppelter Bluetooth®-Geräte**

Das Telefon befindet sich im Ruhezustand:

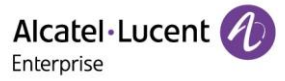

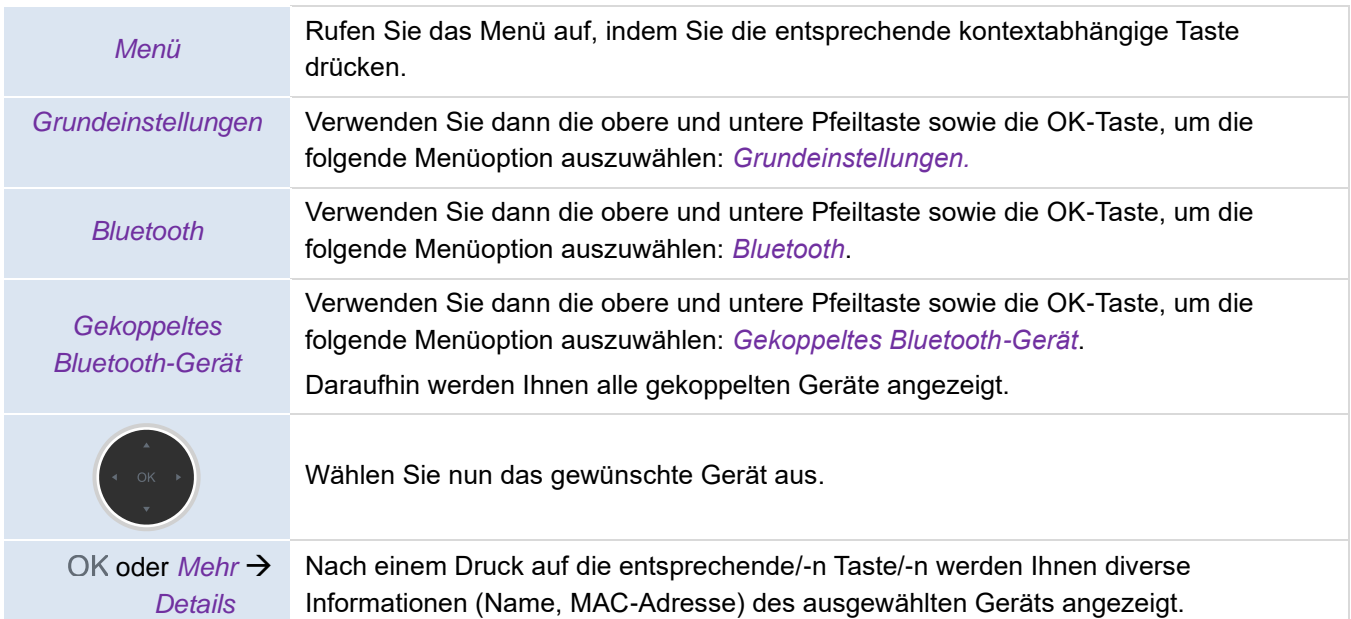

### **5.12.3 Entfernen eines Bluetooth®-Zubehörs (Headset, Hörer usw.)**

Das Telefon befindet sich im Ruhezustand:

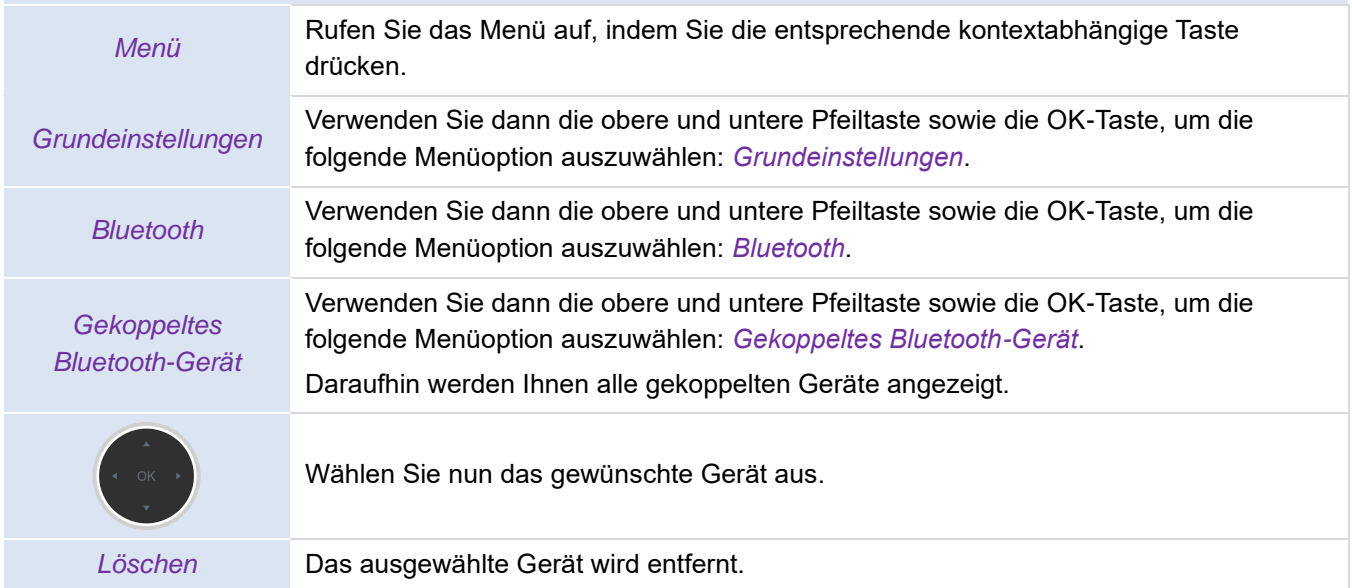

## **5.12.4 Entfernen aller Bluetooth®-Geräte (Zubehör)**

#### Das Telefon befindet sich im Ruhezustand:

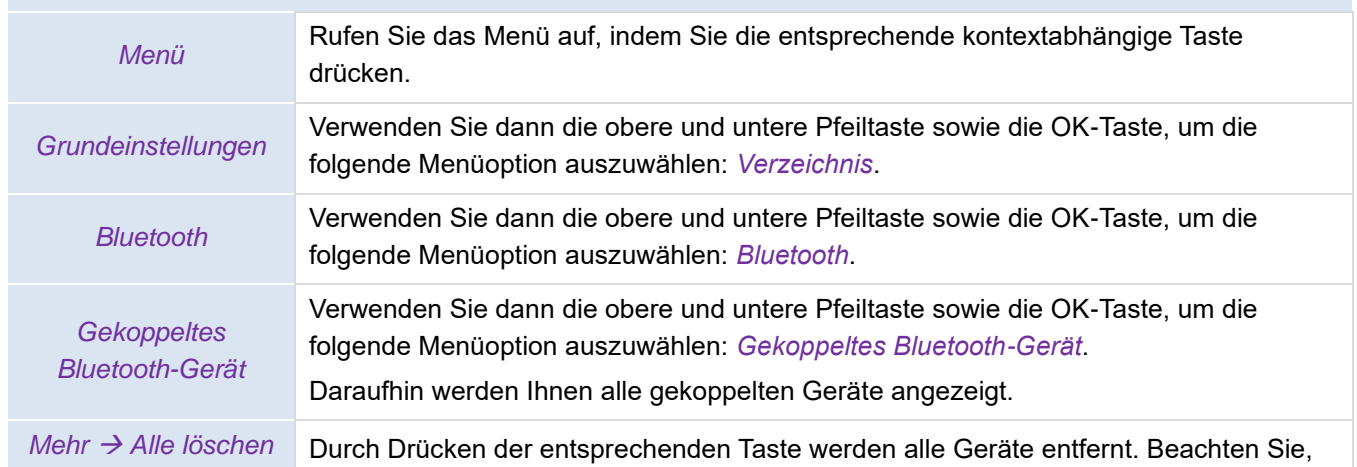

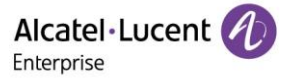

dass vor dem Löschen keinerlei Bestätigung von Ihnen verlangt wird.

## **5.12.5 Bearbeiten des Namens Ihres Tischtelefons**

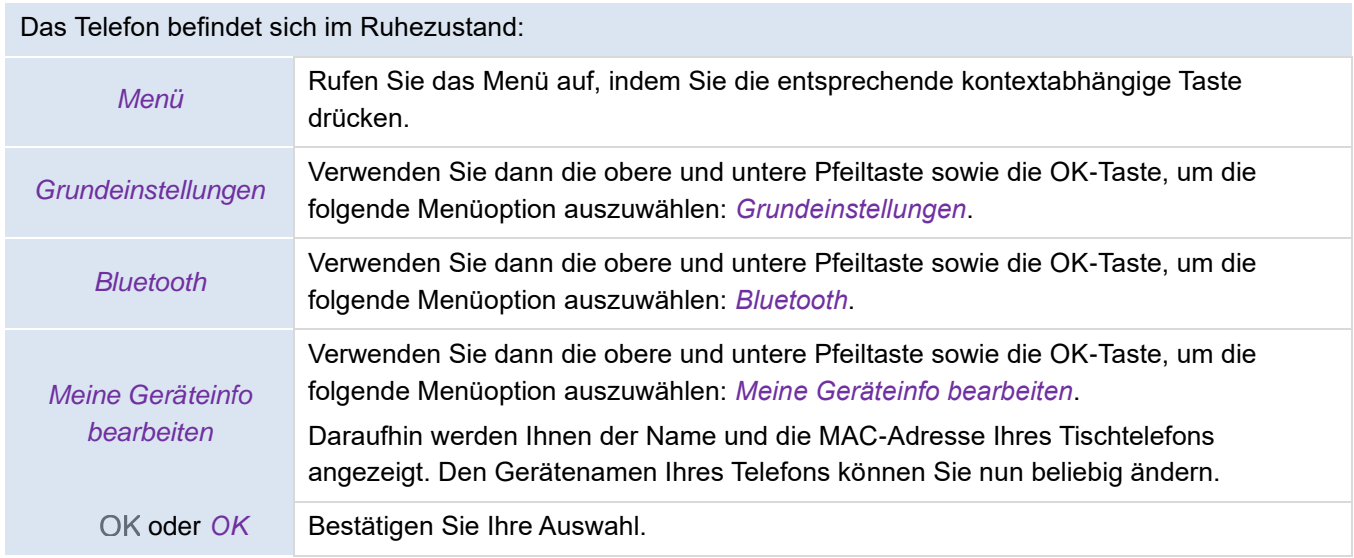

# **6 Kontaktaufnahme mit Ihrem Administrator (technischer Support)**

Sollten Sie technische Fragen haben, können Sie sich direkt an Ihren Administrator wenden.

Bevor Sie dies tun, sollten Sie jedoch sicherstellen, dass Sie Informationen wie die Codes Ihres Tischtelefons und die Softwareversion zur Hand haben.

# **6.1 Technischer Code / Datumscode**

Die Codes befinden sich auf der Rückseite des Geräts. Bei diesem Etikett handelt es sich lediglich um ein Beispiel und nicht um das Etikett, das auf Ihrem Tischtelefon angebracht ist.

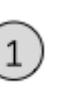

Technischer Code (Bestellcode)

MAC-Informationen und Datumscode

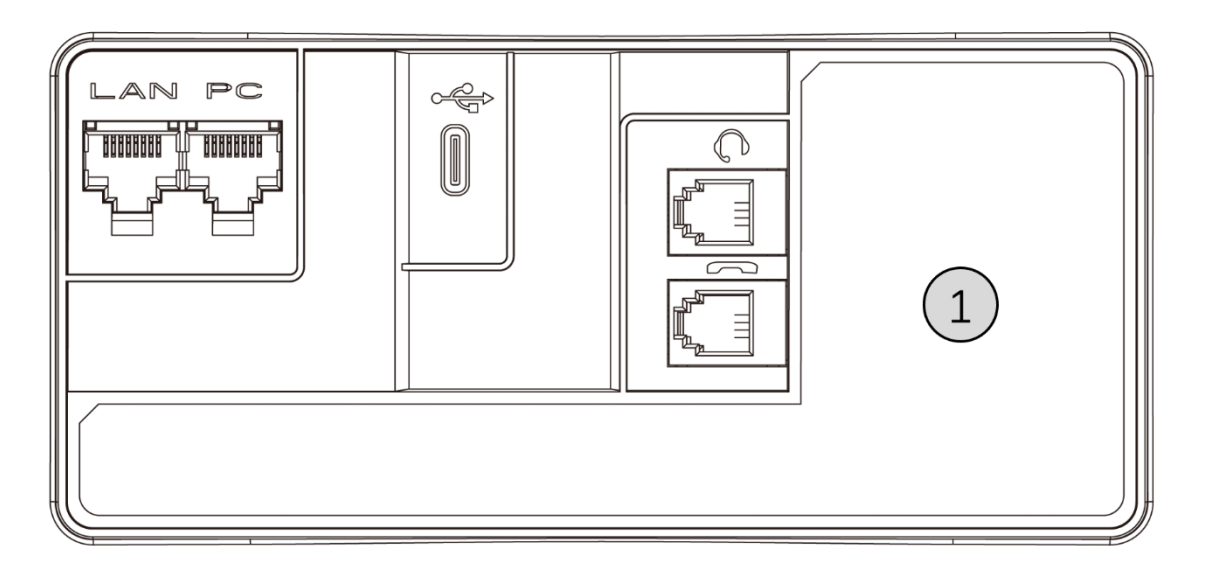

# **6.2 Anzeigen der Softwareversion/Netzwerkeinstellungen (IP-Adresse)**

Verwenden Sie die nachstehend aufgeführten Methoden, um sich die Softwareversion auf Ihrem Telefon anzeigen zu lassen:

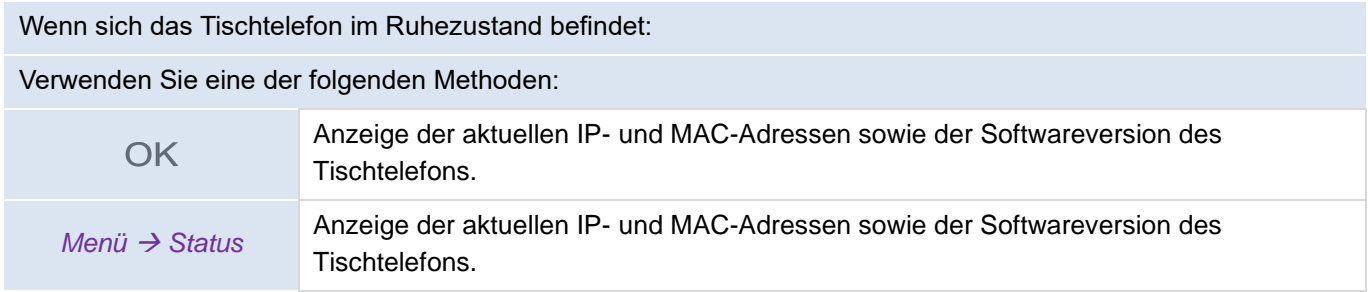

# **6.3 Zugriff auf die Administratorkonfiguration**

#### **6.3.1 Konfigurieren des Standardpassworts**

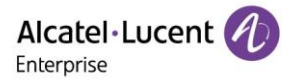

Das Standardpasswort für die erweiterten Einstellungen des Tischtelefons lautet "123456".

Der Standardbenutzername und das Standardpasswort für den Zugriff auf die webbasierte Verwaltung lauten "admin" bzw. "123456".

Bei der ersten Verbindung fordert das Tischtelefon den Benutzer auf, das Standardpasswort zu ändern.

#### **6.3.2 Erweiterte Einstellungen**

Im Menü "Erweiterte Einstellungen" kann der Administrator SIP-Konten einrichten, die automatische Bereitstellung konfigurieren, das Kennwort ändern und IP-Parameter und Zertifikate anzeigen. Der Administrator kann in diesem Menü außerdem das Tischtelefon auf die Werkseinstellungen zurücksetzen.

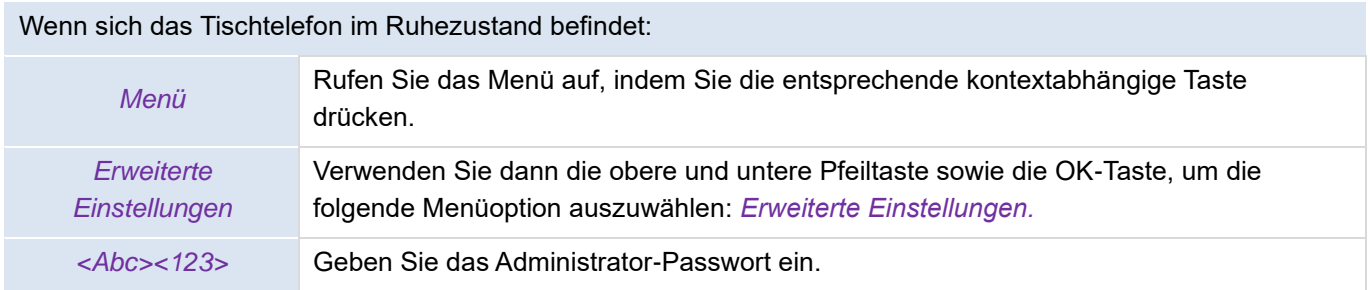

### **6.3.3 Webbasierte Verwaltung (WBM)**

Mit der webbasierten Verwaltung ist der Administrator in der Lage, die Einstellungen des Tischtelefons einfach zu konfigurieren. Über einen webbasierten Verwaltungsdienst, der von Ihrem Tischtelefon gehostet wird, kann der Administrator Ihr Telefon verwalten und konfigurieren.

Ist das Tischtelefon mit dem Netzwerk verbunden, kann Ihr Administrator über einen Internetbrowser auf die webbasierte Verwaltung zugreifen, indem er die IP-Adresse Ihres Telefons eingibt.

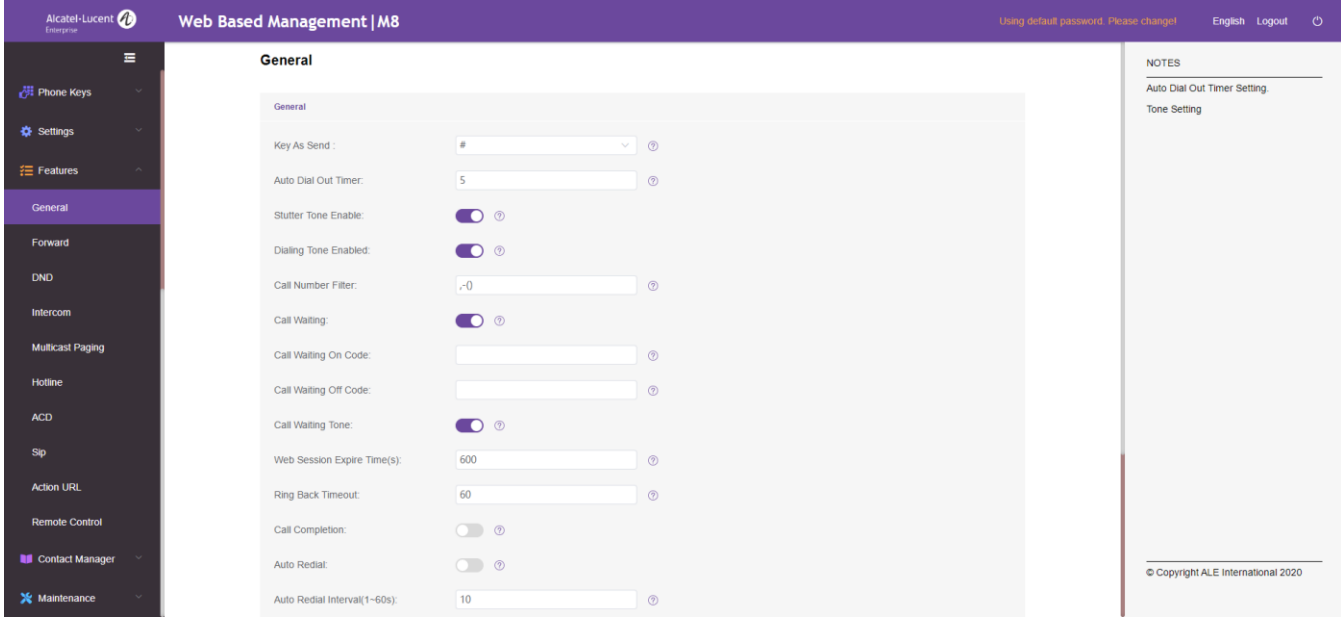

Über die webbasierte Verwaltung kann Ihr Administrator sämtliche SIP-Konten des Tischtelefons konfigurieren.

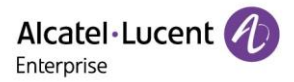

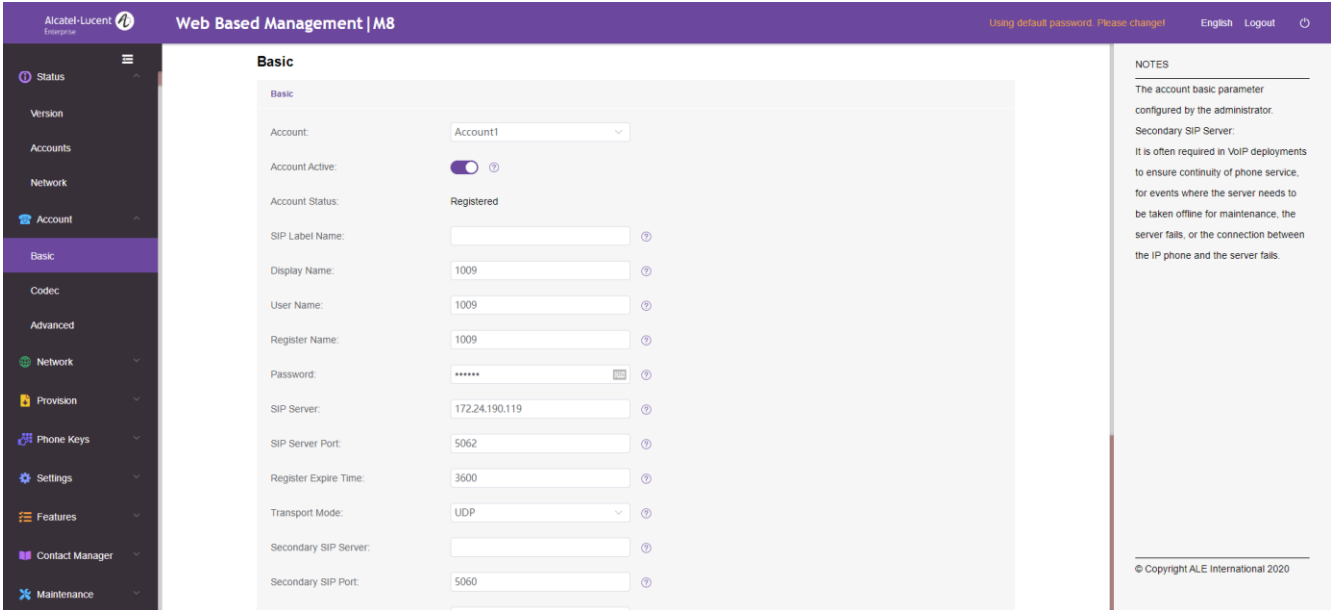

Der Administrator kann außerdem die programmierbaren Tasten und die dynamischen programmierbaren Tasten festlegen, die auf der Startseite angezeigt werden.

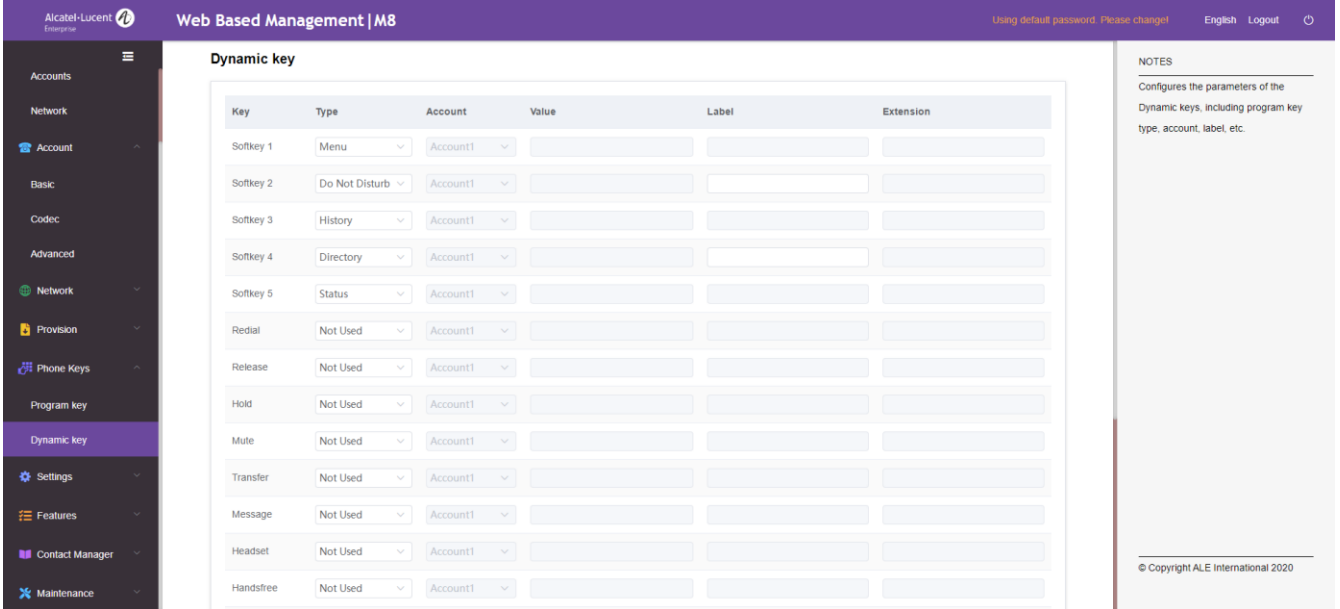

Sämtliche Konfigurationsparameter des Tischtelefons können über die Seite der webbasierten Verwaltung eingerichtet werden.

- Audio (Klingeln, Freizeichen...)
- Hintergrundbeleuchtung, Bildschirmschoner, Auto-Sperre
- Datumsformat, Zeitformat
- Anruf weiterleiten, DND
- Hotline
- Sprechanlage
- Programmierbare Tasten
- Netzwerkkonfiguration (DM, DNS, Ethernet, IP-Parameter, LDAP...)
- VPN-Konfiguration
- Hintergrundbild
- ...

# **7 Zubehör**

Das von ALE unterstützte Zubehör funktioniert reibungslos mit unseren Clients (Festnetztelefonen, Softphones). Die in diesem Dokument enthaltene Zubehörliste ist nicht vertraglich bindend und kann ohne vorherige Ankündigung geändert werden.

# **7.1 Headset**

Sie können ein ALE RJ9/USB-Headset verwenden, um Anrufe auf dem M8 entgegenzunehmen. USB-Headsets, die auf dieser Seite nicht gelistet sind, funktionieren bei Anschluss an Ihr Tischtelefon möglicherweise nicht ordnungsgemäß. Weitere Informationen zu Headsets erhalten Sie von Ihrem Administrator oder auf der Website von Alcatel-Lucent Enterprise. Die folgenden Headsets wurden strengen Tests unterzogen und sind mit dem M8 kompatibel:

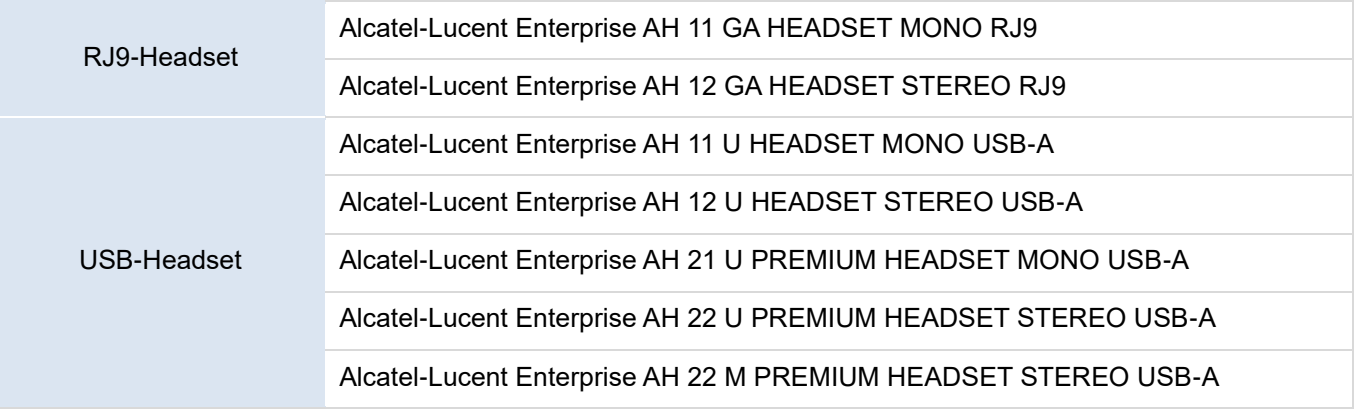

# **7.2 Wandmontagekit**

Damit sich Ihr Telefon an der Wand befestigen lässt, müssen Sie zunächst einmal eine handelsübliche Montageplatte anbringen. Informationen dazu, wie die Montageplatte an der Wand befestigt wird, finden Sie in der Montageanleitung des jeweiligen Herstellers. Haben Sie die Montageplatte montiert, können Sie sich wieder Ihrem Telefon widmen, um es für die Wandmontage vorzubereiten. Das Wandmontagekit ist separat erhältlich (Bestellinformationen finden Sie in Abschnitt 9).

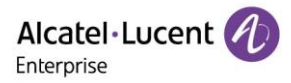

# **8 Technische Daten**

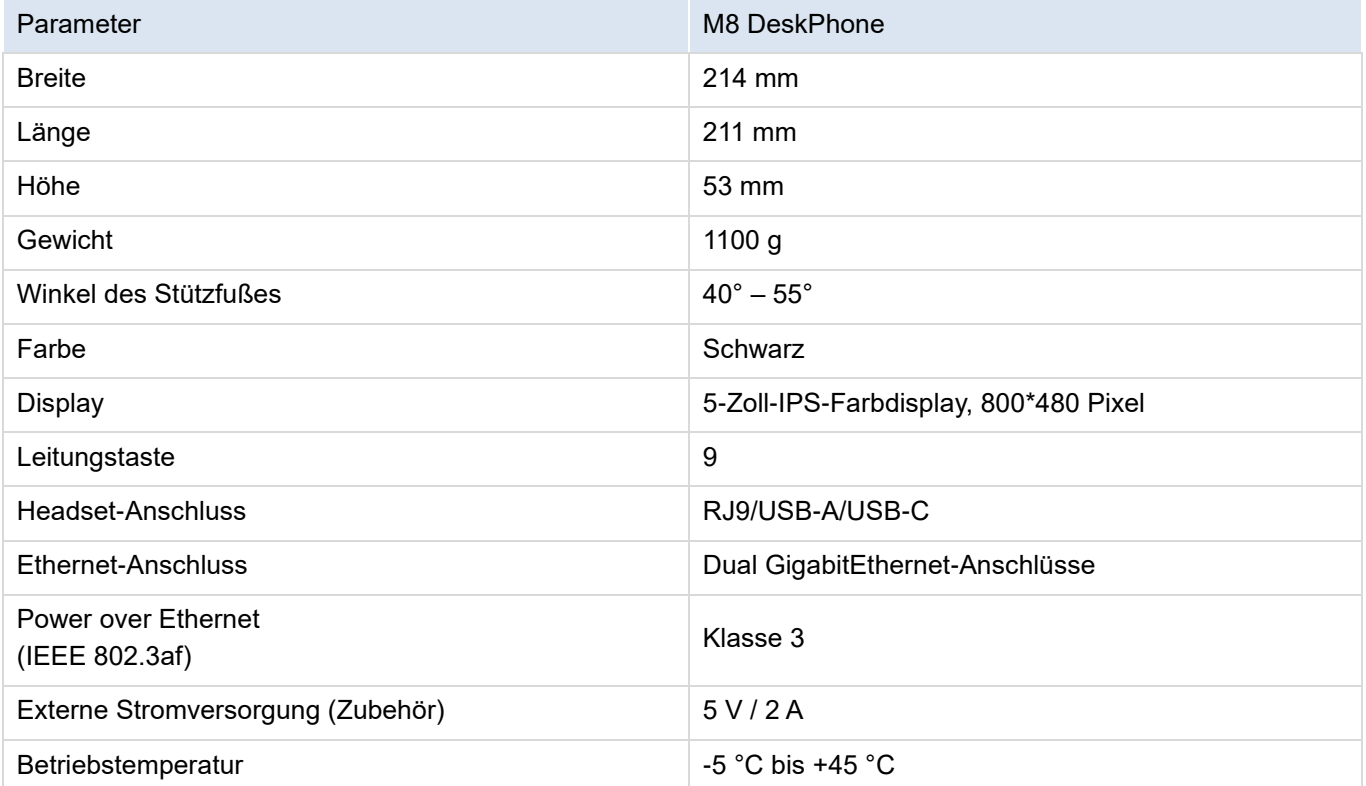

# **9 Bestellinformationen**

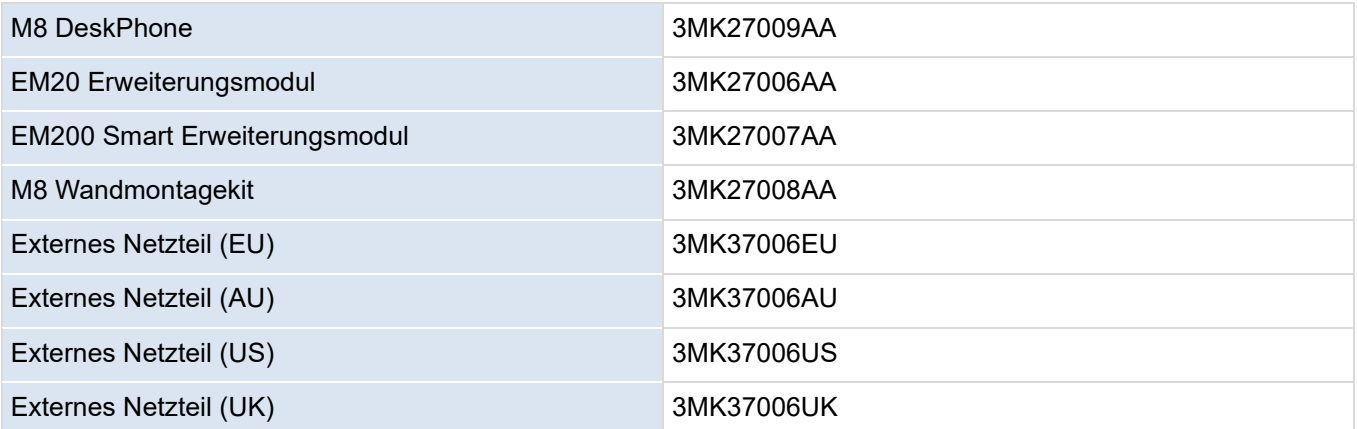
# **10 Gewährleistung und Garantiebedingungen**

## **10.1Sicherheitshinweise**

- Ohne ausdrückliche Genehmigung der für die Einhaltung der Vorschriften verantwortlichen Stelle ist der Benutzer nicht berechtigt, das Gerät zu betreiben und Änderungen oder Modifikationen am Gerät vorzunehmen.
- Halten Sie daher stets den nachstehend angegebenen Sicherheitsabstand zwischen Ihrem Herzschrittmacher oder implantierten Herzdefibrillator und dem Hörer, der magnetische Komponenten enthält, ein: 4 Zentimeter (1,6 Zoll) – Mindestabstand.
- Personen mit Herzschrittmachern sind dazu angehalten, sich von dem kabellosen Tischtelefon nach Möglichkeit fernzuhalten (Mindestabstand: 15 cm/6 Zoll).
- Es wird empfohlen, die üblichen Abnahmeverfahren durchzuführen, bevor dieses Gerät in Bereichen eingesetzt wird, in denen die Gesundheit und Sicherheit von Personen besonders gefährdet ist (Krankenhäuser o. ä.).
- Im Hörer sind magnetische Komponenten verbaut, die scharfkantige metallische Gegenstände anziehen können. Um Verletzungen zu vermeiden, sollten Sie sich daher vor jedem Gebrauch stets vergewissern, dass keine scharfkantigen metallischen Gegenstände am Hörer und dem Mikrofon haften.
- Benutzen Sie das Telefon (mit Ausnahme von schnurlosen Geräten) nicht während eines Gewitters. Bei Nichtbeachtung besteht trotz geringer Wahrscheinlichkeit die Gefahr eines elektrischen Schlags durch Blitzeinwirkung.
- Verwenden Sie dieses Gerät nicht in Umgebungen, in denen Explosionsgefahr besteht.
- Schließen Sie dieses Telefon unter keinen Umständen an einen ISDN-Anschluss (Integrated Services Digital Network) oder an einen herkömmlichen PSTN-Anschluss (Public Switched Telephone Network) an. Das Gerät kann andernfalls irreparabel beschädigt werden.
- Lassen Sie Ihr Tischtelefon niemals mit Wasser in Berührung kommen.
- Verwenden Sie zur Reinigung Ihres Telefons ein weiches, angefeuchtetes Tuch. Verwenden Sie niemals Lösungsmitteln (Trichlorethylen, Aceton usw.), welche die Kunststoffteile Ihres Tischtelefons beschädigen können. Bei der Reinigung ebenso ungeeignet sind alle Arten von Sprühreinigern.
- M8 DeskPhone: Dieses Produkt ist dafür vorgesehen, entweder über einen Ethernet-Anschluss (LAN) oder über eine Gleichstromschnittstelle von einem zertifizierten Direktsteckernetzteil versorgt zu werden, das als "FRECOM" (begrenzte Stromquelle) gemäß CSA/UL/IEC 62368-1 zugelassen ist. Das Netzteil muss eine Nennspannung von 5 V DC und eine Stromstärke von mindestens 2 A haben. Zulässiges Netzteil ist F12L20-050200SPAC.
- Bei bestehender PoE-Verbindung, dürfen keine externen Netzteile verwendet werden.
- PoE-Geräte (Power over Ethernet), die Strom liefern oder empfangen, sowie sämtliche der daran angeschlossenen Kabel dürfen ausschließlich in Innenräumen betrieben bzw. verlegt werden.

## **10.2FCC-Erklärung**

Dieses Gerät erfüllt Teil 15 der FCC-Bestimmungen. Der Betrieb unterliegt den beiden folgenden Bedingungen: (1) Dieses Gerät darf keine funktechnischen Interferenzen verursachen und (2) muss alle empfangenen Interferenzen akzeptieren, einschließlich solcher, die einen unerwünschten Betrieb verursachen.

Interferenzerklärung der Federal Communications Commission (FCC)

Dieses Gerät wurde hinreichend geprüft und entspricht gemäß Abschnitt 15 der FCC-Bestimmungen den Grenzwerten für digitale Geräte der Klasse B. Diese Grenzwerte stellen sicher, dass ein angemessener Schutz gegen schädliche Störstrahlung bei der Installation in Wohnbereichen geboten ist. Dieses Gerät erzeugt und

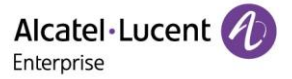

verwendet Hochfrequenzenergie und kann diese abstrahlen. Wird es nicht gemäß den Anweisungen aufgestellt und verwendet, kann es schädliche Störungen im Funkverkehr hervorrufen. Dennoch kann nicht garantiert werden, dass bei einer bestimmten Art der Einrichtung keinerlei Interferenzen auftreten. Wenn dieses Gerät Störungen des Radio- oder Fernsehempfangs verursacht, was durch Ein- und Ausschalten des Geräts festgestellt werden kann, wird es empfohlen, die Störungen durch eine oder mehrere der folgenden Maßnahmen zu beheben:

— Neuausrichtung oder Verlegung der Empfangsantenne.

— Vergrößerung des Abstands zwischen dem Gerät und dem Empfänger.

— Anschluss des Geräts an eine Steckdose, die mit einem anderen Stromkreis verbunden ist als die des Empfängers.

— Kontaktaufnahme mit dem Händler oder einem erfahrenen Radio-/Fernsehtechniker.

Hinweis: Durch Änderungen oder Modifikationen, die nicht ausdrücklich von der für die Konformität verantwortlichen Partei genehmigt wurden, kann das Recht des Benutzers zum Betrieb des Geräts erlöschen.

#### Informationen zur HF-Exposition

Die für diesen Sender verwendete(n) Antenne(n) muss (müssen) in einem Abstand von mindestens 20 cm zu jeglichen Personen installiert werden und darf (dürfen) nicht zusammen mit einer anderen Antenne oder einem anderen Sender betrieben werden. Um die Anforderungen an die HF-Exposition zu erfüllen, müssen Endbenutzer und Installateure mit den Installationsanweisungen für die Antenne und den Betriebsbedingungen des Senders ausgestattet werden.

### **10.3IC-Erklärung**

Dieses Gerät entspricht den lizenzbefreiten RSSs von Industry Canada. Der Betrieb unterliegt den beiden folgenden Bedingungen:

(1) dieses Gerät darf keine Störungen verursachen; und

(2) dieses Gerät muss alle Störungen akzeptieren, auch solche, die einen unerwünschten Betrieb verursachen könnten. CAN ICES-3(B)

Dieses Gerät ist für den Betrieb im Frequenzband 5150-5250 MHz geeignet und nur für die Verwendung in Innenräumen vorgesehen, um das Risiko schädlicher Störungen von Gleichkanal-Satellitenmobilsystemen zu minimieren.

Erklärung zur Strahlungsexposition

Dieses Gerät entspricht den FCC- und IC-Grenzwerten für die Strahlenbelastung, die für eine unkontrollierte Umgebung gelten. Dieses Gerät muss mit einem Mindestabstand von 20 cm zwischen der Antenne und Personen aufgebaut und betrieben werden.

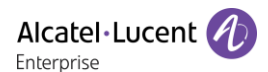

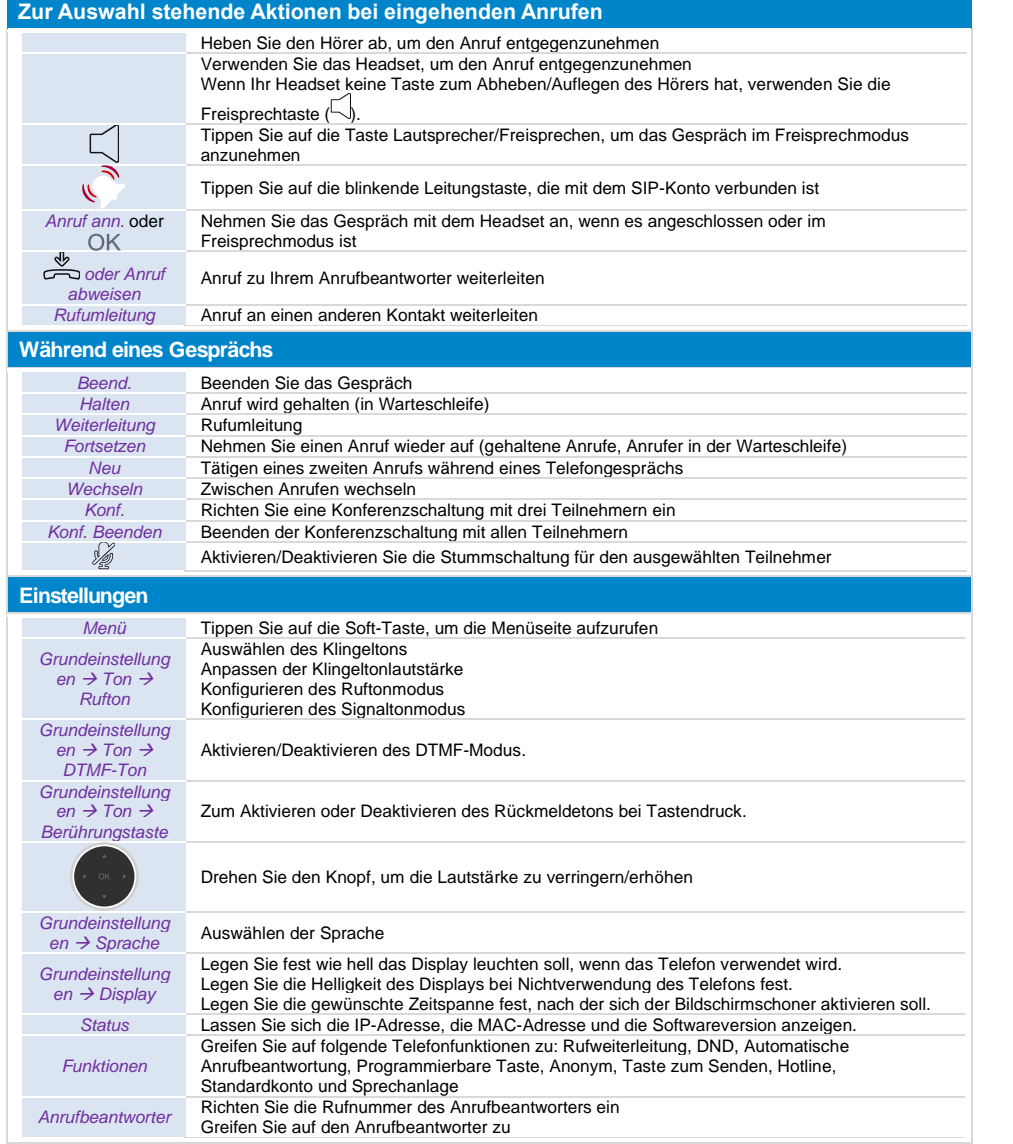

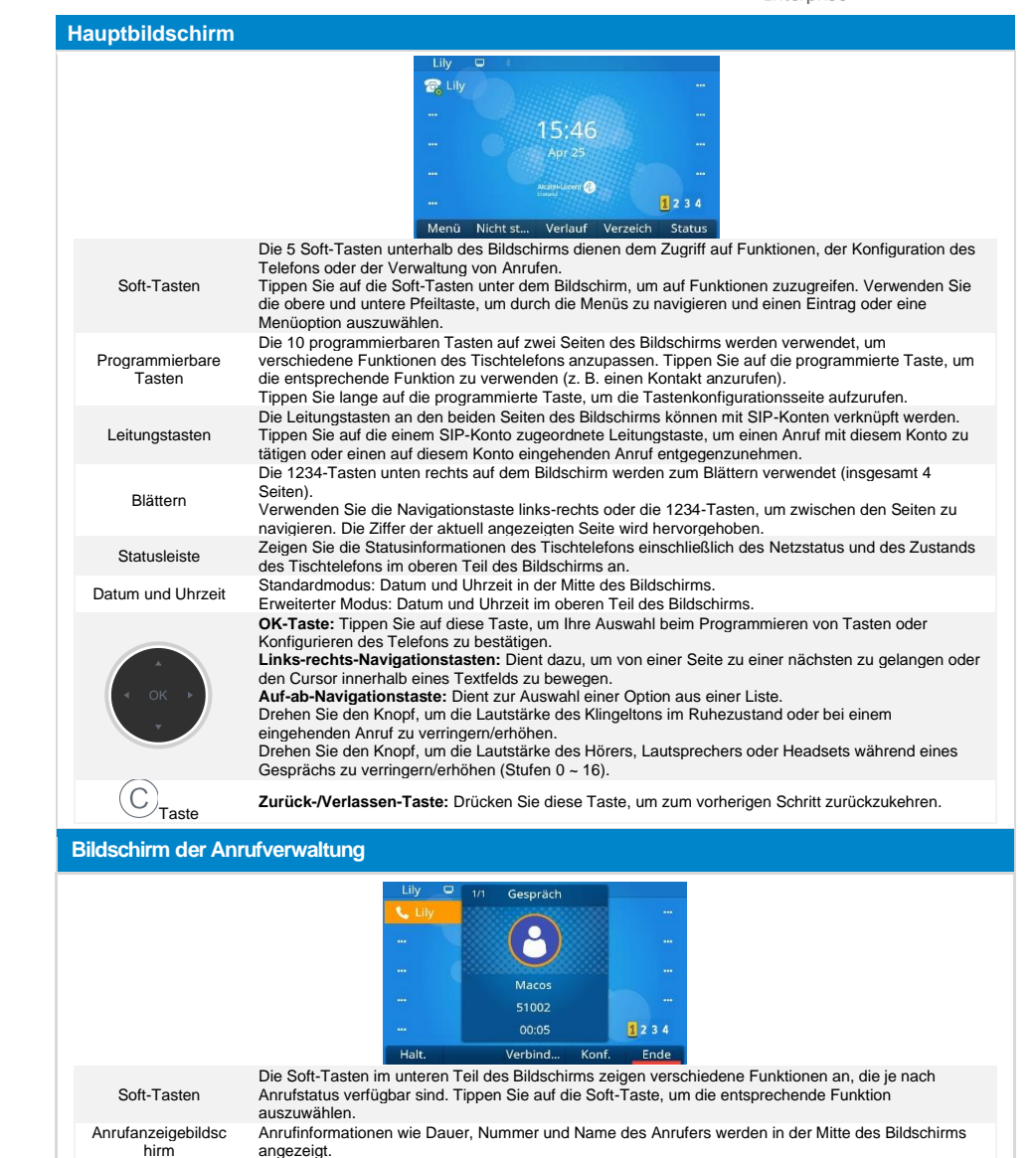

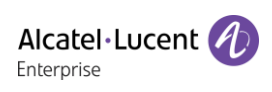

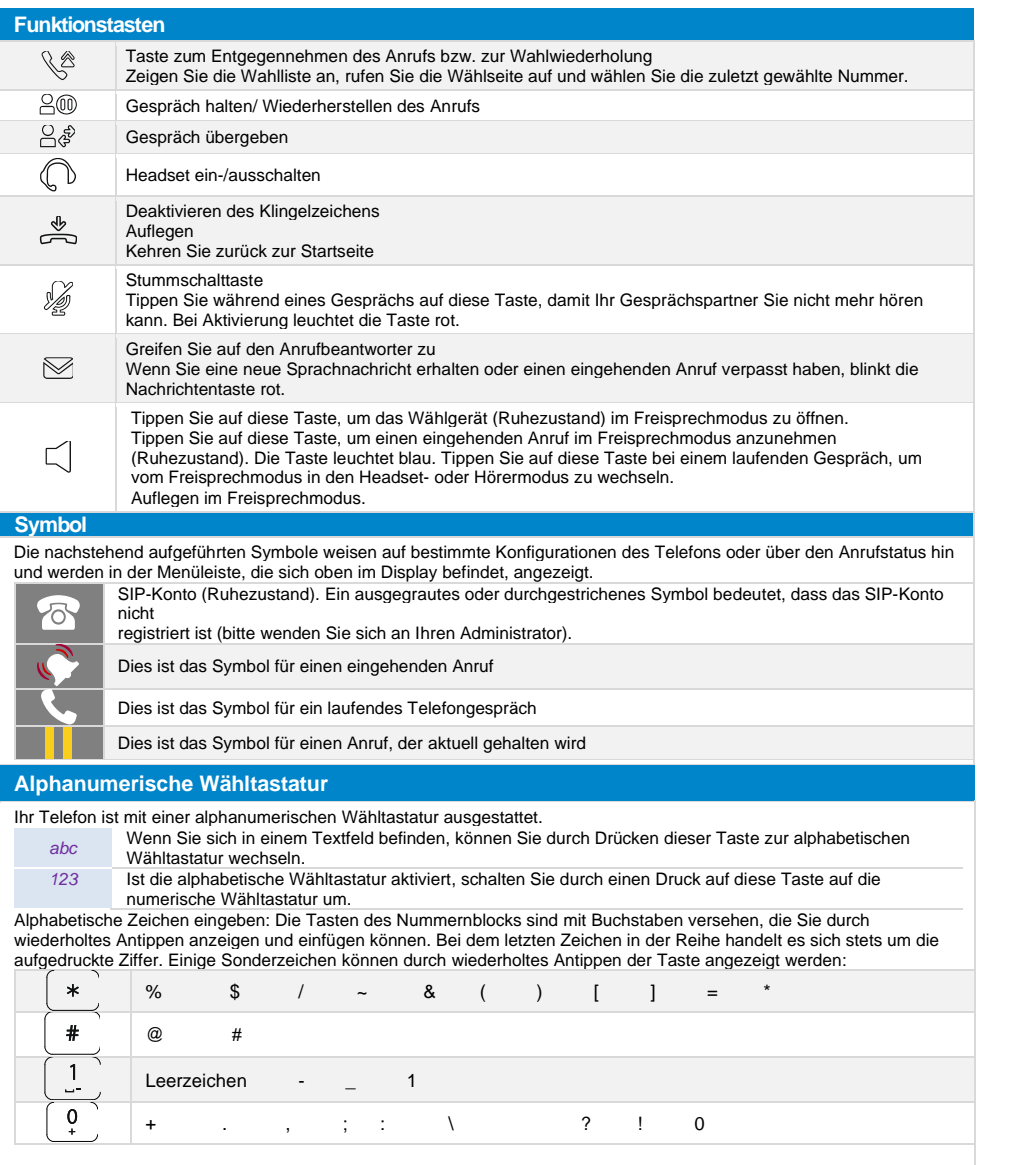

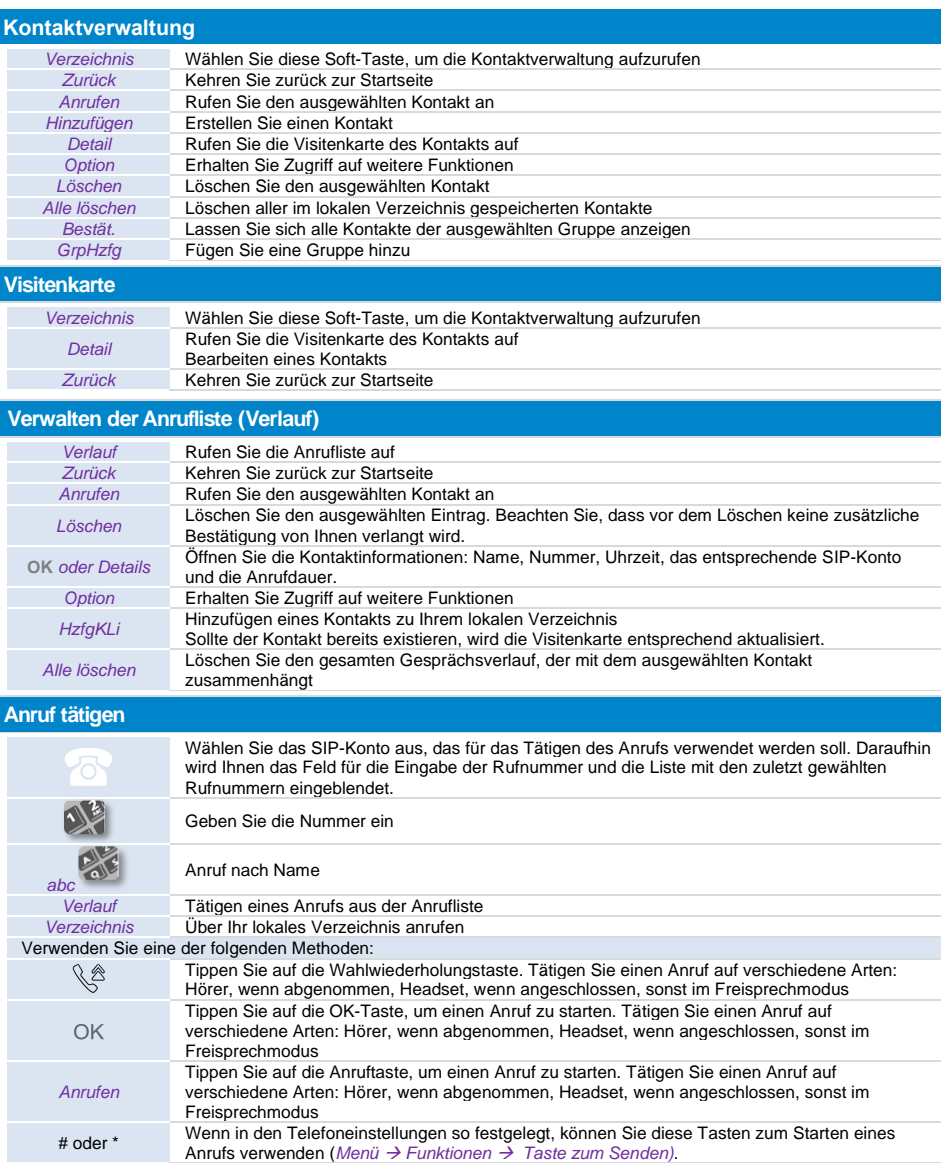

## **ALE M8 DeskPhone**

## Bedienungsanleitung

[www.aledevice.com](http://www.aledevice.com/)

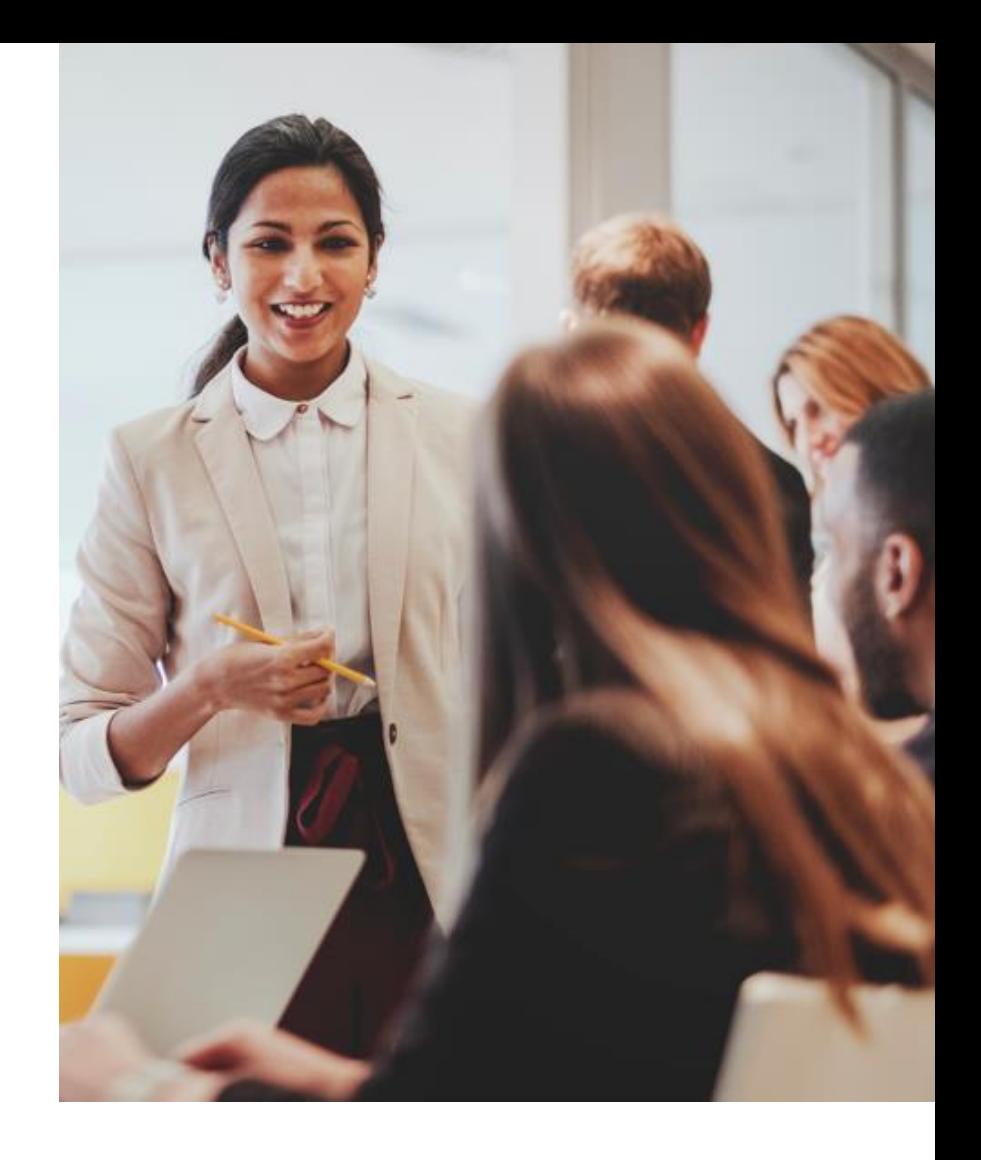

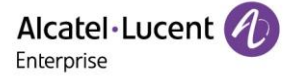